# illumina®

# VeriSeq NIPT Solution v2

Szoftverútmutató

AZ ILLUMINA JOGVÉDETT TULAJDONA 1000000067940 sz. dokumentum v08 HUN 2023. június IN VITRO DIAGNOSZTIKAI HASZNÁLATRA.

A jelen termék az Illumina, Inc. tulajdonát képező szabadalmakat tartalmaz. A termék kifizetésével korlátozott, nem átruházható jogot szerez a termék rendeltetésszerű, a termék dokumentációjával és az egyéb kapcsolódó felhasználási feltételekkel összhangban történő használatára. Ezen szabadalmak listájaa [www.illumina.com/patents](http://www.illumina.com/patents) oldalon található. A lista nem teljes körű. A szabadalmak sem kifejezett, sem vélelmezett, sem egyéb jogosultsággal nem ruházzák Önt fel.

A jelen dokumentum és annak tartalma az Illumina, Inc. és annak leányvállalatai (a továbbiakban "Illumina") tulajdonát képezi, és kizárólag a jelen dokumentumban ismertetett termék(ek) szerződésszerű működtetéséhez használható. Egyéb célokra nem használható. A dokumentum és annak tartalma az Illumina előzetes írásos engedélye nélkül ettől eltérő célokra nem használható és nem forgalmazható, továbbá semmilyen formában nem kommunikálható, hozható nyilvánosságra vagy reprodukálható. Az Illumina a jelen dokumentummal nem biztosít licencet a termék vásárlójának a harmadik felek szabadalmi, védjegyjogi, szerzői jogi, szokásjogi vagy egyéb oltalom alatt álló jogosultságaihoz.

A jelen dokumentumban szereplő utasításokat a kvalifikált és megfelelően képzett személyzetnek szigorúan be kell tartania az itt ismertetett termék(ek) megfelelő és biztonságos használata érdekében. A termék(ek) használata előtt a felhasználó köteles átolvasni és értelmezni a jelen dokumentumban leírtakat.

AZ ITT SZEREPLŐ INFORMÁCIÓK ELOLVASÁSÁNAK VAGY AZ UTASÍTÁSOK BETARTÁSÁNAK ELMULASZTÁSA ESETÉN A TERMÉK(EK) MEGSÉRÜLHETNEK, ILLETVE SZEMÉLYI SÉRÜLÉS KÖVETKEZHET BE, IDEÉRTVE A FELHASZNÁLÓK ÉS MÁS SZEMÉLYEK SÉRÜLÉSÉT IS, ILLETVE EGYÉB ANYAGI KÁROK KÖVETKEZHETNEK BE. EZENFELÜL ILYEN ESETEKBEN ÉRVÉNYÉT VESZTI A TERMÉK(EK)RE VONATKOZÓ JÓTÁLLÁS.

AZ ILLUMINA SEMMIFÉLE FELELŐSSÉGET NEM VÁLLAL AZ ITT BEMUTATOTT TERMÉK(EK) HELYTELEN HASZNÁLATÁBÓL FAKADÓ KÁROKÉRT (AZ ALKATRÉSZEKET ÉS A SZOFTVERT IS IDEÉRTVE).

© 2023 Illumina, Inc. Minden jog fenntartva.

Minden védjegy az Illumina, Inc., illetve az adott tulajdonosok tulajdonát képezi. A védjegyekkel kapcsolatos információkat lásda [www.illumina.com/company/legal.html](http://www.illumina.com/company/legal.html) weboldalon.

# <span id="page-2-0"></span>Módosítási előzmények

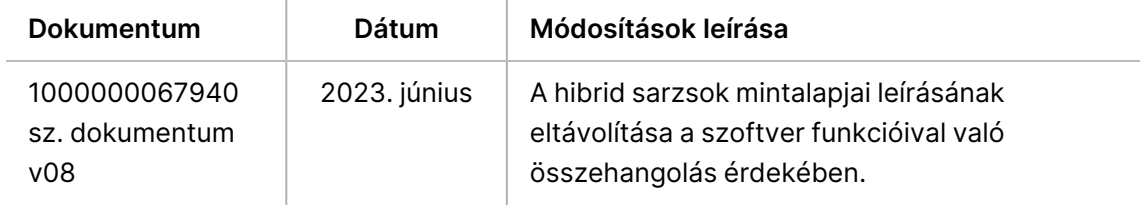

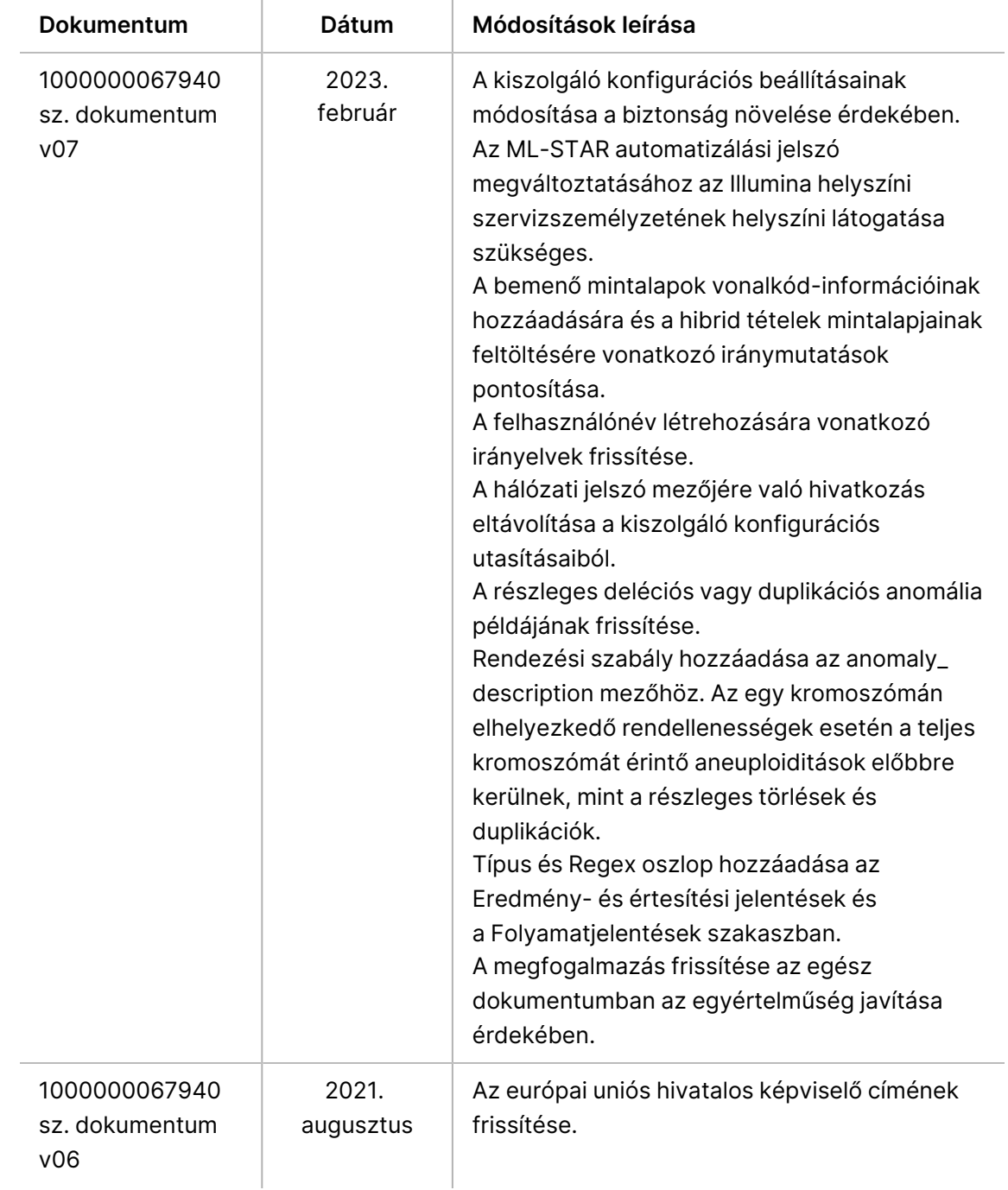

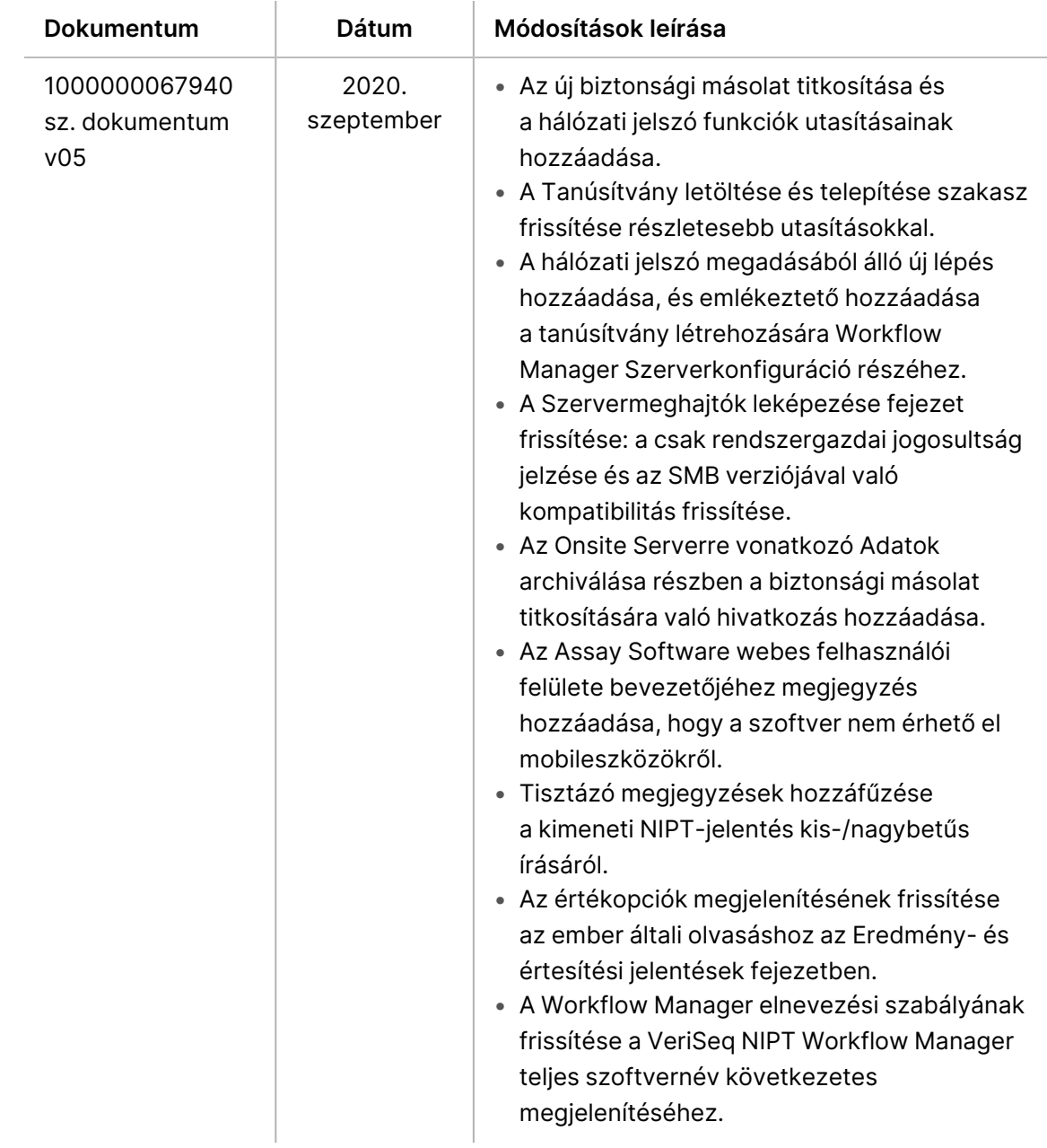

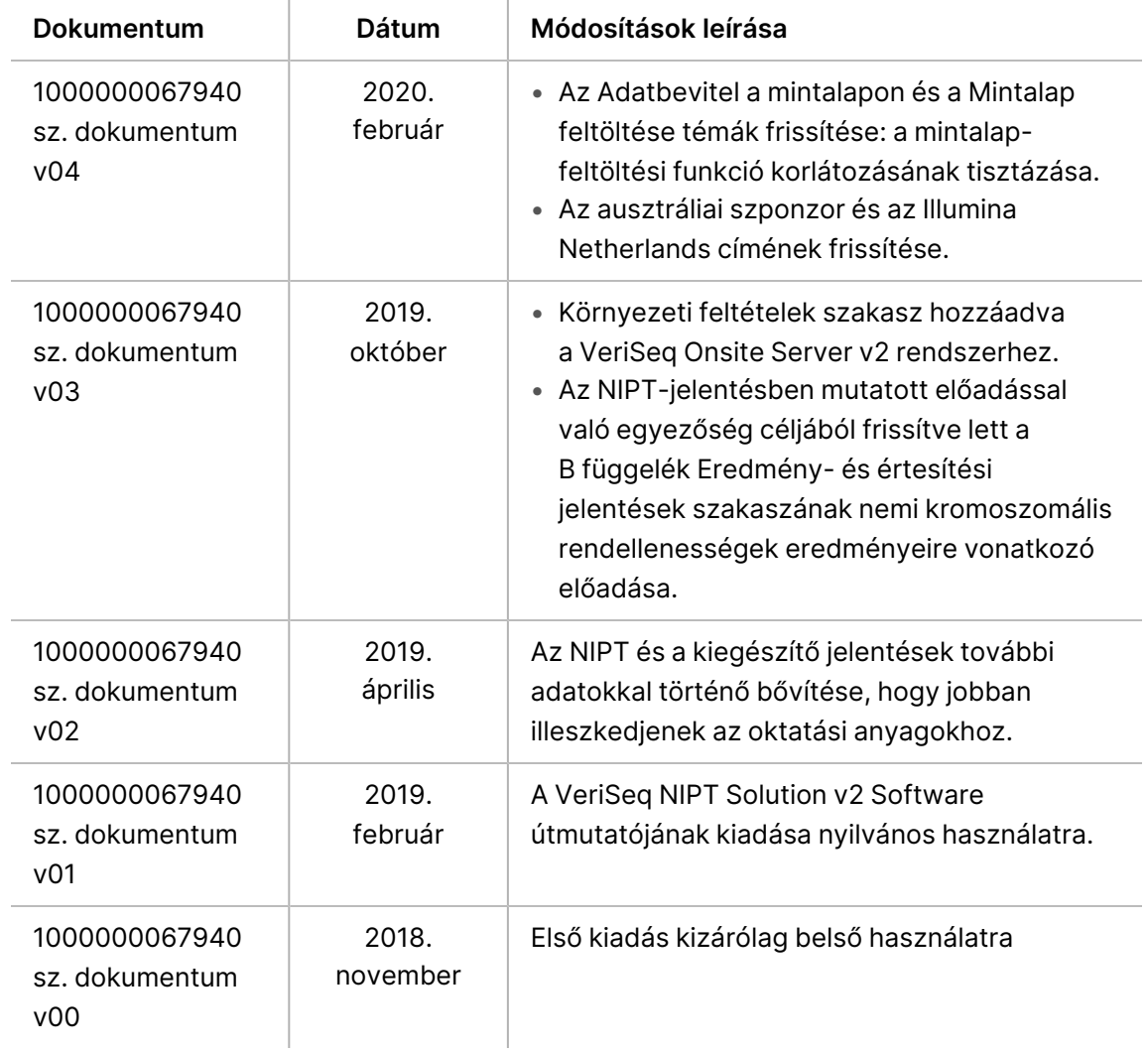

# Tartalomjegyzék

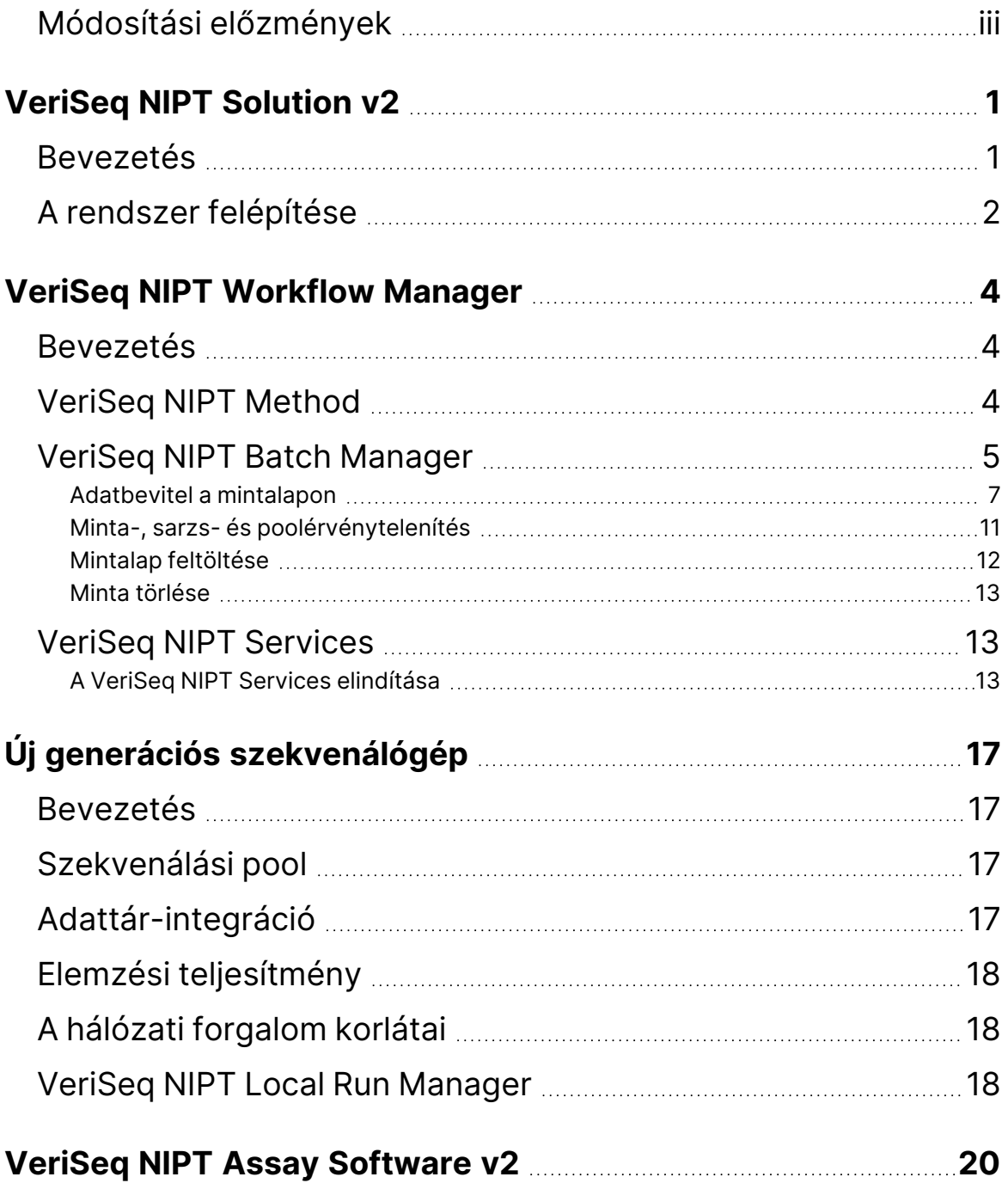

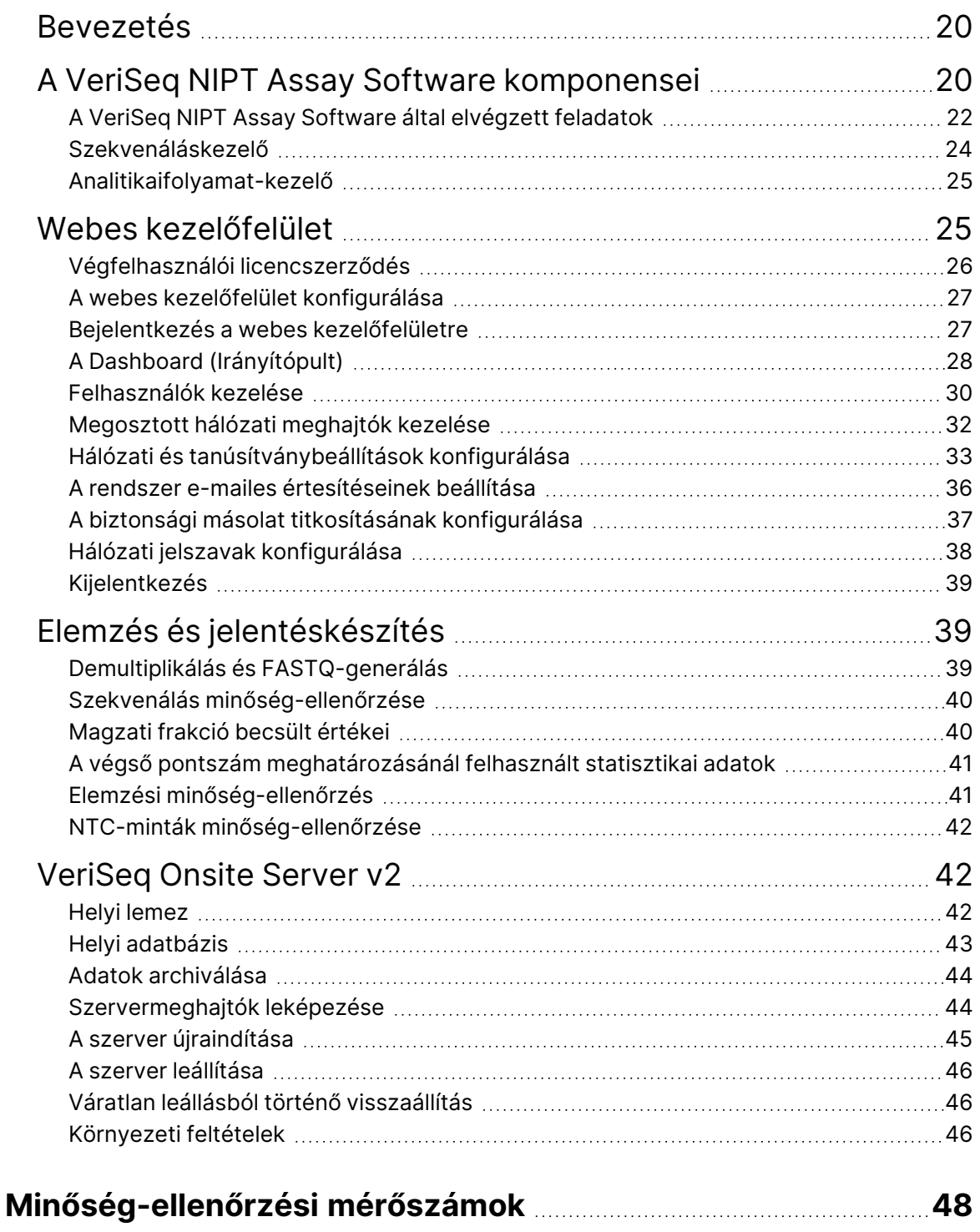

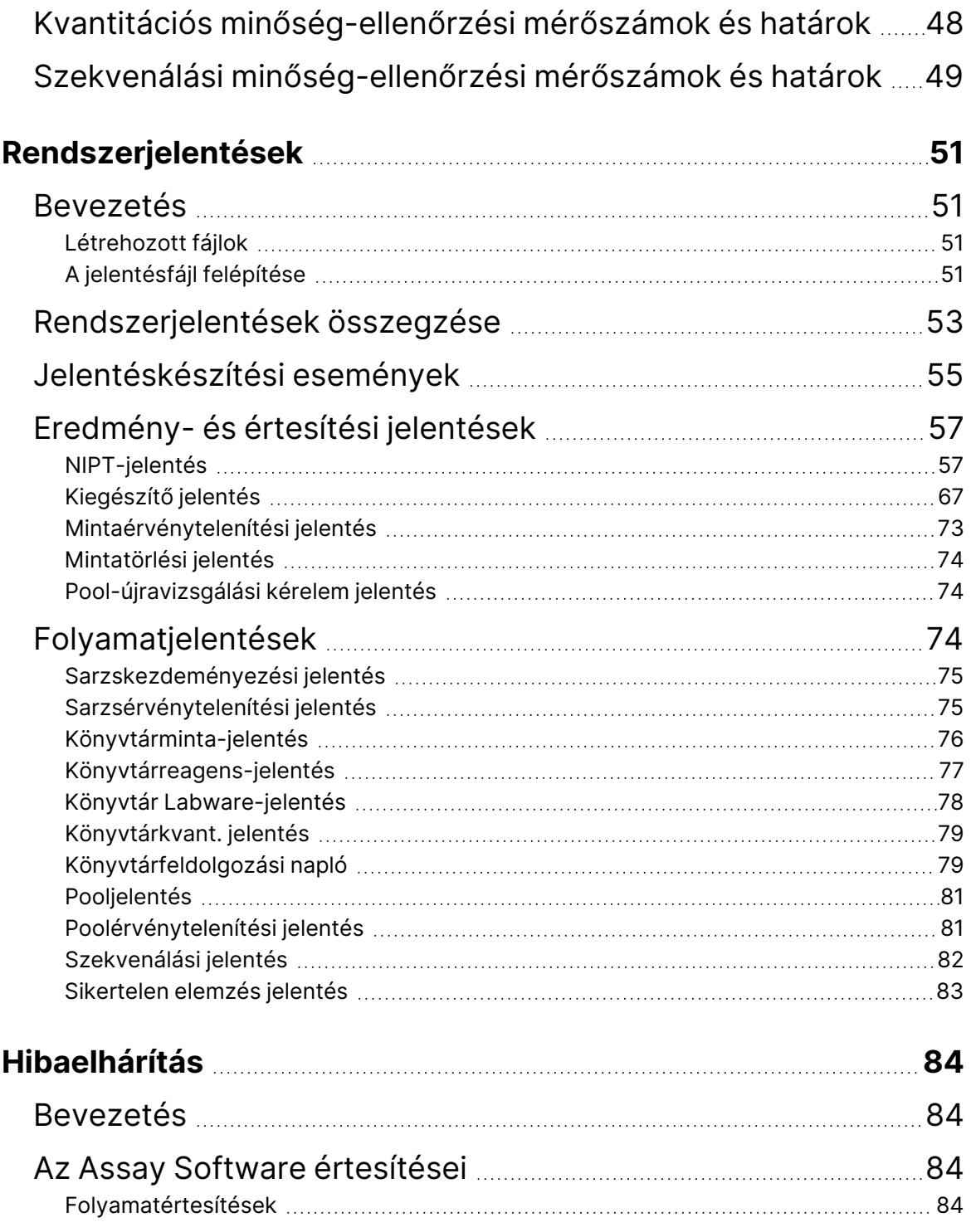

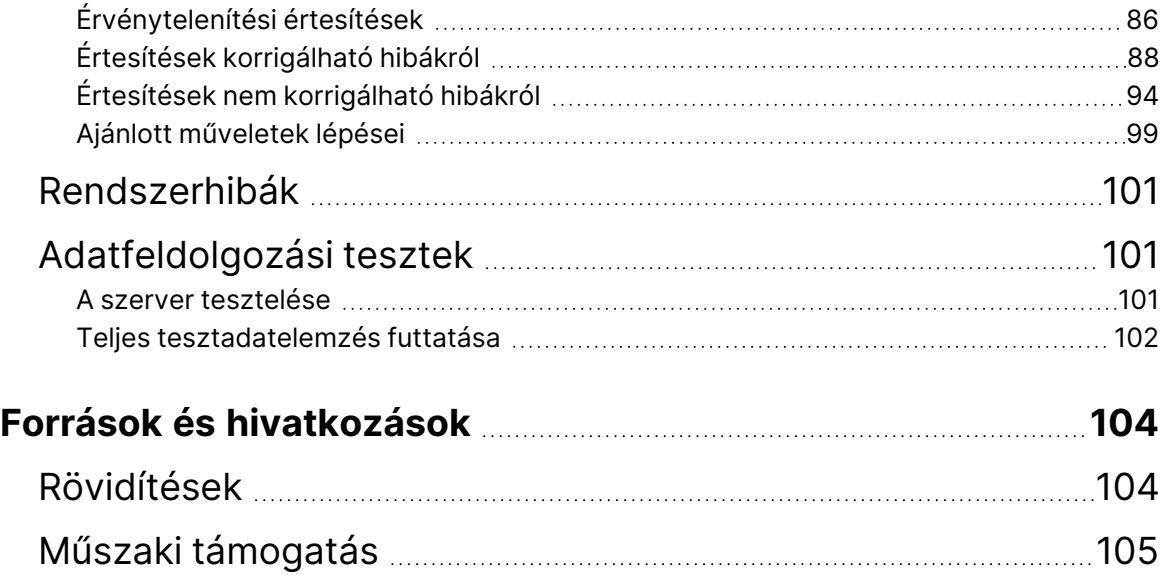

# <span id="page-10-1"></span><span id="page-10-0"></span>VeriSeq NIPT Solution v2

# Bevezetés

A VeriSeq NIPT Solution v2 egy *in vitro* diagnosztikai vizsgálat, amelynek célja a magzat aneuploiditásainak szekvenálásalapú szűréssel történő felismerése. A vizsgálat az anyától származó perifériásteljesvér-mintán történik. Az anyának legalább a 10. gesztációs hétben kell lennie. A vizsgálat kétféle szűrési típust kínál: az alapszintű szűrést és a teljes genomon végzett szűrést. Az alapszintű szűrés csak a 21-es, 18-as, 13-as, X és Y kromoszóma aneuploiditási állapotáról ad információt. A teljes genomon végzett szűrés az összes autoszóma részleges delécióit és duplikációit, valamint az összes kromoszóma aneuploiditási állapotát megadja. Mindkét szűrési típusnál lehetőség van a nemikromoszóma-aneuploiditás (SCA) meghatározására. A termék egyik szűrési típus esetében sem használható a diagnózis felállításának vagy az egyéb, terhességgel kapcsolatos döntések meghozatalának egyedüli alapjaként.

A VeriSeq NIPT Solution v2 rendszer a következő komponensekből épül fel:

- **VeriSeq NIPT Microlab STAR (ML STAR)** Automatizált folyadékkezelő készülék, amely a VeriSeq NIPT Workflow Manager alkalmazást és a VeriSeq NIPT Sample Prep Kit minta-előkészítési készleteket használja a mintakönyvtárak előkészítésére és nyomon követésére. Az ML STAR a VeriSeq NIPT Assay Software v2 szoftverrel készíti elő az elemzésekhez szánt mintákat a *VeriSeq NIPT Solution v2 rendszerhez mellékelt tájékoztatóban (dokumentumszám: 1000000078751) leírtak szerint*.
- **Next-Generation Sequencing (NGS) Instrument** Új generációs szekvenálókészülék, amely a készüléken végzett klasztergenerálást és szekvenálást biztosít a teljes genom esetén. A vezérlőszoftver gondoskodik a szekvenálási futtatás beállításáról és a szekvenálási kiolvasások generálásáról a kvantifikált könyvtárkeverék összes mintáján.
- **VeriSeq Onsite Server v2** Szerver, amely a VeriSeq NIPT Assay Software v2 szoftver futtatására, valamint a páros végű szekvenálási adatok elemzéséhez szükséges adatok tárolására szolgál. A VeriSeq NIPT Assay Software folyamatosan monitorozza és elemzi a szekvenálási adatokat, és gondoskodik a mintaeredmények, a folyamatjelentések és az értesítések előállításáról.

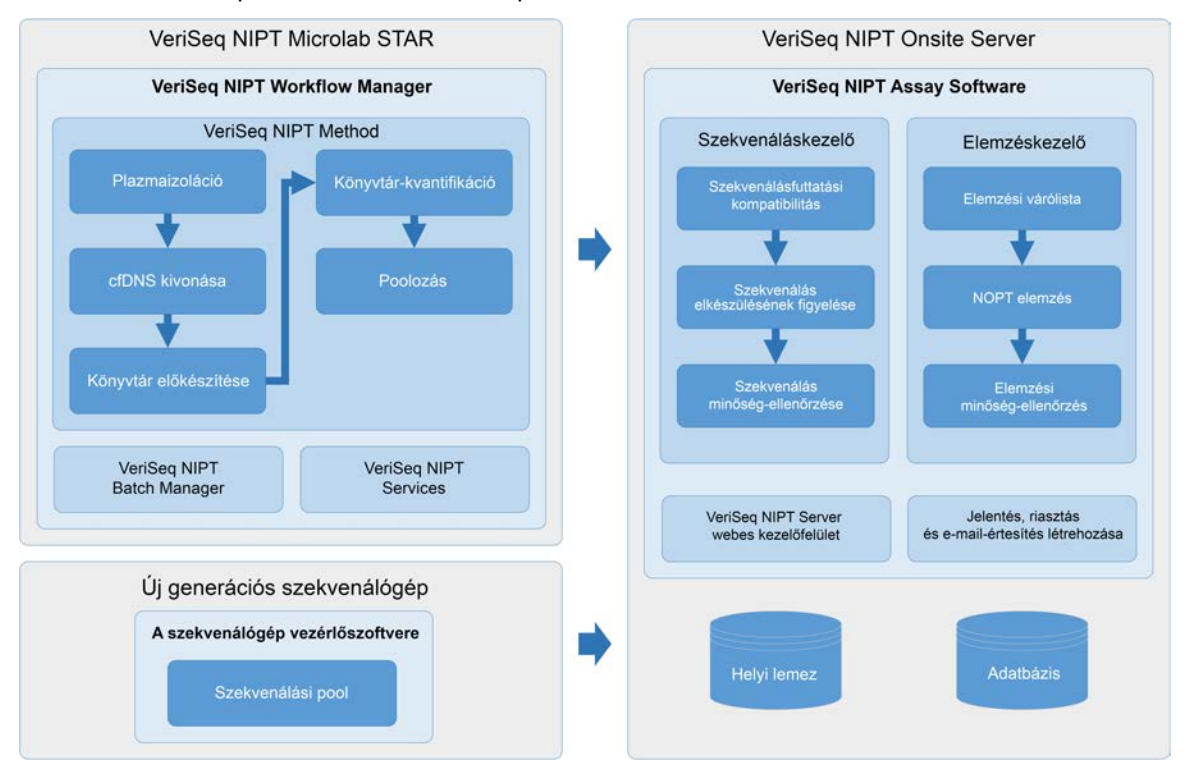

#### 1. ábra A VeriSeq NIPT Solution v2 komponensei

## <span id="page-11-0"></span>A rendszer felépítése

A VeriSeq NIPT Solution v2 a laboratórium helyi hálózatán (LAN) keresztül ugyanazt az alhálózatot használva kapcsolja össze az összes rendszert. A helyi hálózat használata rugalmas berendezéspozicionálást és bővíthető teljesítményt biztosít, mivel további készülékek és/vagy ML STAR munkaállomások csatlakoztathatók hozzá. Az alábbi ábra a rendszer felépítésének áttekintését tartalmazza.

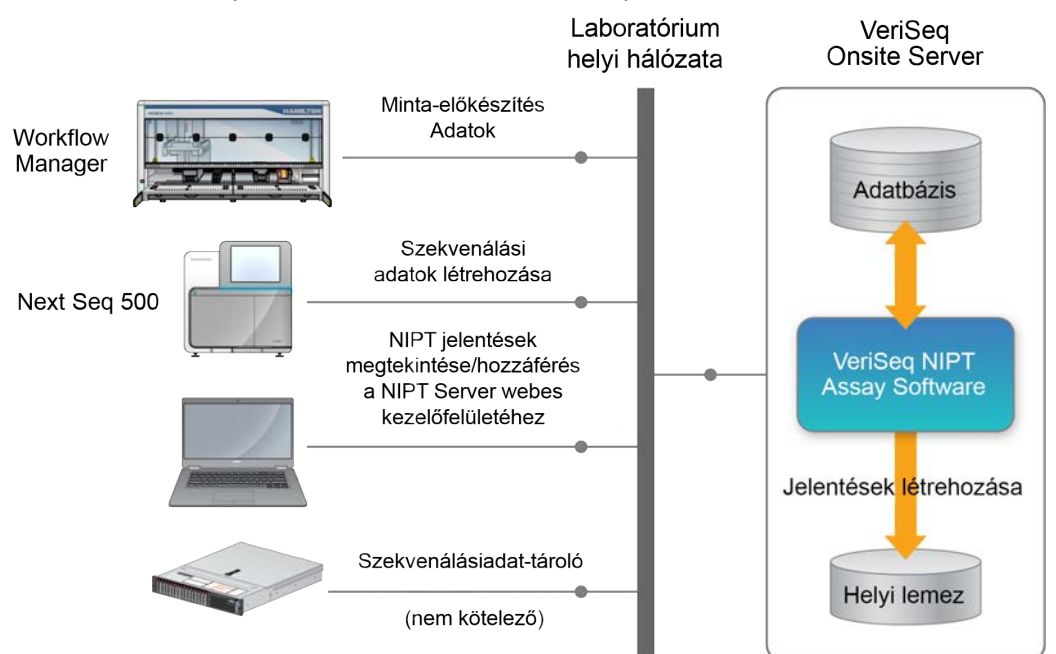

#### 2. ábra A VeriSeq NIPT Solution v2 rendszer felépítésének áttekintése

# <span id="page-13-1"></span><span id="page-13-0"></span>VeriSeq NIPT Workflow Manager

## Bevezetés

Az ML STAR készülékre telepített VeriSeq NIPT Workflow Manager egyszerűen használható, intuitív grafikus kezelőfelülettel rendelkezik, és a VeriSeq NIPT Solution v2 vizsgálat alapján a vérminták előkészítésének automatizálására szolgál. A VeriSeq NIPT Workflow Manager adatfeldolgozás, adattárolás, mintakövetés és a munkafolyamat-logika végrehajtása érdekében adatkapcsolatot tart fent a VeriSeq Onsite Server v2 szerverrel.

A VeriSeq NIPT Workflow Manager a következő szoftvermodulokhoz, más néven eljárásokhoz biztosít hozzáférést:

- VeriSeq NIPT Method
- VeriSeq NIPT Batch Manager
- <span id="page-13-2"></span>• VeriSeq NIPT Services

# VeriSeq NIPT Method

A VeriSeq NIPT Method (módszer) az ML STAR-on található minták automatizált feldolgozását irányítja. A módszer a következő feldolgozási lépéseket hajtja végre:

- **Plasma Isolation** (Plazmaizoláció) 1 ml izolált plazmát továbbít a vérmintavételi csőből. A folyamatszabályzó logika egy sarzsot készít a VeriSeq NIPT Assay Software segítségével. Az egyes sarzsok különböző mintaadatokat tartalmaznak, ideértve a mintavonalkódot, a mintatípust, a szűrés típusát, a lyukpozíciót, valamint a nemjelölőt.
- **Cell-Free DNA (cfDNA) Extraction** (Sejtmentes DNS (cfDNS) kivonása) cfDNS-t szűr ki 900 μl plazmából.
- **Library Preparation** (Könyvtár-előkészítés) A tisztított cfDNS-ből szekvenálásra kész könyvtárakat hoz létre. A könyvtárak a sarzs minden mintájához egyedi indexeket tartalmaznak.
- **Library Quantification** (Könyvtár-kvantifikáció) Interkaláló fluoreszcens festék és egy 384 lyukú mikrotiter lemez használatával a cfDNS-koncentráció meghatározására szolgál. A lemez egy jelölt DNS-standard görbéjét és a sarzsban található összes minta duplikátumát tartalmazza. A rendszer a mikrotiterlemez-olvasóban található nyers fluoreszcens kiolvasásokat használja, a standard görbe alapján pedig kiszámítja a mintakoncentrációkat.
- **Pooling and Normalization** (Pooling és normalizáció) A szekvenálás végrehajtásához a könyvtárakat különálló poolokba egyesíti. A rendszer a korábban meghatározott koncentrációkat alkalmazza a szekvenálásra kész poolban található egyes minták megfelelő átviteli mennyiségének a kiszámításához.

# <span id="page-14-0"></span>VeriSeq NIPT Batch Manager

A VeriSeq NIPT Batch Manager a minták, a sarzsok és a poolok állapotának kezelőfelületen keresztüli kezelésére szolgál. A rendszer több folyadékkezelési rendszeren és szekvenálókészüléken, valamint elemzési folyamaton keresztül képes nyomon követni a mintákat. A mintafeldolgozási eljárásokkal kapcsolatos további információért lásd a *VeriSeq NIPT Solution v2 rendszerhez mellékelt tájékoztatót (dokumentumszám: 1000000078751)*.

A munkafolyamat mintái három különböző kategórián keresztül kezelhetők, ezeket objektumoknak hívjuk. Az objektumok leírása a következő táblázatban található.

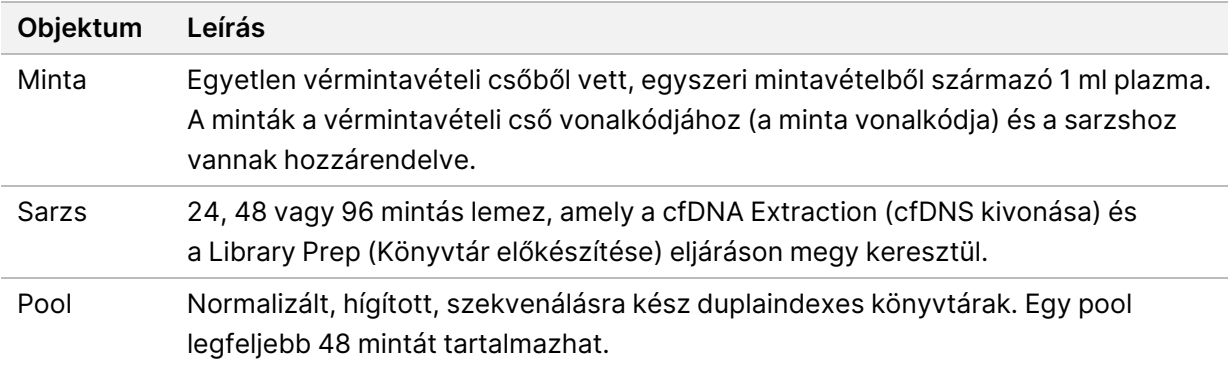

A következő táblázat a feldolgozás során az objektumokon végrehajtható műveleteket ismerteti.

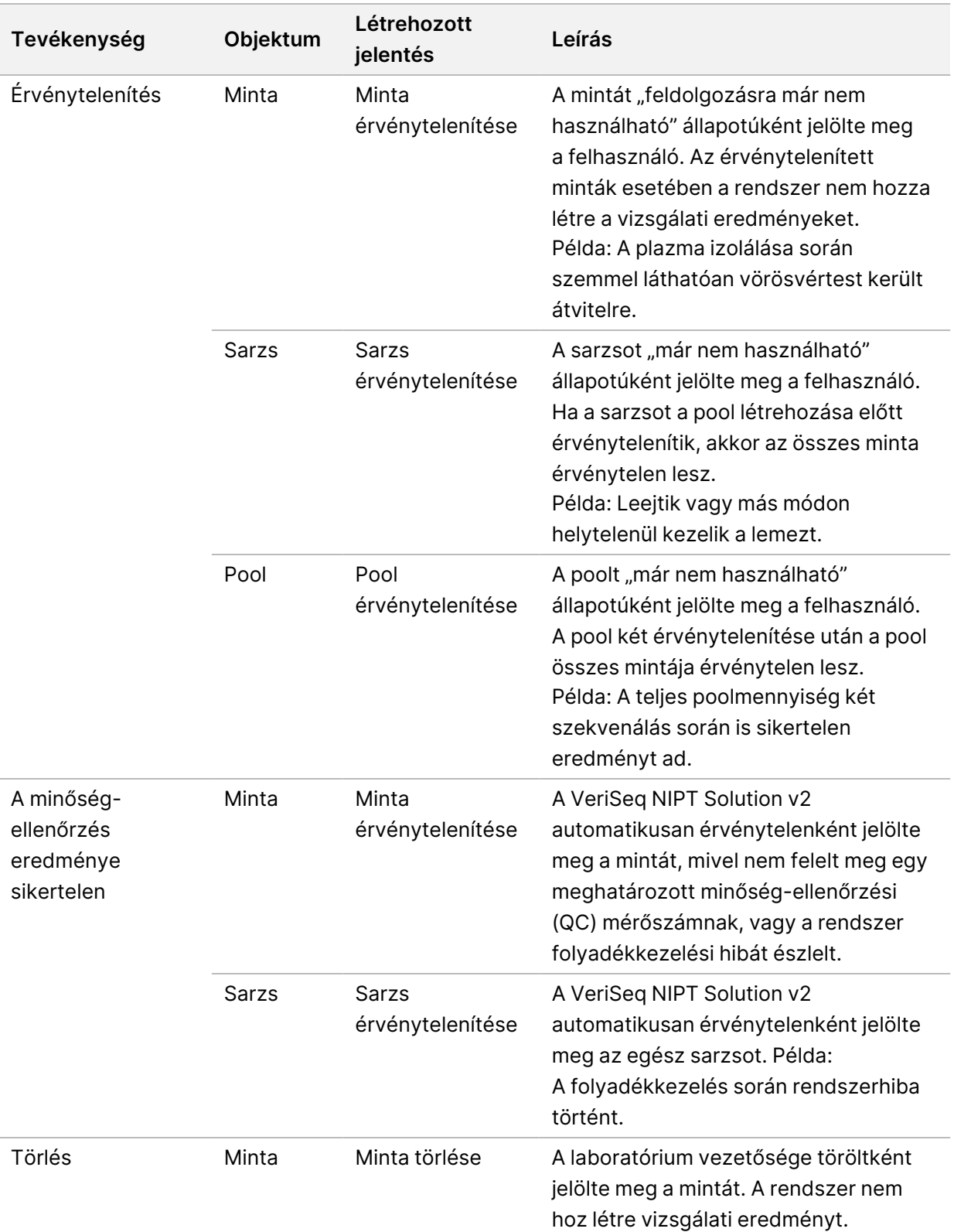

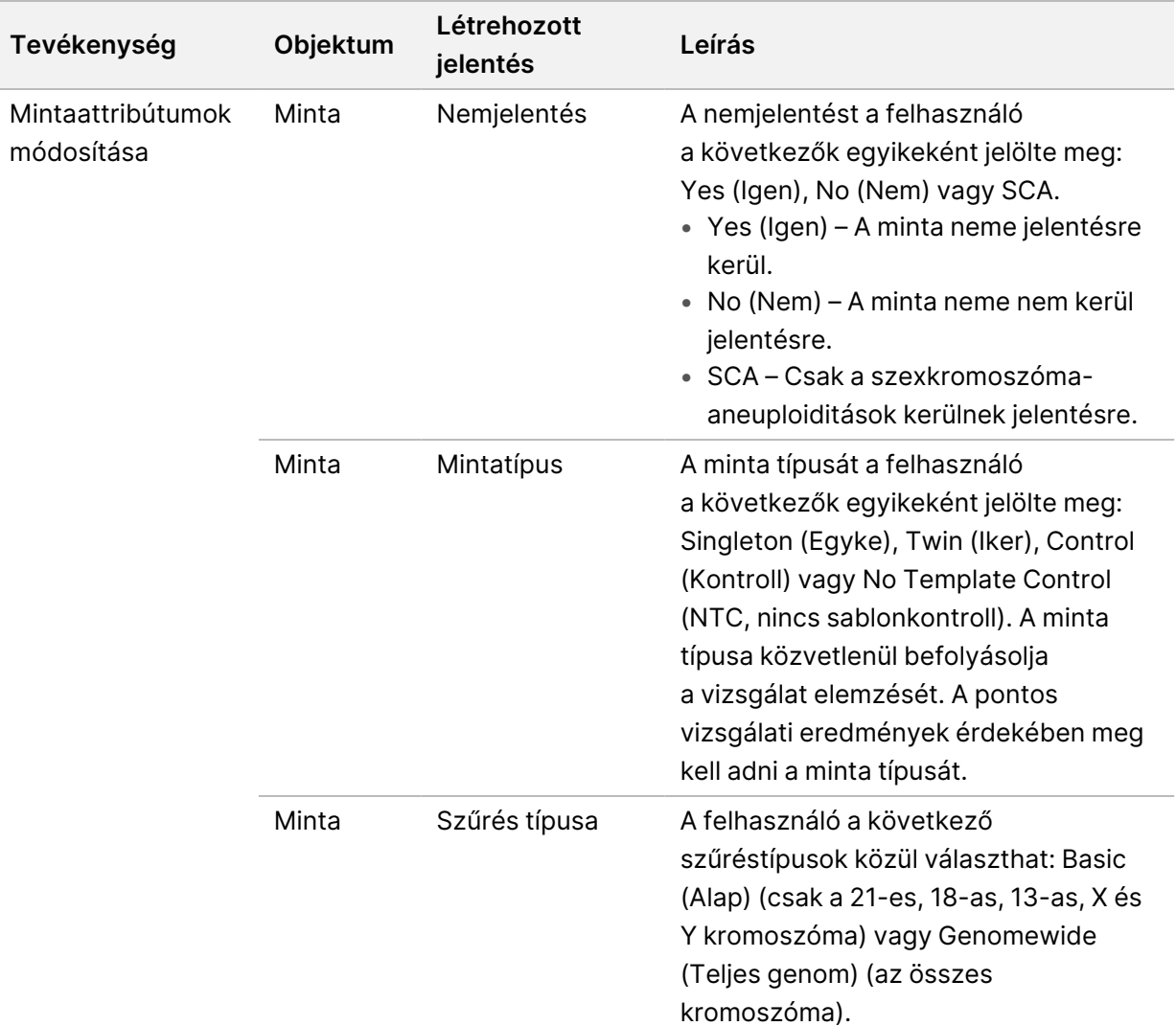

Érvénytelenítés, minőség-ellenőrzési hiba vagy törlési művelet esetén a rendszer nem folytatja az objektum feldolgozását. A laboratóriumi adatkezelő rendszerek (LIMS) mintaérvénytelenítési jelentésekkel jelezhetik a minta újrafeldolgozását a vérmintavételi csőből.

## <span id="page-16-0"></span>**Adatbevitel a mintalapon**

A beviteli mintalap a pácienssel kapcsolatos mintainformációkat kínál, mint például a minta típusa vagy a nemikromoszóma-jelentés állapota. A szekvenálási poolok létrehozásához hiánytalan mintaadatok szükségesek.

A beviteli mintalapnak egy tabulátorral határolt szöveges fájlnak kell lennie (\*.txt). A fájl oszlopfejlécei nevének pontosan meg kell egyezniük az alábbi táblázatban látható nevekkel.

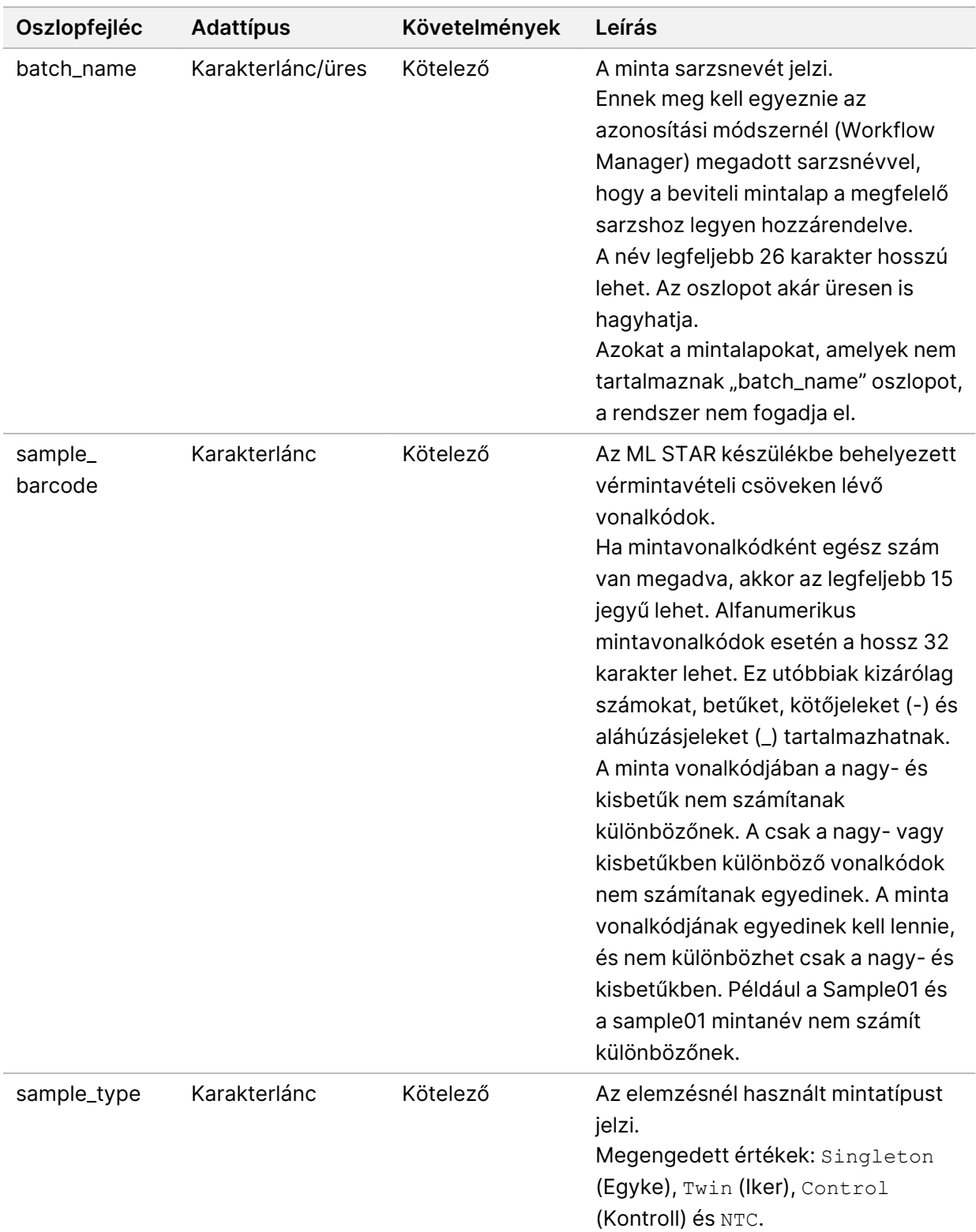

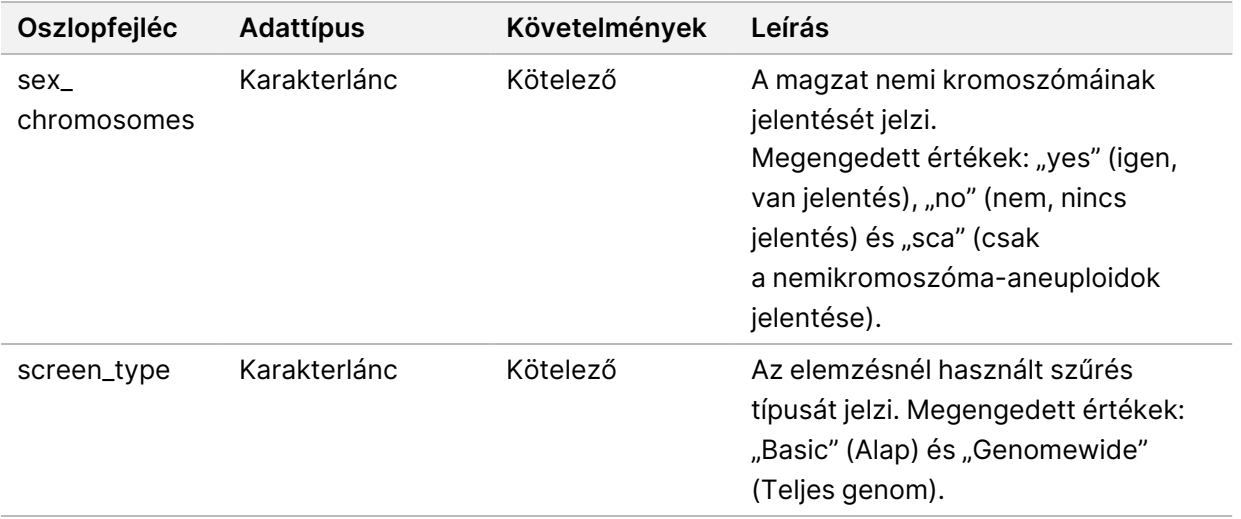

A beviteli mintalap feltöltése a plazmaizoláció vagy a pooling során történik, a műveletet pedig a Batch Manager segítségével lehet végrehajtani. A rendszer automatikusan alkalmazza az NTC-k vonalkódjait, szűréstípusát, mintatípusát és nemjelentését. Különböző adatok szükségesek attól függően, hogy a mintalap feltöltése a plazmaizoláció vagy a pooling során történik-e. A rendszer a minta feltöltése során ellenőrzi a mintaadatokat. A plazmaizoláció során feltöltött minták a teljes mintalistát, vagy a mintáknak csak egy részét is tartalmazhatják. A pooling során a rendszer kéri a plazmaizoláció során nem feltöltött adatokat, az NTC-k esetében is (nemikromoszóma-jelentés és szűrés típusa).

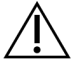

#### FIGYELEM!

A hibák elkerülése érdekében a plazmaizolációs lépésben ne adjon meg mintaadatokat vagy sorokat az NTC-khez.

Ellenőrizheti a minta betöltését a LIMS által generált tételben lévő összes mintára, vagy az újbóli vizsgálatot igénylő egyes mintákra vonatkozóan. Ha mintákat tölt be ismételt vizsgálat céljából, töltse fel a fennmaradó nyitott pozíciókat a rendelkezésre álló mintákkal.

Válasszon a mintalapok használatának következő stratégiái közül:

- Előre meghatározott sarzsokként (a LIMS által létrehozott sarzsok)
- Ad-hoc sarzsok (a VeriSeq NIPT Workflow Manager által létrehozott sarzsok)

#### **Előre meghatározott sarzsok**

A LIMS segítségével sarzsokat hozhat létre a mintafeldolgozás elkezdése előtt. Az előre meghatározott sarzsokban az összes minta már az ML STAR alá történő betöltés előtt egy sarzshoz van társítva. A plazma izolálása során feltöltött mintalap magában foglalja a sarzs minden mintáját és az összes mintainformációt. A LIMS által létrehozott sarzsoknak tartalmazniuk kell értékeket a Batch ID (Sarzsazonosító) oszlopban. A Batch ID (Sarzsazonosító) oszlop segítségével ellenőrizhető, hogy a Workflow Manager programban a helyes sarzsazonosítót adták-e meg a feldolgozás kezdetén.

Az előre meghatározott sarzzsal végzett megközelítés lezárja a betöltött pontos mintákat, mivel a rendszer megköveteli, hogy a mintalapon szereplő összes minta a sarzsban legyen. Nem szükséges további adatok megadása. A laboratórium további adatok bevitele nélkül folytathatja a végleges jelentés létrehozásával.

Az előre meghatározott sarzzsal végzett megközelítés jellemzői és követelményei a következők:

- Teljes körű irányítást biztosít a sarzs tartalma felett.
- Megakadályozza a nem kívánt minták betöltését.
- Szükség van egy rendszerre, amely sarzsokat készít a készletből (speciális LIMS).
- Megkövetelheti, hogy a laboratóriumi dolgozók előkeressék a megfelelő mintákat a tárolóból. Másik lehetőségként speciális mintatárolási rendszert igényel.

#### **Eseti sarzsok**

A laborban úgy hozhat létre sarzsokat, hogy a plazmaizoláció során fizikailag összegyűjti a mintacsöveket, majd az ML STAR rendszerébe helyezi azokat. Nincs szükség előzetes minta–sarzs hozzárendelésére. Ön határozhatja meg, hogy mely mintákat adja hozzá a sarzshoz.

Amikor a plazmaizoláció során a Workflow Manager kérdést tesz fel, a felhasználónak a **No Sample Sheet** (Nincs mintalap) lehetőséget kell választania. A Workflow Manager hozzárendeli a betöltött mintákat a manuálisan megadott sarzsazonosítóhoz, majd létrehoz egy sarzskezdeményezési jelentést.

Az eseti sarzslétrehozási megközelítés jellemzői és követelményei a következők:

- Sem LIMS rendszerre, sem mintalapra nincs szükség.
- A pooling során a minta típusával, a szűrés típusával és a nemjelentéssel szabadon módosíthatja a feltölteni kívánt sarzskezdeményezési jelentést. Bármikor hozzá lehet adni mintákat.
- Nincs automatizált ellenőrzés a minták sarzsba történő kiválasztása során. Nem kívánt minták is betölthetők.
- A mintaadatokat a pooling közben kell feltölteni.

#### **Mintaattribútumok módosítása**

A szekvenálási futtatás elindítása előtt a VeriSeq NIPT Batch Manager alkalmazással bármikor módosíthatja a minta nemikromoszóma-jelentés, a szűrési típus és a mintatípus attribútumokat.

- 1. Nyissa meg a Batch Manager alkalmazást. A részletekért lásd: *[A Batch Manager megnyitása](#page-20-1)* a(z) 11. [oldalon](#page-20-1).
- 2. A sarzsazonosító és a felhasználónév vagy a kezelő monogramja megadása után válassza az **OK** gombot.
- 3. A sarzslemezábrán válassza ki a mintához tartozó lyukpozíciót.
- 4. Ellenőrizze, hogy a megfelelő minta jelent-e meg, majd a Sample Type (Minta típusa) legördülő listából válasszon ki egy Mintatípus attribútumot.
- 5. A Sex Reporting (Nemjelentés) legördülő listából válasszon ki egy Nemjelentés attribútumot.
- 6. A Screen Type (Szűrés típusa) legördülő listából válasszon ki egy Szűrési típus attribútumot.
- <span id="page-20-0"></span>7. Válassza az **Edit** (Szerkesztés) elemet.

### **Minta-, sarzs- és poolérvénytelenítés**

A mintafeldolgozás aktuális lépésétől függően érvényteleníthet egy mintát, egy sarzsot vagy egy mintapoolt is. Az érvénytelenítést követően a minta, a sarzs, illetve a pool nem kerül feldolgozásra.

Tesztjelentés létrehozása előtt egy vagy több minta érvénytelenítéséhez használja a VeriSeq NIPT Method módszert vagy a Batch Managert.

#### **Érvénytelenítés a VeriSeq NIPT Method használatával**

A minták érvénytelenítéséhez végezze el a következő lépéseket a mintafeldolgozás során.

- 1. A mindegyik Workflow Manager folyamat végén megjelenő Well Comments (Lyukkal kapcsolatos megjegyzések) ablakban jelölje ki a sikertelen lyukakat, majd válassza az **OK** gombot.
- 2. A legördülő menükből válasszon ki legalább egy megjegyzést, vagy jelölje be az **Other** (Egyéb) jelölőnégyzetet, és írja be a megjegyzést.
- 3. Jelölje be a **Fail Sample** (Sikertelen minta) jelölőnégyzetet, majd válassza az **OK** gombot.
- 4. Ellenőrizze, hogy a rendszer sikertelenként rögzítette-e a mintát.

#### **Érvénytelenítés Batch Manager használatával**

A Batch Managerrel az alábbiakat érvénytelenítheti:

- Egy mintát.
- Egy sarzsot a Pool lépés befejezése előtt.
- Egy mintapoolt a Pool lépés befejezése után, de a tesztjelentés elkészítése előtt.

MEGJEGYZÉS A Batch Manager elindítása előtt lépjen ki minden futó eljárásból.

#### <span id="page-20-1"></span>**A Batch Manager megnyitása**

A Batch Manager megnyitásához végezze el az alábbi műveletek egyikét:

- Az alkalmazásindítón válassza a **VeriSeq NIPT Batch Manager** lehetőséget.
- Egy hálózathoz csatlakozó számítógépen a C:\Program Files (x86)\HAMILTON \Methods\VeriSeqNIPT mappában a Hamilton futtatásvezérlővel nyissa meg a (VeriSeqNIPT\_ Batch Manager.med) Batch Manager eljárásfájlt.

#### **Minta érvénytelenítése**

1. Nyissa meg a Batch Manager alkalmazást.

1000000067940 sz. dokumentum v08 HUN IN VITRO DIAGNOSZTIKAI HASZNÁLATRA.

- 2. Adja meg a sarzsazonosítót és a felhasználónevet vagy a kezelő monogramját, majd válassza az **OK** gombot.
- 3. A sarzslemezábrán válassza ki a sikertelen mintához tartozó lyukpozíciót.
- 4. Ellenőrizze, hogy a megfelelő minta jelent-e meg, majd válassza az **Invalidate Sample** (Minta érvénytelenítése) lehetőséget.
- 5. Adja meg a sikertelenség okát, majd válassza az **Invalidate** (Érvénytelenítés) elemet. A sarzslemezábrán az érvénytelenített minta színe zöldről pirosra, az állapotcímke pedig érvényesről sikertelenre változik.

#### **Sarzs érvénytelenítése**

- 1. Nyissa meg a Batch Manager alkalmazást.
- 2. Adja meg a sarzsazonosítót, illetve a felhasználónevet vagy a kezelő monogramját, majd válassza az **OK** lehetőséget.
- 3. A sarzslemezábrán válassza az **Invalidate Batch** (Sarzs érvénytelenítése) elemet.
- 4. Adja meg a sikertelenség okát, majd válassza az **Invalidate** (Érvénytelenítés) elemet. Ha a sarzslemezábrán nincs a sarzshoz tartozó érvényes pool, az összes minta színe zöldről pirosra módosul. A sarzson belüli érvényes poolok érvényesek maradnak.

#### **Pool érvénytelenítése**

- 1. Nyissa meg a Batch Manager alkalmazást.
- 2. Adja meg a sarzsazonosítót, illetve a felhasználónevet vagy a kezelő monogramját, majd válassza a **Pool Manager** lehetőséget.
- 3. Olvassa be a pool vonalkódját.
- 4. Adja meg a felhasználónevet vagy a kezelő monogramját, majd válassza az **OK** gombot.
- <span id="page-21-0"></span>5. Adja meg a sikertelenség okát, majd válassza az **Invalidate** (Érvénytelenítés) elemet.

### **Mintalap feltöltése**

A Batch Manageren keresztül feltölthető a mintaadatokat tartalmazó mintalap. Ezzel a funkcióval nagy mennyiségű mintaadat tölthető fel vagy módosítható.

- 1. Nyissa meg a Batch Manager alkalmazást.
- 2. Adja meg a sarzsazonosítót és a felhasználónevet vagy a kezelő monogramját, majd válassza az **OK** gombot.
- 3. Válassza az **Upload New Sample Sheet** (Új mintalap feltöltése) elemet.
- 4. Keresse meg a feltölteni kívánt mintalapot, majd válassza az **OK** gombot.

A mintalapon feltüntetendő információkkal kapcsolatban lásd: *[Adatbevitel a mintalapon](#page-16-0)* a(z) 7. oldalon.

### <span id="page-22-0"></span>**Minta törlése**

- 1. Nyissa meg a Batch Manager alkalmazást.
- 2. Adja meg a sarzsazonosítót és a felhasználónevet vagy a kezelő monogramját, majd válassza az **OK** gombot.
- 3. A sarzslemezábrán válassza ki a törölt mintához tartozó lyukpozíciót.
- 4. Ellenőrizze, hogy a megfelelő minta jelent-e meg, majd válassza a **Cancel Sample** (Minta törlése) lehetőséget.
- <span id="page-22-1"></span>5. Adja meg a sikertelenség okát, majd válassza a **Cancel** (Törlés) elemet. A sarzslemezábrán a törölt minta színe zöldről pirosra változik.

# VeriSeq NIPT Services

A VeriSeq NIPT Services (szolgáltatások) számos eszközt tartalmaz, amelyek segítségével az ML STAR és a Workflow Manager is konfigurálható, illetve ellenőrizhető. Ezek az eszközök nem elengedhetetlenek a rendszer normál működéséhez, de a rendszer hibaelhárításához az Illumina vagy a Hamilton műszaki ügyfélszolgálatának szüksége lehet rájuk. Ezek az eszközök a klasztersűrűségben bekövetkező elcsúszás esetén rendszerparaméter-beállításhoz is használhatók.

## <span id="page-22-2"></span>**A VeriSeq NIPT Services elindítása**

A Services elindítása előtt zárjon be minden futó eljárást.

A VeriSeq NIPT Services rendszeréhez való hozzáféréshez alkalmazza a következő módszerek egyikét:

- Az alkalmazásindítóban válassza a **VeriSeq NIPT Services** lehetőséget.
- Egy hálózathoz csatlakoztatott számítógépen nyissa meg a C:\Program Files (x86)\HAMILTON\Methods\VeriSeqNIPT\ mappát, majd a Hamilton Run Controller segítségével nyissa meg a VeriSeq NIPT Services metódusfájlját (VeriSeqNIPT Service.med).

A Services (Szerviz) eszközökkel a következőket lehet elvégezni:

- **Individual Tests** (Különálló tesztek) Komponenstesztek, amelyek az ML STAR hardver hibaelhárításához használhatók.
- **Service Tools** (Szervizeszközök) A Workflow Manager konfigurálásához használható eszközök.

#### **Egyedi vizsgálatok**

A Workflow Manager rendszeren előforduló hardveres problémák elhárításához az alábbi rendszertesztek lefuttatására lehet szükség.

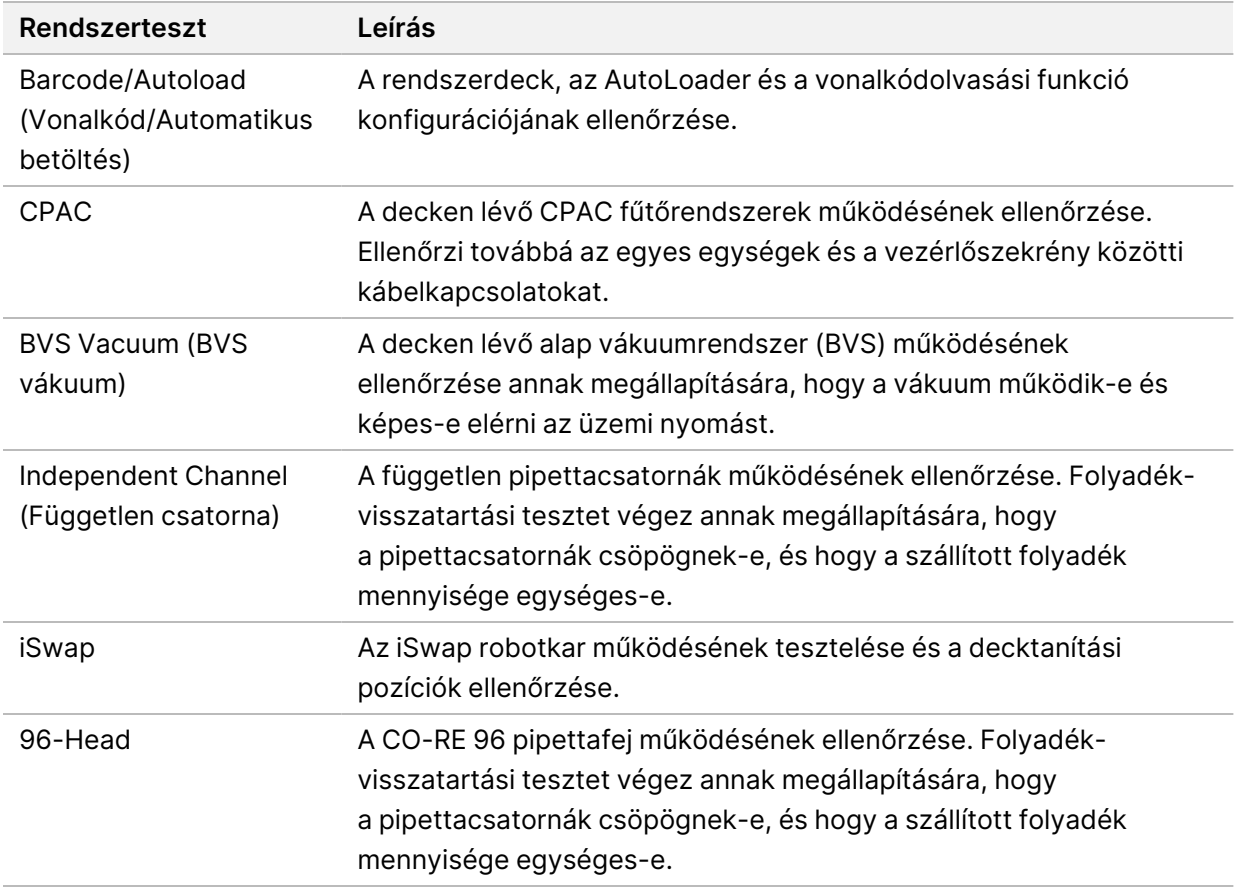

Egyedi tesztek az alábbi módon hajthatók végre.

1. Válassza ki a végrehajtani kívánt tesztet.

MEGJEGYZÉS A Full IOQ Execution (Teljes IOQ végrehajtás) opció mind a hat tesztet lefuttatja egymás után.

- 2. Kövesse a képernyőn megjelenő utasításokat, és figyelje a berendezés működését és az esetleges rendszerhibákat.
- 3. A tesztek befejezése után válassza az **Abort** (Megszakítás) lehetőséget az eljárásból való kilépéshez.
- 4. Ha szükség van a tesztek során a rendszer által létrehozott naplófájlokra, akkor azok az alábbi helyen találhatók: C:\Program Files (x86)\HAMILTON\LogFiles. A fájlok neve a következőképp kezdődik: VeriSeqNIPT\_Services.

#### **Szervizeszközök**

A szervizeszközök lehetővé teszik a Workflow Manager és néhány vizsgálati paraméter konfigurálását.

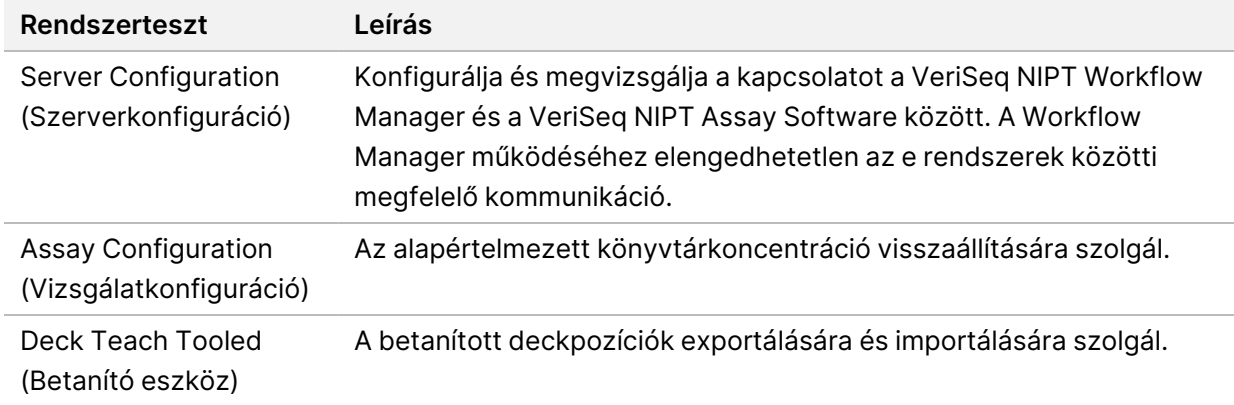

#### **Szerverkonfiguráció**

Ha a VeriSeq Onsite Server v2 hálózati címe módosul, a Workflow Managerben adja meg az új címet a következő módon:

- 1. A Services Tools (Szervizeszközök) menüben válassza a **Server Configuration** (Szerverkonfiguráció) elemet.
- 2. Frissítse az URL-t az Onsite Server új címével.
- 3. Próbaüzenet küldéséhez válassza a **Test Connection** (Kapcsolat ellenőrzése) lehetőséget. Ha az üzenet nem érkezik meg, vegye fel a kapcsolatot az Illumina műszaki ügyfélszolgálatával.
- 4. Az új cím mentéshez a System Configuration (Rendszerkonfiguráció) képernyőn válassza az **OK**, majd az **Apply** (Alkalmaz) elemet.

Ha frissíti a hálózati címet, frissítenie kell a Workflow Managert futtató számítógép SSL-tanúsítványát is. Nyissa meg a VeriSeq NIPT Assay Software v2 szoftvert ezen a számítógépen, lásd a *[Tanúsítvány](#page-43-0) [letöltése és telepítése](#page-43-0)* a(z) 34. oldalon

Csak az Illumina szervizmérnökei frissíthetik az ML STAR automatizálási jelszót. A kiszolgálón tárolt jelszó megváltoztatása előtt a webes felületen ellenőrizze, hogy az Illumina szervizmérnöki csapatának valamelyik tagja felkereste-e az Ön intézményét, és frissítette-e az ML STAR jelszavát. Ha a kiszolgáló webes felületén frissíti a jelszót anélkül, hogy az ML STAR készüléken frissítette volna, a rendszer működésképtelenné válik.

#### **Vizsgálatkonfiguráció**

Az Assay Configuration vizsgálatkonfigurációs eszköz a következő paraméterek beállítására használható:

- **Target Library Concentration** (Könyvtárak célkoncentrációja) A szekvenáló keverékeiben lévő könyvtárak alapértelmezett koncentrációjának beállítása a Workflow Managerben. A koncentrációértékek futtatásonként kerülnek alkalmazásra a keverési eljárás során. További tájékoztatásért lásd a *VeriSeq NIPT Solution v2 rendszerhez mellékelt tájékoztatót (dokumentumszám: 1000000078751)*.
- **Default Sex Chromosome Reporting** (Alapértelmezett nemikromoszóma-jelentés) Azt határozza meg, hogy a Use Default (Alapértelmezett beállítások használata) gomb megnyomásakor a rendszer milyen attribútumokat rendeljen hozzá a mintákhoz minta-előkészítéskor. Ez a paraméter a Yes (Igen) vagy a No (Nem) értékre állítható.
- **Screen Type** (Szűrés típusa) A minta szűrési típusát határozza meg. Ez a paraméter Basic (Alapszintű) vagy Genomewide (Teljes genomra kiterjedő) értékre állítható.

Végezze el a vizsgálati paraméterek beállítását az alábbiak szerint.

- 1. Válassza az **Assay Configuration** (Vizsgálat konfigurálása) lehetőséget, és állítsa be a paramétereket szükség szerint.
	- A Target Library Concentration (Cél könyvtár-koncentráció) (pg/µl) mezőben adja meg a szükséges értéket.
	- Állítsa be a Default Sex Chromosome Reporting (Alapértelmezett nemikromoszóma-jelentés) paramétert a szükséges értékre.
	- Állítsa be a Screen Type (Szűrés típusa) paramétert a szükséges értékre.
- 2. Válassza az **Apply** (Alkalmaz) gombot.

#### **Deck Teach Tool betanító eszköz**

Hibaelhárítás során szükség lehet a betanított pozícióértékek exportálására. A pozíciókat és azok értékeit tartalmazó lista létrehozásához használja a Deck Teach Deck Teach Tool betanító eszközt.

- 1. Válassza a **Deck Teach Tool** eszközt.
- 2. Válassza az **Export** (Exportálás) lehetőséget.
- 3. Kimeneti helyként az alapértelmezettt hely jelenik meg. Fogadja el az alapértelmezett helyet, vagy adja meg a betanított deckpozíciókat tartalmazó szöveges fájl mentési helyét.
- 4. Válassza az **OK** gombot.

A Deck Teach Tool elmenti a Workflow Managerben található összes betanított Labware-pozíció értékeit tartalmazó szöveges fájlt.

5. A Method Selection (Eljárásválasztó) képernyőre történő visszalépéshez válassza a **Cancel** (Mégse) gombot.

# <span id="page-26-1"></span><span id="page-26-0"></span>Új generációs szekvenálógép

# Bevezetés

Az új generációs szekvenálórendszer szekvenálási kiolvasásokat készít a kvantifikált könyvtárkeverék összes mintájáról, és az Onsite Serveren keresztül a VeriSeq NIPT Solution v2-vel integrálja azokat. A szekvenálási adatokat a VeriSeq NIPT Assay Software elemzéskezelője értékeli ki.

Egy új generációs szekvenálórendszer és a VeriSeq NIPT Solution v2 integrálásakor vegye figyelembe a következőket.

- Adattárolás integrálása.
- Elemzési teljesítmény.
- <span id="page-26-2"></span>• A hálózati forgalom korlátjai.

# Szekvenálási pool

A VeriSeq NIPT Assay Software működéséhez olyan, új generációs szekvenálógép szükséges, amely képes az előkészített könyvtárkeverékből szekvenálási adatokat létrehozni a következő specifikációk alapján:

- 2 x 36 páros végű kiolvasás készítése.
- Kompatibilitás a VeriSeq NIPT Sample Prep Kit minta-előkészítési készletben lévő indexadapterekkel.
- Kétcsatornás kémia.
- <span id="page-26-3"></span>• Bázisazonosítási (BCL) fájlok automatikus létrehozása.

# Adattár-integráció

A VeriSeq NIPT Solution v2 általános szekvenálási futtatási feladat elvégzésekor 25–30 GB szabad hely szükséges az új generációs szekvenálási rendszeradatok számára. A tényleges adatméret a végső klasztersűrűség függvényében változhat. Az Onsite Server több mint 7,5 TB tárhelyet biztosít, amely körülbelül 300 szekvenálási futtatáshoz elegendő (7500 / 25 = 300).

Adattárolási célokra képezze le az új generációs szekvenálórendszert az Onsite Serverre az alábbi módszerek egyikével:

• Ideiglenes adattárként használja az Onsite Servert. Ebben a konfigurációban a készülék közvetlenül a szerverre van leképezve, és az adatok tárolása a helyi meghajtón történik.

• Nagy kapacitású laborban használjon hálózati tárolót (NAS). Konfigurálja az új generációs szekvenálórendszert, hogy a szekvenálási adatokat közvetlenül a NAS egy adott helyén tárolja. Ebben a beállításban az Onsite Servert a NAS adott helyének ellenőrzésére konfigurálhatja, amely lehetővé teszi a szerver számára, hogy figyelemmel kísérje az elkövetkező szekvenálási futtatásokat. Új generációs szekvenálórendszerek hozzáadásával megnövelhető a mintafeldolgozási teljesítmény. A szerver NAS-ra való leképezésével kapcsolatos további információért lásd: *[Megosztott hálózati meghajtók kezelése](#page-41-0)* a(z) 32. oldalon.

<span id="page-27-0"></span>Az új generációs szekvenálórendszerek szerverre vagy a NAS-ra való leképezésével kapcsolatos további információért lásd a rendszer használati útmutatóját.

# Elemzési teljesítmény

A VeriSeq NIPT elemzési folyamat jellemzően 5 óra alatt dolgozza fel egy szekvenálási futtatás adatait. Ha bővíteni szeretné a laboratóriumot, hogy több mintát tudjon feldolgozni, akkor vegye figyelembe, hogy egy szerver naponta legfeljebb négy futtatást tud feldolgozni, azaz 48 minta x 4 = 192 mintát naponta. További bővítési megoldásokért forduljon az Illumina műszaki ügyfélszolgálatához.

# <span id="page-27-1"></span>A hálózati forgalom korlátai

A VeriSeq NIPT Solution v2 a laboratórium helyi hálózatát (LAN) használja az új generációs szekvenálórendszer, az Onsite Server és a NAS (ha van) közötti adatcseréhez. A feldolgozható minták mennyiségének növelésekor az informatikai infrastruktúra adatforgalmára vonatkozó következő korlátozásokat vegye figyelembe:

- A körülbelül 10 óra alatt létrehozott 25 GB-nyi adat átlagos adatátviteli sebessége kb. 0,7 MB/mp szekvenálógépenként.
- <span id="page-27-2"></span>• Előfordulhat, hogy a laboratórium infrastruktúrájának más forrásokból származó adatforgalmat is támogatnia kell, így ezekkel is számolni kell.

# VeriSeq NIPT Local Run Manager

Ha a VeriSeq NIPT Local Run Manager modullal ellátott új generációs szekvenálórendszert használ, akkor a szekvenálás előkészítéséhez végezze el az alábbiakat.

- 1. A VeriSeq NIPT Local Run Manager modulonban válassza a **Create Run** (Futtatás létrehozása) lehetőséget.
- 2. A legördülő menüből válassza ki a **VeriSeq NIPT** lehetőséget.
- 3. Töltse ki az alábbi mezőket:
	- Run Name (Futtatás neve)
	- Run Description (Futtatás leírása) (nem kötelező)

• Pool Barcode (Pool vonalkódja)

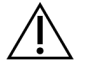

#### FIGYELEM!

A Local Run Manager modulon megadott pool-vonalkódnak meg kell egyeznie a Workflow Manager alkalmazásban megadott pool-vonalkóddal. Ha a futtatási beállítások nem megfelelőek, akkor a VeriSeq NIPT Assay Software visszadobhatja a futtatást és szükség lehet a szekvenálás ismételt elvégzésére. A pool-vonalkódoknak újaknak és egyedinek kell lenniük. Az elemzés sikertelen lesz, ha a vonalkód egy korábban elemzett sarzshoz tartozik.

4. Válassza ki **Save Run** (Futtatás mentése) elemet.

Ha végzett a futtatás beállításával, akkor a készülék szoftverén tudja elindítani a futtatást.

# <span id="page-29-1"></span><span id="page-29-0"></span>VeriSeq NIPT Assay Software v2

# Bevezetés

A VeriSeq NIPT Assay Software v2 statisztikai adatokat generál a vizsgált minták kromoszómapéldányszámainak kiértékeléséhez, és meghatározza az elemzésre kiválasztott kromoszómák aneuploiditását. Az, hogy a rendszer mely kromoszómákon végzi el az elemzést, a kiválasztott szűréstípustól függ, mely lehet Basic (Alap) (21-es, 18-as, 13-as, X és Y kromoszóma) vagy Genomewide (Teljes genom) (az összes kromoszóma). A Genomewide (Teljes genom) opció kiválasztása esetén a szoftver az autoszom példányszámtöbblet és -hiány szubkromoszóma-régióinak jelenlétét is megvizsgálja. Az új generációs szekvenálókészülék 36 bázispár hosszúságú, páros végű kiolvasás formátumú elemzési bemenő adatokat hoz létre.

A VeriSeq NIPT Assay Software v2 a VeriSeq Onsite Server v2 rendszeren üzemel. Az Onsite Server a VeriSeq NIPT Solution v2 központi eleme, amely elérhetővé teszi a felhasználó számára a VeriSeq NIPT Workflow Manager alkalmazást és az új generációs szekvenálórendszert.

A VeriSeq NIPT Assay Software összepárosítja a kiolvasásokat a humán referenciagenommal és elvégzi az elemzést azokon a kiolvasásokon, amelyek egyeznek a genom egyedi pozícióival vagy régióival. A VeriSeq NIPT Assay Software kizárja azokat a duplikált kiolvasásokat és régiókat, amelyek az euploid mintákon nagy varianciával társulnak. Normalizálja a szekvenálási adatokat a nukleotidtartalmakhoz, valamint korrigálja a sarzseffekteket és a varianciát okozó egyéb, nem kívánt forrásokat. A cfDNS töredék hosszának információját a páros végű szekvenálási kiolvasásokból származtatja. A VeriSeq NIPT Assay Software ezenkívül felméri a szekvenálási lefedettségi adatokat azokon a régiókon, amelyek közismerten gazdagok a magzati vagy anyai cfDNS-ben. A töredék hosszából és a lefedettség elemzéséből generált adatokat felhasználva megbecsüli az egyes minták magzati frakcióját (FF).

A felhasználó kiválaszthatja a szűrési opciókat az egyes mintákhoz, és a VeriSeq NIPT Assay Software ezek szerint jelenti, hogy talált-e rendellenességet vagy sem. Az alap szűrés esetén minden rendellenesség aneuploiditás. A teljes genomon végzett szűrés esetén a rendellenesség lehet aneuploiditás vagy részleges törlés/duplikáció.

# <span id="page-29-2"></span>A VeriSeq NIPT Assay Software komponensei

A VeriSeq NIPT Assay Software folyamatosan fut, és figyeli az új szekvenálási adatokat, amint azok bekerülnek az Onsite Serveren lévő Input mappába. Új szekvenálási futtatás azonosításakor az alábbi műveleteket hajtja végre.

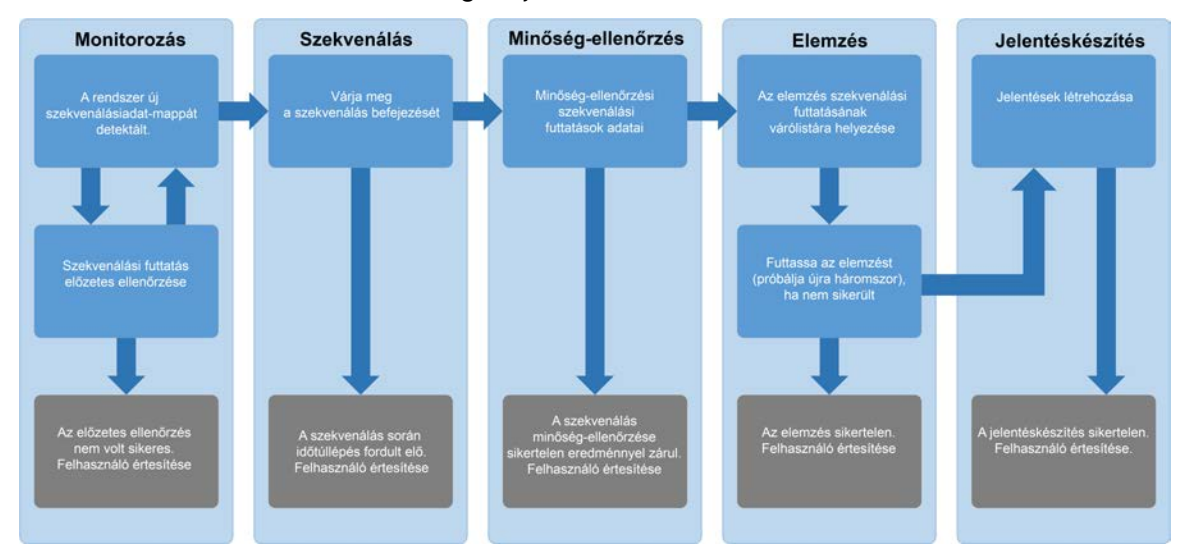

#### 3. ábra Az adatok áramlásának diagramja

- 1. **Monitorozás** Előzetesen ellenőrzi az új szekvenálási futtatás validitását. Amikor a szoftver új szekvenálási futtatást észlel, a következő validitási ellenőrzéseket hajtja végre:
	- a. Ellenőrzi, hogy a futtatási paraméterek megfelelnek-e a várt értékeknek.
	- b. Az áramlási cellát egy ismert meglévő poolt tartalmazó csőhöz társítja.
	- c. Megerősíti, hogy nem történt meg korábban a pool feldolgozása. A rendszer nem engedélyezi az ismételt futtatásokat.

Ha az ellenőrzések bármelyike sikertelen eredménnyel zárul, akkor a rendszer e-mailben értesíti a felhasználót, valamint riasztást ad a webes kezelőfelületen.

- 2. **Szekvenálás** Folyamatosan figyeli, hogy a szekvenálási futtatás elkészült-e. A futtatásnak meghatározott időn belül el kell készülnie. Ha ez az idő letelik, de a futtatás nem készül el, akkor a rendszer e-mailben értesíti a felhasználót, valamint riasztást ad a webes kezelőfelületen.
- 3. **Minőség-ellenőrzés** Megvizsgálja a szekvenálógép által létrehozott InterOp minőség-ellenőrzési fájlokat. A VeriSeq NIPT Assay Software ellenőrzi a klaszterek számát, a klasztersűrűséget és a kiolvasások minőségi pontszámait. Ha a minőség-ellenőrzési feltételek nem teljesülnek, akkor a rendszer e-mailben értesíti a felhasználót, valamint riasztást ad a webes kezelőfelületen.
- 4. **Elemzés** A szerveren beállított, különböző készülékek által generált szekvenálási futtatások elemzési sorát kezeli. A szerver egyszerre egy elemzési munkát végez, és időrendi sorrendben (FIFO) végzi el azokat. A sikeres elemzést követően megkezdi a sorban következő futtatás elemzését. Ha az elemzés sikertelenül zárul, vagy ha időtúllépés fordul elő, akkor a VeriSeq NIPT Assay Software automatikusan újraindítja az elemzést. A szoftver legfeljebb háromszor próbálkozik újra. A rendszer minden sikertelen próbálkozásról e-mailben értesíti a felhasználót, valamint riasztást ad a webes kezelőfelületen.
- 5. **Jelentéskészítés** Az elemzés befejezése után létrehozza a végeredményeket tartalmazó jelentést. Ha hiba történik, és a jelentés nem jön létre, akkor a rendszer e-mailben értesíti a felhasználót, valamint riasztást ad a webes kezelőfelületen.

## <span id="page-31-0"></span>**A VeriSeq NIPT Assay Software által elvégzett feladatok**

A VeriSeq NIPT Assay Software automatizált és a felhasználó által kezdeményezett feladatokat egyaránt képes végrehajtani.

#### **Automatizált feladatok**

A VeriSeq NIPT Assay Software az alábbi automatizált feladatokat végzi el:

- **Sample preparation log collation and storage** (Minta-előkészítési napló egyeztetése és tárolása) A rendszer minden lépés végén készít kimeneti fájlokat, amelyek az Output mappa ProcessLogs mappájába kerülnek. Az áttekintésért lásd: *[A jelentésfájl felépítése](#page-60-3)* a(z) 51. oldalon, a részletekért lásd: *[Folyamatjelentések](#page-83-2)* a(z) 74. oldalon.
- **Alert, email, and report notification generation** (Riasztási, e-mailes és jelentésértesítések létrehozása) – Felügyeli a sarzs, a pool és a minta validitási állapotát a minta-előkészítési lépések és a szekvenálási adatok, illetve elemzésadatok minőség-ellenőrzése során, külön-külön az egyes mintáknál. A VeriSeq NIPT Assay Software e validitási ellenőrzések alapján határozza meg, hogy a folyamat folytatható-e, és hogy az eredményeket jelenteni kell-e. Ha a minőség-ellenőrzési eredmények alapján egy sarzs vagy pool érvénytelenítődik, a VeriSeq NIPT Assay Software megszakítja a folyamatot. Ekkor a felhasználó e-mailes értesítést kap, létrejön egy jelentés, és megjelenik egy riasztás a webes kezelőfelületen.
- **Sequence data analysis** (Szekvenálási adatok elemzése) Az integrált NIPT Analysis Software segítségével elemzi az egyes, a poolban multiplexált minták nyers szekvenálási adatait. A VeriSeq NIPT Assay Software meghatározza az egyes minták aneuploiditási pontszámát. A rendszer a felhasználó által érvénytelenített vagy törölt minták eredményeit nem jelenti. A minőségellenőrzési feltételeknek nem megfelelő minták esetében a rendszer indoklást ad a sikertelenség okáról, magukat az eredményeket azonban nem jeleníti meg. További tájékoztatásért lásd: *[NIPT](#page-66-1)jelentés* [a\(z\) 57. oldalon](#page-66-1).
- **Results file generation** (Eredményfájlok létrehozása) A minta eredményeit egy tabulátorral tagolt értékfájlban hozza létre; a fájlt az Output mappába menti. További tájékoztatásért lásd: *[NIPT](#page-66-1)jelentés* [a\(z\) 57. oldalon](#page-66-1).
- **Report generation** (Jelentés létrehozása) A VeriSeq NIPT Assay Software létrehozza a kiegészítő információkat, értesítéseket és folyamatjelentéseket. További tájékoztatásért lásd: *[Rendszerjelentések](#page-60-0)* a(z) 51. oldalon.
- **Sample, pool, and batch invalidation (A minta, a pool és a sarzs érvénytelenítése)**
	- **Sample invalidation** (Minta érvénytelenítése) A VeriSeq NIPT Assay Software akkor jelöl meg érvénytelenként egy adott mintát, amikor a felhasználó:
		- Manuálisan érvényteleníti a mintát.
		- Az egész lemezt érvényteleníti a könyvtár-előkészítés során, még a poolok létrehozása előtt.

Minta érvénytelenként való megjelölése esetén a rendszer automatikusan létrehozza a mintaérvényesítési jelentést. Lásd: *[Mintaérvénytelenítési jelentés](#page-82-0)* a(z) 73. oldalon.

- **Pool and batch invalidation report generation** (Pool- és sarzsérvénytelenítési jelentés létrehozása) – A poolokat és a sarzsokat csak a felhasználó tudja érvényteleníteni. Az érvénytelenített poolokat a rendszer nem dolgozza fel. Azokat a poolokat, amelyek már létre lettek hozva egy érvénytelen sarzsból, a rendszer nem érvényteleníti automatikusan, így azok feldolgozhatók. Érvénytelenített sarzsból azonban nem lehet új poolt létrehozni. Pool érvénytelenítésekor a rendszer kiad egy pool-újravizsgálási kérelem jelentést. Ennek feltételei az alábbiak:
	- Érvényes sarzs.
	- Az adott sarzshoz nincs több elérhető pool.
	- A megengedett poolok száma még nem lett elérve az adott sarzsnál.

További információk: *[Pool-újravizsgálási kérelem jelentés](#page-83-1)* a(z) 74. oldalon.

- **Retest management (Újravizsgálás kezelése)**
	- **Pool failures** (Sikertelen poolok) A sikertelen poolok jellemzően olyan poolok, amelyek elbuktak a szekvenálási minőség-ellenőrzésen. Ha a futtatást megszakítják, a VeriSeq NIPT Assay Software nem folytatja a sikertelen poolok feldolgozását. Ismételten végezze el a szekvenálást egy második pool részmintával.
	- **Sample failures** (Sikertelen minták) A szoftver lehetővé teszi, hogy szükség esetén ismét elvégezze a vizsgálatokat a sikertelen mintákon. A sikertelen mintákat egy új sarzsba kell belevenni, majd a vizsgálat lépésein végigmenve újra fel kell dolgozni.
	- **Reruns** (Újrafuttatások) A rendszer nem végzi el azon poolok ismételt elemzését, amelyek korábban már sikeresen feldolgozott és jelentett mintákat tartalmaznak. A minták újrafuttatásához helyezze a mintát egy új lemezbe, és vegye fel egy új sarzsba.

#### **Felhasználói feladatok**

A VeriSeq NIPT Solution v2 segítségével a felhasználók az alábbi feladatokat végezhetik el:

A Workflow Manager használatával:

- Az alábbiak megjelölése érvénytelenként:
	- Egy minta.
	- Egy sarzsban lévő összes minta.
- Az egy poollal társított összes minta.
- Egy adott minta megjelölése töröltként. A VeriSeq NIPT Assay Software ezután a végeredményeket tartalmazó jelentésben töröltként fogja megjelölni az eredményt.

A VeriSeq NIPT Assay Software használatával:

- A laboratórium hálózati infrastruktúrájába telepítendő és integrálandó szoftver konfigurálása.
- A konfigurációs beállítások módosítása például hálózati beállítások, megosztott mappa helye vagy felhasználói fiókok kezelése.
- A rendszer és a sarzs állapotának, az eredmény- és sarzsfeldolgozási jelentés, a tevékenység- és auditnaplók, valamint a vizsgálati eredmények megtekintése.

### **Szekvenáláskezelő**

A VeriSeq NIPT Assay Software a szekvenáláskezelőn keresztül kezeli a szekvenálókészülékek által létrehozott szekvenálási futtatásokat. Beazonosítja az új szekvenálási futtatásokat, validálja a futtatási paramétereket és összekapcsolja a pool vonalkódot egy, a könyvtár-előkészítési folyamat során létrehozott ismert poollal. Ha nincs mód társításra, akkor értesíti a felhasználót, és leállítja a szekvenálási futtatás feldolgozását.

A sikeres validálás után a VeriSeq NIPT Assay Software tovább folytatja a szekvenálási futtatások monitorozását egészen addig, amíg azok el nem készülnek. A kész szekvenálási futtatások bekerülnek az analitikaifolyamat-kezelő feldolgozásra váró sorába (lásd: *[Analitikaifolyamat-kezelő](#page-34-0)* a(z) 25. [oldalon](#page-34-0)).

#### **Szekvenálásfuttatási kompatibilitás**

A VeriSeq NIPT Assay Software csak azokat a szekvenálási futtatásokat elemzi, amelyek kompatibilisek a cfDNS analitikai munkafolyamattal.

A bázisazonosítók létrehozásához kizárólag kompatibilis szekvenálási eljárásokat és szoftververziókat használjon.

#### MEGJEGYZÉS Annak biztosítása érdekében, hogy az adatok minősége a specifikációkon belül legyen, rendszeresen ellenőrizze a szekvenálásiadat-teljesítmény mérőszámait.

A VeriSeq NIPT Local Run Manager modul a következő olvasási paraméterekkel konfigurálja a szekvenálást:

- Páros végű futtatás 2 x 36 ciklusolvasással.
- Kettős indexálás két 8 ciklusos indexolvasással.

<span id="page-33-0"></span>MEGJEGYZÉS A feladatok elvégzésének lehetősége a felhasználói jogosultságoktól függ. További tájékoztatásért lásd: *[Felhasználói szerepkörök hozzárendelése](#page-39-1)* a(z) 30. oldalon.

### <span id="page-34-0"></span>**Analitikaifolyamat-kezelő**

Az analitikaifolyamat-kezelő indítja el az aneuploiditási detektálás folyamatát. A folyamat egyszerre egy szekvenálási futtatást dolgoz fel, amely poolonként átlagosan legfeljebb 5 órát vesz igénybe. Ha a folyamat nem tudja feldolgozni a poolt, vagy áramkimaradás, illetve időtúllépés miatt nem tudja befejezni az elemzést, az analitikaifolyamat-kezelő automatikusan újra a feladatlistára helyezi a futtatást. Ha a pool feldolgozása egymás után háromszor nem sikerül, az analitikaifolyamat-kezelő a futtatást sikertelennek minősíti, és hibaüzenetet hoz létre.

Sikeres elemzés esetén a rendszer elkészíti a NIPT-jelentést. További tájékoztatásért lásd: *[NIPT](#page-66-1)jelentés* [a\(z\) 57. oldalon](#page-66-1).

#### **Munkafolyamat időkorlátja és tárolási követelmények**

A cfDNA (cfDNS) analitikai munkafolyamatra az alábbi idő- és tárhelykorlátozások érvényesek.

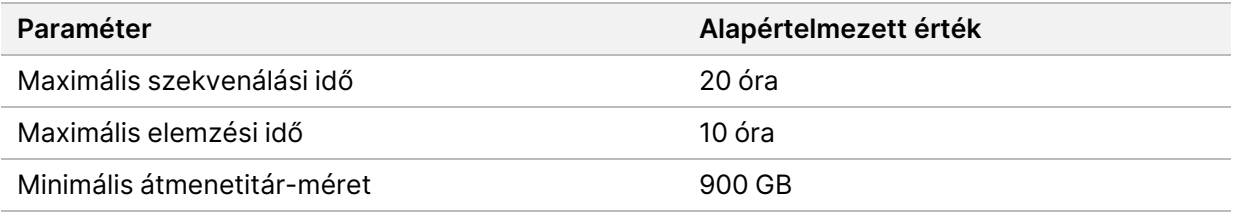

## <span id="page-34-1"></span>Webes kezelőfelület

A VeriSeq NIPT Assay Software helyi webes kezelőfelületet (UI) biztosít, amelyen keresztül a hálózatról bárhonnan könnyedén elérhető az Onsite Server. A webes kezelőfelület az alábbi funkciókkal rendelkezik:

MEGJEGYZÉS A VeriSeq NIPT Assay Software webes felhasználói felülete nem támogatja a mobileszközöket.

- **View recent activities** (Legutóbbi tevékenységek megtekintése) Megmutatja, hogy milyen lépések lettek végrehajtva a vizsgálat során. Számos ilyen tevékenységről a rendszer e-mailben is értesíti a felhasználót. További tájékoztatásért lásd: *[Az Assay Software értesítései](#page-93-2)* a(z) 84. oldalon.
- **View errors and alerts** (Hibák és riasztások megtekintése) Megmutatja azokat a problémákat, amelyek megakadályozhatják a vizsgálat folytatását. A rendszer a hibaüzeneteket és a riasztásokat elküldi e-mailben a felhasználónak. További tájékoztatásért lásd: *[Az Assay Software értesítései](#page-93-2)* a [\(z\) 84. oldalon](#page-93-2).
- **Configure the server network settings** (A szerver hálózati beállításainak konfigurálása) A hálózat konfigurálását rendszerint elvégzik az Illumina munkatársai a rendszer üzembehelyezésekor. Ha azonban a helyi hálózaton változtatások történtek, akkor szükség lehet e beállítások módosítására. További információk: *[Hálózati és szerverbeállítások konfigurálása](#page-43-1)* a(z) 34. oldalon.
- **Manage server access** (Szerverhozzáférés kezelése) Az Onsite Server rendszergazda és kezelő szintű hozzáférést különböztet meg. Ezek határozzák meg, hogy milyen tevékenységeket, riasztásokat és hibanaplókat lehet megtekinteni, valamint hogy milyen módosításokat lehet végrehajtani a hálózati és adatkiosztási beállításokon. További információkért lásd: *[Felhasználók](#page-39-0) kezelése* [a\(z\) 30. oldalon.](#page-39-0)
- **Configure sequencing data folder** (Szekvenálási adatok mappájának konfigurálása) Alapértelmezés szerint a rendszer a szerveren tárolja a szekvenálási adatokat. Egy központi NAS segítségével azonban a tárhely kibővítésére is lehetőség van. További tájékoztatásért lásd: *[Szervermeghajtók leképezése](#page-53-1)* a(z) 44. oldalon.
- **Configure email notification subscribers list** (Az e-mailes értesítők feliratkozóinak konfigurálása) Azon feliratkozók kezelése, akik e-mailes értesítőt kapnak a hibaüzenetekről és a vizsgálati folyamat során jelentkező riasztásokról. További tájékoztatásért lásd: *[A rendszer e-mailes](#page-45-0) [értesítéseinek beállítása](#page-45-0)* a(z) 36. oldalon.
- **Reboot or shutdown the server** (Szerver újraindítása vagy leállítása) A szerver újraindítása vagy leállítása, szükség szerint. Újraindításra vagy leállításra bizonyos konfigurációs beállítások érvénybe léptetéséhez, vagy egy szerverhiba helyreállításához lehet szükség. További tájékoztatásért lásd: *[A szerver újraindítása](#page-54-0)* a(z) 45. oldalon és *[A szerver leállítása](#page-55-0)* a(z) 46. oldalon.
- **Configure database backup encryption** (Adatbázis biztonsági másolata titkosításának konfigurálása) – Engedélyezi az adatbázis kiszolgálón található biztonsági másolatainak titkosítását és a titkosítási jelszó beállítását. Lehetővé teszi egy ideiglenes, titkosítatlan biztonsági másolat létrehozását is. További tájékoztatásért lásd: *[A biztonsági másolat titkosításának konfigurálása](#page-46-0)* a [\(z\) 37. oldalon.](#page-46-0)
- **Configure network passwords** (Hálózati jelszavak konfigurálása) A kiszolgáló, valamint a két szekvenátor és a VeriSeq NIPT Microlab STAR közötti kommunikációhoz szükséges hálózati jelszavak beállítása. További tájékoztatásért lásd: *[Hálózati jelszavak konfigurálása](#page-47-0)* a(z) 38. oldalon.

## <span id="page-35-0"></span>**Végfelhasználói licencszerződés**

A webes kezelőfelületre történő bejelentkezéskor el kell fogadnia a végfelhasználói licencszerződést (EULA). A **Download EULA** (EULA letöltése) elemre kattintva letöltheti a végfelhasználói licencszerződést a számítógépére. A szoftver használatához a webes kezelőfelületen történő munkavégzés előtt el kell fogadnia a licencszerződést.

Miután elfogadta, visszatérhet a licencszerződés oldalára, és letöltheti a dokumentumot, ha szüksége van rá.
### **A webes kezelőfelület konfigurálása**

Válassza ki a Beállítások ikont. Ekkor megjelenik egy legördülő lista a konfigurációs beállításokkal. Az, hogy milyen beállítások jelennek meg, a felhasználó szerepkörétől és a kapcsolódó jogosultságoktól függ. További tájékoztatásért lásd: *[Felhasználói szerepkörök hozzárendelése](#page-39-0)* a(z) 30. oldalon.

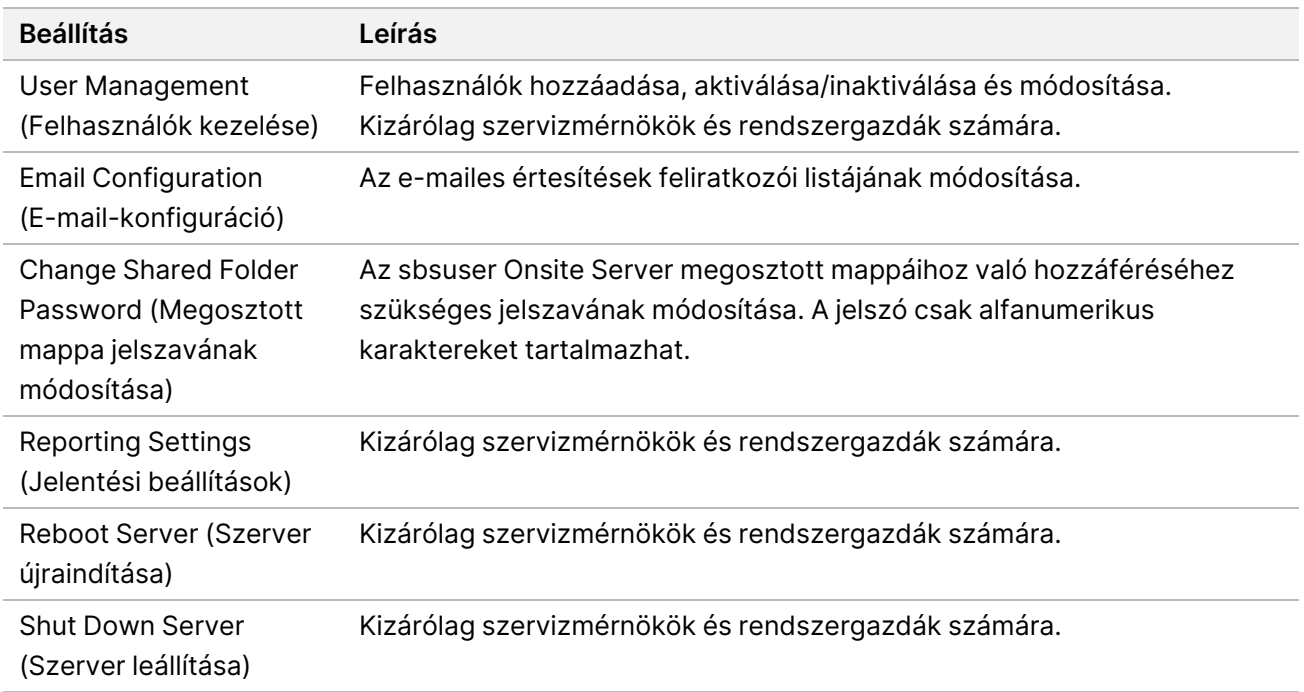

MFG. IFGYZÉS A technikusok ezekhez a funkciókhoz nem férnek hozzá.

### **Bejelentkezés a webes kezelőfelületre**

A VeriSeq NIPT Assay Software felületére a következő módon jelentkezhet be.

- 1. Egy olyan számítógépen, amelyik csatlakoztatva van ugyanahhoz a hálózathoz, mint az Onsite Server, nyissa meg az alábbi webböngészők egyikét:
	- Chrome v69 vagy újabb
	- Firefox v62 vagy újabb
	- Internet Explorer v11 vagy újabb
- 2. Írja be a szerver IP-címét vagy az Illumina által a telepítéskor megadott szervernevet: https://<Onsite Server IP address>/login. (pl. https://10.10.10.10/login).
- 3. Ha a böngésző megjelenít egy biztonsági figyelmeztetést, akkor adja hozzá a címet a kivételekhez, hogy megjelenjen a bejelentkezési képernyő.

A biztonsági figyelmeztetés azt jelzi, hogy a számítógépen nincs telepítve a secure sockets layer (SSL) tanúsítvány. A tanúsítvány letöltéséhez és telepítéséhez kövesse a *[Tanúsítvány letöltése és](#page-43-0) telepítése* [a\(z\) 34. oldalon](#page-43-0) szakaszban található utasításokat.

4. A bejelentkezési képernyőn adja meg az Illumina által megadott felhasználónevet és jelszót (ügyelve a kis- és nagybetűkre), majd válassza a **Log In** (Bejelentkezés) lehetőséget.

MEGJEGYZÉS A VeriSeq NIPT Assay Software 10 perc inaktivitás után automatikusan kijelentkezteti az aktuális felhasználót.

### **A Dashboard (Irányítópult)**

A bejelentkezés után a VeriSeq NIPT Assay Software v2 Dashboard (Irányítópult) képernyője jelenik meg. A Dashboard (Irányítópult) a fő navigációs ablak. Ha bármikor vissza szeretne térni a **Dashboard** (Infópult) képernyőre, csak válassza a Dashboard (Irányítópult) menüelemet.

A Dashboard (Irányítópult) képernyőn mindig a legutóbbi 50 naplózott tevékenység látható (csak a naplózott események kerülnek megjelenítésre, így 50-nél kevesebb tétel is szerepelhet a képernyőn). A megelőző 50 tevékenység megjelenítéséhez és a tevékenységelőzményekben való böngészéshez válassza a tevékenységtáblázat jobb alsó sarkában található **Previous** (Előző) elemet.

#### **Legutóbbi tevékenységek megtekintése**

A Recent Activities (Legutóbbi tevékenységek) lapon a legutóbbi VeriSeq NIPT Assay Software- és Onsite Server-tevékenységek rövid leírása található.

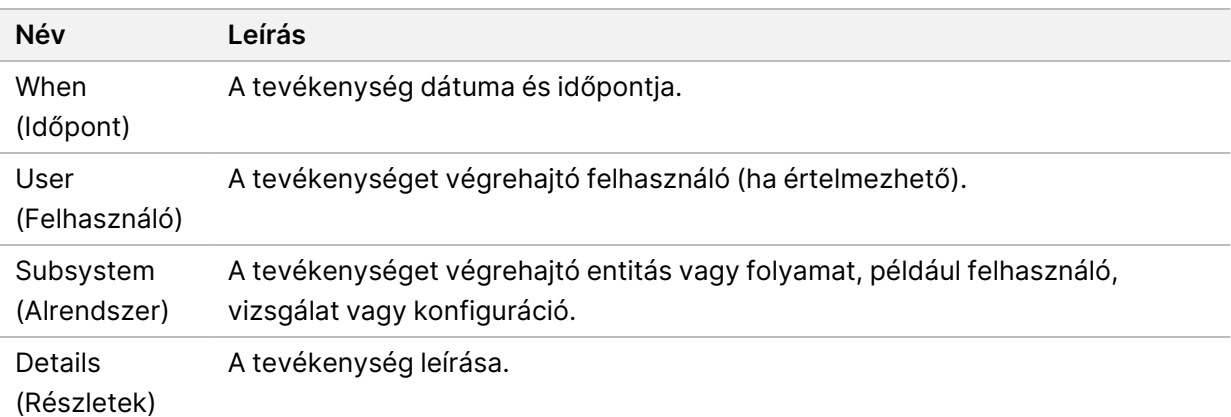

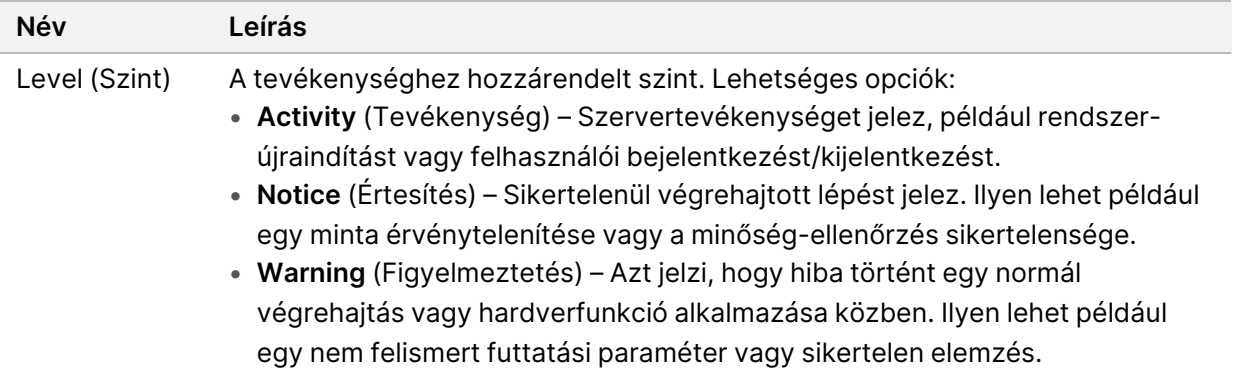

#### **Legutóbbi hibák megtekintése**

A Recent Errors (Legutóbbi hibák) lapon a legutóbbi szoftver- és szerverhibák rövid leírása található.

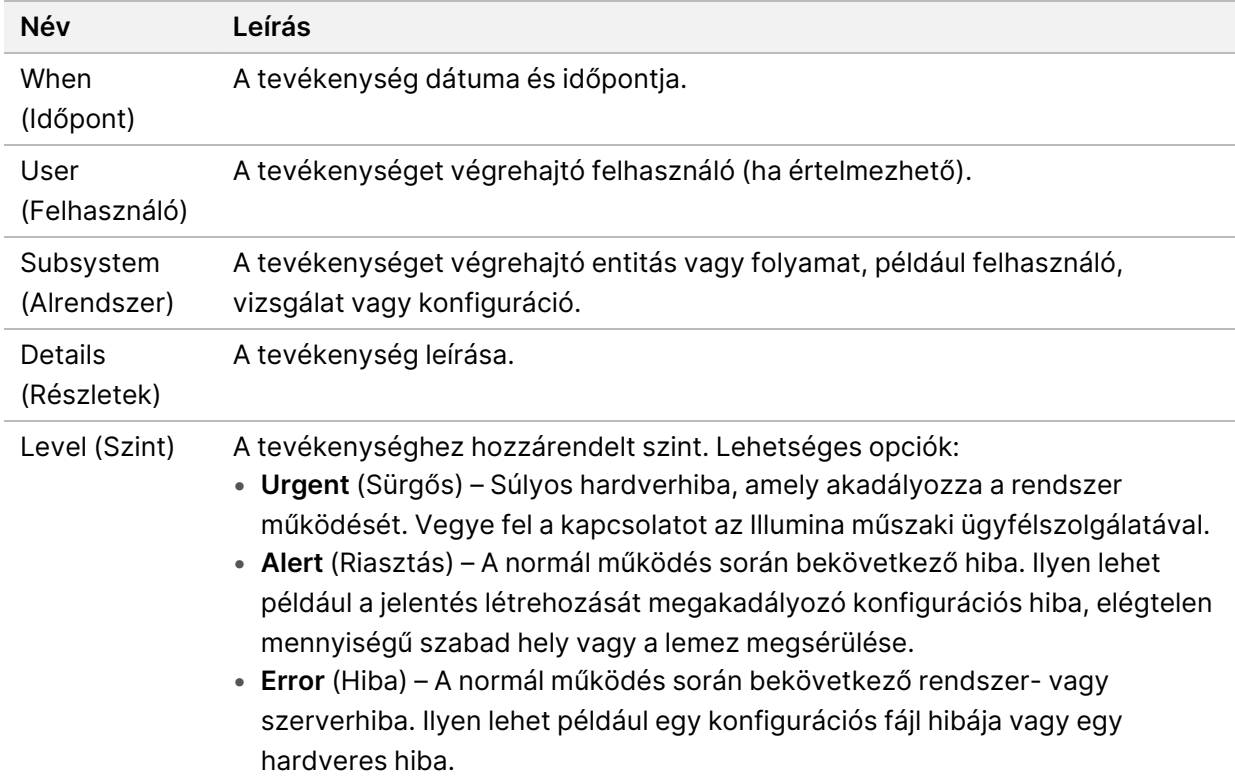

#### **Rendszerállapot és riasztások megtekintése**

A **Server Status** (Szerver állapota) lapon az alábbiak láthatók:

- **Date** (Dátum) Aktuális dátum és idő.
- **Time zone** (Időzóna) A szerveren beállított időzóna. Az időzóna az e-mailek, a riasztások és a jelentések dátumánál és időpontjánál használatos.
- **Hostname** (Állomásnév) A rendszer neve, mely a hálózat kiszolgálónevéből és a tartománynévszerver (DNS) nevéből áll.
- **Disk space usage** (Használt lemezterület) Az adatok tárolására jelenleg használt lemezterület százalékos formában.
- **Software** (Szoftver) Szoftverszabályozási konfiguráció (pl. CE-IVD).
- **Version** (Verzió) A VeriSeq NIPT Assay Software v2 verziója.

Az összefoglalón ezenkívül megjelenhet egy **Server alarm** (Szerverriasztás) gomb is, mely a RAID vezérlő riasztásának elnémítására szolgál. Ezt a gombot csak a rendszergazdák látják. Ha megnyomta ezt a gombot, további segítségért vegye fel a kapcsolatot az Illumina műszaki ügyfélszolgálatával.

### **Felhasználók kezelése**

MEGJEGYZÉS Kizárólag a szervizmérnökök és a rendszergazdák rendelkeznek a technikusok és az egyéb, a sajátjukéval azonos szinten lévő felhasználók hozzáadásához, módosításához és törléséhez szükséges jogosultságokkal.

#### <span id="page-39-0"></span>**Felhasználói szerepkörök hozzárendelése**

A felhasználói szerepkörök határozzák meg egy felhasználó hozzáférési és feladat-végrehajtási jogosultságait.

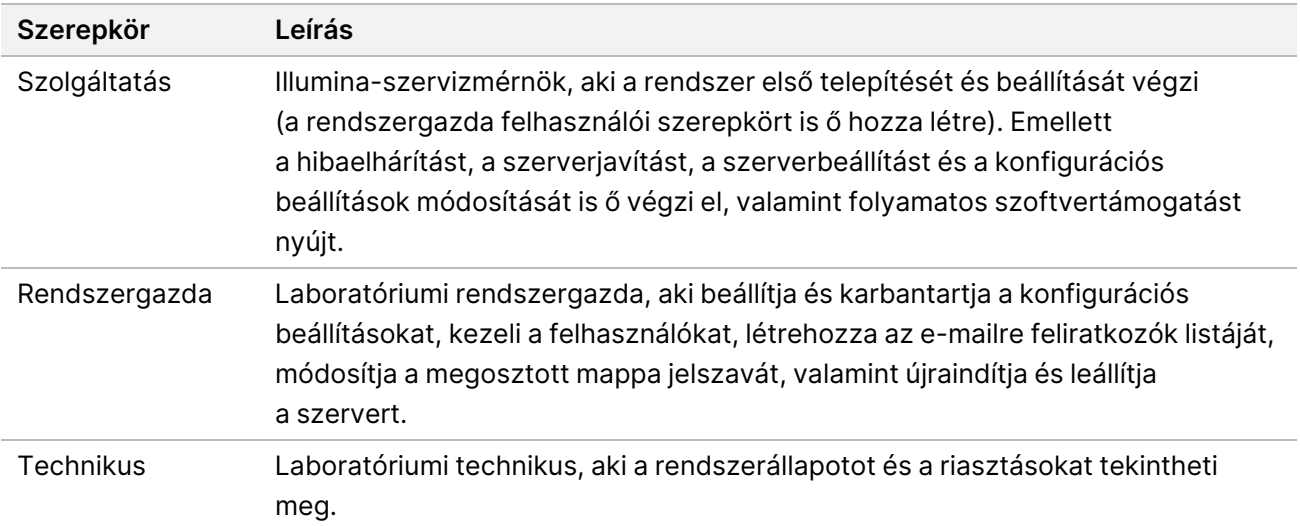

#### **Felhasználók hozzáadása**

Az első telepítéskor egy Illumina-szervizmérnök megadja a rendszergazda felhasználót.

Felhasználó hozzáadásához tegye a következőt:

1. A User Management (Felhasználókezelés) képernyőn válassza az **Add New User** (Új felhasználó hozzáadása) lehetőséget.

MEGJEGYZÉS Minden mezőt kötelező kitölteni.

- 2. Adja meg a felhasználónevet. A feltételek a következők:
	- Csak kisbetűs alfanumerikus karakterek (a–z és 0–9) használhatók.
	- 4–20 karakter hosszúságúnak kell lennie, és legalább egy számot tartalmaznia kell.
	- Az első karakter nem lehet szám.

MEGJEGYZÉS A felhasználónévben a nagy- és kisbetűk nem számítanak különbözőnek.

A VeriSeq NIPT Assay Software a felhasználónevek alapján azonosítja azokat a személyeket, akik a VeriSeq NIPT Assay Software szoftverrel különböző műveleteket és vizsgálati eljárásokat végeznek.

- 3. Adja meg a felhasználó teljes nevét. A teljes név csak a felhasználói profilon látható.
- 4. Adja meg a jelszót, majd adja meg újra a megerősítéshez. A jelszónak 8–20 karakter hosszúságúnak kell lennie, és legalább egy nagybetűt, egy kisbetűt és egy számot kell tartalmaznia.
- 5. Adjon meg egy e-mail-címet a felhasználónak. Minden felhasználónál egyedi e-mail-címet kell megadni.
- 6. Válassza ki a kívánt felhasználói szerepkört a legördülő listából.
- 7. Jelölje be az **Active** (Aktív) négyzetet a felhasználó azonnali aktiválásához, vagy törölje a jelölést, ha később szeretné csak aktiválni (például miután a felhasználó megkapta a szükséges képzést).
- 8. Válassza kétszer a **Save** (Mentés) gombot a változtatások elmentéséhez és megerősítéséhez. Ezután a felhasználó a módosított adatokkal megjelenik a User Management (Felhasználókezelés) képernyőn.

#### **Felhasználók szerkesztése**

A felhasználók adatai az alábbi módon szerkeszthetők.

- 1. A User Management (Felhasználókezelés) képernyőn válassza ki a felhasználónevet.
- 2. Módosítsa a felhasználó adatait, majd válassza a **Save** (Mentés) gombot.
- 3. A változtatások megerősítéséhez válassza ismét a **Save** gombot.

Ezután a felhasználó a módosított adatokkal jelenik meg a User Management (Felhasználókezelés) képernyőn.

#### **Felhasználók inaktiválása**

A felhasználók inaktiválása a következőképpen történik.

- 1. A User Management (Felhasználókezelés) képernyőn válassza ki a felhasználónevet.
- 2. Törölje a jelölést az **Activate** (Aktiválás) négyzetből, majd válassza a **Save** (Mentés) gombot.
- 3. A megerősítést kérő üzenetnél válassza a **Save** (Mentés) gombot. A felhasználó állapota a User Management (Felhasználókezelés) képernyőn "Disabled"-re (Letiltva) változik.

### **Megosztott hálózati meghajtók kezelése**

MEGJEGYZÉS Kizárólag a szervizmérnökök és a rendszergazdák rendelkeznek a megosztott mappák hozzáadásához, módosításához és törléséhez szükséges jogosultságokkal.

#### **Megosztott hálózati meghajtó hozzáadása**

Beállíthatja, hogy a rendszer a szekvenálási adatokat ne a szekvenálórendszerhez csatlakoztatott szerveren, hanem egy külön NAS-eszközön tárolja. A NAS nagyobb tárhelyet képes biztosítani az adatok és a rendszeres biztonsági mentések számára.

- 1. A Dashboard (Irányítópult) képernyőn válassza ki a **Folders** (Mappák) lehetőséget.
- 2. Válassza az **Add folder** (Mappa hozzáadása) lehetőséget.
- 3. Töltse ki az alábbi mezőket a szükséges adatokért forduljon a rendszergazdához:
	- **Location** (Hely) A NAS teljes elérési útvonala, amelynek tartalmaznia kell az adatok tárolására szolgáló mappa nevét is.
	- **Username** (Felhasználónév) A NAS elérésekor az Onsite Server által kért felhasználónév.
	- **Password** (Jelszó) A NAS elérésekor az Onsite Server által kért jelszó.
- 4. Válassza a **Save** (Mentés) gombot.
- 5. A NAS-kapcsolat teszteléséhez válassza a **Test** (Teszt) lehetőséget. Ha a csatlakozás sikertelen, egyeztesse a szerver nevét, a hely nevét, a felhasználónevet és a jelszót a rendszergazdával.
- 6. A módosítások alkalmazásához indítsa újra a szervert.

MEGJEGYZÉS A megosztott hálózati mappa funkció csak egy szekvenálási mappát támogat.

#### **Megosztott hálózati meghajtók szerkesztése**

- 1. A Dashboard (Irányítópult) képernyőn válassza ki a **Folders** (Mappák) lehetőséget.
- 2. Módosítsa az elérési útvonalat, majd válassza a **Save** (Mentés) gombot.
- 3. A NAS-kapcsolat teszteléséhez válassza a **Test** (Teszt) lehetőséget. Ha a csatlakozás sikertelen, egyeztesse a szerver nevét, a hely nevét, a felhasználónevet és a jelszót a rendszergazdával.

#### **Megosztott hálózati meghajtó törlése**

- 1. A Dashboard (Irányítópult) képernyőn válassza ki a **Folders** (Mappák) lehetőséget.
- 2. Válassza ki az elérési útvonalat annak módosításához.
- 3. Válassza a **Delete** (Törlés) elemet a külső szekvenálási mappa eltávolításához.

### **Hálózati és tanúsítványbeállítások konfigurálása**

Egy Illumina-szervizmérnök az első telepítés során a Network Configuration (Hálózati beállítások) képernyőn konfigurálja a hálózatot és a tanúsítványbeállításokat.

MEGJEGYZÉS Kizárólag a szervizmérnököknek és a rendszergazdáknak van jogosultságuk a hálózati és tanúsítványbeállítások módosítására.

- 1. A Dashboard (Irányítópult) képernyőn válassza a **Configuration** (Konfigurálás) lehetőséget.
- 2. Válassza a **Network Configuration** (Hálózati beállítások) fület, majd szükség szerint állítsa be a hálózati beállításokat.
- 3. A Secure Sockets Layer (SSL) tanúsítvány létrehozásához válassza a **Certification Configuration** (Tanúsítványkonfiguráció) fület.

#### **Tanúsítványbeállítások konfigurálása**

A Secure Sockets Layer (SSL-) tanúsítvány egy olyan adatfájl, amely lehetővé teszi a biztonságos kapcsolatot az Onsite Server és a böngésző között.

- 1. A Certificate Configuration (Tanúsítványbeállítások konfigurálása) lapon beállíthatók az SSLtanúsítvány alábbi beállításai:
	- **Laboratory Email** (Laboratórium e-mail-címe) A vizsgálatokat végző laboratórium e-mail-címe (a rendszer ellenőrzi az e-mail-cím formátumát).
	- **Organization Unit** (Szervezeti egység) Osztály.
	- **Organization** (Szervezet) A vizsgálatokat végző laboratórium neve.
	- **Location** (Hely) A vizsgálatokat végző laboratórium címének első sora.
	- **State** (Település) A vizsgálatokat végző laboratórium címének második sora.
- **Country** (Ország) A vizsgálatokat végző laboratórium országa.
- **Certificate Thumbprint (SHA1)** (Tanúsítvány-aláírás (SHA1)) A tanúsítvány azonosítószáma. Az SHA1 gondoskodik róla, hogy a felhasználók ne kapjanak a tanúsítványokkal kapcsolatos figyelmeztetéseket a VeriSeq NIPT Assay Software v2 elérésekor. Az SHA1 akkor jelenik meg, amikor tanúsítványt hoznak (újból) létre. További tájékoztatásért lásd: *[Tanúsítvány](#page-44-0) újragenerálása* [a\(z\) 35. oldalon](#page-44-0).
- 2. A változtatások jóváhagyásához válassza a **Save** (Mentés) gombot.

#### **Hálózati és szerverbeállítások konfigurálása**

```
MEGJEGYZÉS A szerverkapcsolati hibák elkerülése érdekében a hálózati és szerverbeállítások
      módosítása előtt egyeztessen a rendszergazdával.
```
- 1. Az Onsite Server beállításait a Network Configuration (Szerverkonfiguráció) lapon lehet konfigurálni.
	- **Static IP Address** (Fix IP-cím) Az Onsite Server számára kijelölt IP-cím.
	- **Subnet Mask** (Alhálózati maszk) A helyi hálózati alhálózati maszkja.
	- **Default Gateway Address** (Alapértelmezett átjárócím) Az alapértelmezett útválasztó IP-címe.
	- **Hostname** (Kiszolgálónév) Az Onsite Server hálózati hivatkozási neve (alapértelmezés szerint "localhost").
	- **DNS Suffix** (DNS-utótag) A kijelölt DNS-utótag.
	- **Nameserver 1 and 2** (Névszerver 1 és 2) A DNS-szerverek IP-címe vagy neve.
	- **NTP Time Server 1 and 2** (NTP időszerver 1 és 2) Network Time Protocol (NTP) időszinkronizációs szerverek.
	- **MAC Address** (MAC-cím) A szerver hálózati MAC-címe (nem módosítható).
	- **Timezone** (Időzóna) A szerver helyi időzónája.
- 2. Ellenőrizze, hogy a megadott értékek megfelelőek-e, majd válassza a **Save** (Mentés) gombot a szerver újraindításához és a változtatások életbe léptetéséhez.

![](_page_43_Picture_17.jpeg)

#### FIGYELEM!

Nem megfelelő beállítások esetén a kapcsolat megszakadhat a szerverrel.

#### <span id="page-43-0"></span>**Tanúsítvány letöltése és telepítése**

SSL-tanúsítvány letöltése a VeriSeq NIPT Assay Software v2 szoftverhez:

- 1. A Dashboard (Irányítópult) képernyőn válassza a **Configuration** (Konfigurálás) lehetőséget.
- 2. Válassza a **Certification Configuration** (Tanúsítványkonfiguráció) fület.
- 3. A Network Configuration (Hálózati beállítások) képernyőn válassza a **Download Certificate** (Tanúsítvány letöltése) elemet.

Letöltődik a root\_cert.der tanúsítványfájl.

- MEGJEGYZÉS Ha a rendszer felszólítja a fájl mentésére, válasszon egy megjegyezhető helyet. Ha nem, keresse meg a letöltések alapértelmezett helyét. Egyes böngészők automatikusan egy Downloads (Letöltések) nevű mappába mentik a fájlt.
- 4. Keresse meg a mappát azon a számítógépen, amelyen mentette a fájlt.
- 5. A jobb egérgombbal kattintson a **root\_cert.der** fájlra, és válassza az **Install Certificate** (Tanúsítvány telepítése) elemet.
- 6. Ha biztonsági figyelmeztetési ablak jelenik meg, a fájl megnyitásához kattintson az **Open** (Megnyitás) elemre.

Megnyílik a Tanúsítványimportálás varázsló.

- 7. A Certificate Import Wizard (Tanúsítványimportálás varázsló) Welcome (Üdvözöljük) ablakában a Store Location (Mentés helye) alatt válassza a **Local Machine** (Helyi számítógép) elemet, majd a **Next** (Tovább) gombot.
- 8. Válassza ki a **Place all certificates in the following store** (Minden tanúsítvány tárolása ebben a tárolóban) lehetőséget, majd kattintson a **Browse...** (Tallózás...) gombra.
- 9. A Select Certificate Store (Tanúsítványtároló kiválasztása) ablakban válassza a **Trusted Root Certification Authorities** (Megbízható legfelső szintű hitelesítésszolgáltatók) elemet, majd az **OK** gombot.
- 10. Ellenőrizze, hogy a Certificate Store (Tanúsítványtároló) tartalmazza-e a megbízható legfelső szintű hitelesítésszolgáltatókat, majd válassza a **Next** (Tovább) gombot.
- 11. A Completing the Certificate Import Wizard (Tanúsítványimportálás a varázsló befejezése) ablakban válassza a **Finish** (Befejezés) gombot.
- 12. Ha biztonsági figyelmeztetési ablak jelenik meg, a tanúsítvány telepítéséhez válassza a **Yes** (Igen) lehetőséget.
- <span id="page-44-0"></span>13. A varázslóból való kilépéshez a sikeres importálási párbeszédpanelen válassza az **OK** gombot.

#### **Tanúsítvány újragenerálása**

MEGJEGYZÉS Kizárólag a szervizmérnököknek és a rendszergazdáknak van jogosultságuk a tanúsítványok újragenerálására és a rendszer újraindítására.

A hálózati- vagy tanúsítványbeállítások módosítását követően egy tanúsítvány újragenerálásához:

- 1. A Network Configuration (Hálózati beállítások) képernyőn válassza a **Regenerate Certificate** (Tanúsítvány újragenerálása) elemet.
- 2. A folytatáshoz válassza a **Regenerate Certificate and Reboot** (Tanúsítvány újragenerálása és újraindítás), a kilépéshez a **Cancel** (Mégse) elemet.

### **A rendszer e-mailes értesítéseinek beállítása**

A VeriSeq NIPT Assay Software v2 e-mail-értesítéseken keresztül kommunikál a felhasználókkal, és ily módon jelezi számukra a vizsgálat folyamatát, a riasztásokat és a szükséges felhasználói beavatkozásokat. A rendszer által küldött e-mail-értesítésekről lásd: *[Az Assay Software értesítései](#page-93-0)* a [\(z\) 84. oldalon](#page-93-0).

Gondoskodjon arról, hogy a postafiók levélszemétszűrője ne szűrje ki a szerverről érkező e-mailértesítéseket. Az e-mail-értesítések a VeriSeq@<customer email domain> fiókról érkeznek, ahol az <customer email domain> a helyi informatikai csapat által a szerver telepítésekor megadott név.

#### **E-mail-feliratkozási lista létrehozása**

E-mail-értesítések küldhetők egy listában felsorolt megadott feliratkozóknak.

Feliratkozólista a következő módon hozható létre.

- 1. A Dashboard (Irányítópult) képernyőn válassza a Beállítások ikont.
- 2. Válassza az **Email Configuration** (E-mail-konfiguráció) lehetőséget.
- 3. A Subscribers (Feliratkozók) mezőbe vesszővel elválasztva írja be az e-mail-címeket. Ellenőrizze, hogy az e-mail-címeket megfelelően írta-e be. A szoftver nem ellenőrzi az e-mail-címek formátumát.
- 4. Válassza a **Save** (Mentés) gombot.
- 5. Válassza a **Send test message** (Próbaüzenet küldése) lehetőséget, amellyel próba e-mailt küldhet a listába felvett feliratkozók számára.

Nézze meg a postafiókját, hogy az e-mail megérkezett-e.

MEGJEGYZÉS A próbaüzenet elküldése előtt ne feledje el a **Save** (Mentés) gombot kiválasztani. Ha a próbaüzenetet mentés előtt küldi el, az Ön által végzett módosítások elvesznek.

### <span id="page-46-0"></span>**A biztonsági másolat titkosításának konfigurálása**

A VeriSeq NIPT Assay Software v2 szoftverben a rendszergazdák be- és kikapcsolhatják a biztonsági másolat titkosítását. A rendszergazdák továbbá beállíthatják és módosíthatják az adatbázis biztonsági másolatának titkosítási jelszavát. Ez a jelszó szükséges az adatbázis biztonsági másolatának visszaállításához. Mentse el a jelszót egy biztonságos helyre, hogy később hozzáférhessen.

MEGJEGYZÉS Csak a rendszergazdák jogosultak az adatbázis biztonsági másolata titkosításának beállítására.

A biztonsági másolat titkosítása az alábbi módon állítható be.

- 1. A Dashboard (Irányítópult) képernyőn válassza a Beállítások ikont.
- 2. Válassza a **Backup Encryption** (Biztonsági másolat titkosítása) lehetőséget.
- 3. Jelölje be az **Encrypt Backups** (Biztonsági másolatok titkosítása) jelölőnégyzetet.
- 4. Írja be a kívánt titkosítási jelszót az **Encryption Password** (Titkosítási jelszó) mezőbe.
- 5. Írja be ugyanazt a jelszót a **Confirm Password** (Jelszó megerősítése) mezőbe.
- 6. Válassza a **Save** (Mentés) gombot.

#### **Nem titkosított biztonsági másolat létrehozása**

A VeriSeq NIPT Assay Software rendszerben a rendszergazdák létrehozhatnak nem titkosított biztonsági másolatot, amelyet használhat az Illumina műszaki ügyfélszolgálatának munkatársa. A nem titkosított biztonsági másolat csak 24 óráig létezik, majd automatikusan törlődik.

#### MEGJEGYZÉS Csak rendszergazdák hozhatnak létre nem titkosított biztonsági másolatot.

Nem titkosított biztonsági másolat az alábbi módon hozható létre.

- 1. A Dashboard (Irányítópult) képernyőn válassza a Beállítások ikont.
- 2. Válassza a **Backup Encryption** (Biztonsági másolat titkosítása) lehetőséget.
- 3. Válassza a **Generate Unencrypted Backup** (Nem titkosított biztonsági másolat létrehozása) lehetőséget.
- 4. A megerősítést kérő ablakban válassza a **Yes** (Igen) lehetőséget. Egy üzenet kéri a nem titkosított biztonsági másolat létrehozásának megerősítését.
- 5. Válassza az **OK** gombot.

A nem titkosított biztonsági másolat létrehozásának ellenőrzéséhez térjen vissza a VeriSeq NIPT Assay Software rendszer Dashboard (Irányítópult) képernyőjére, és tekintse meg a Recent Activities (Legutóbbi tevékenységek) táblázatot. A megjelenő új tevékenység megerősíti a nem titkosított biztonsági másolat sikeres létrehozását.

### **Hálózati jelszavak konfigurálása**

A rendszergazda vagy az Illumina-szervizmérnök a Network Passwords (Hálózati jelszavak) oldalon beállíthatja az Onsite Server kiszolgáló és a VeriSeq NIPT Solution v2 összetevők közötti kommunikációhoz használt jelszavakat.

![](_page_47_Picture_3.jpeg)

#### FIGYELEM!

Kizárólag a szervizmérnököknek és a rendszergazdáknak van jogosultságuk a hálózati jelszavak módosítására.

A hálózati jelszavak az alábbi módon konfigurálhatók.

- 1. A Dashboard (Irányítópult) képernyőn válassza a Beállítások ikont.
- 2. Válassza a **Network Passwords** (Hálózati jelszavak) lehetőséget.
- 3. A **Sequencer Password** (Szekvenátor jelszava) mezőbe írja be a szekvenáló készülékek jelszavát.
- 4. Írja be ugyanazt a jelszót a **Confirm Password** (Jelszó megerősítése) mezőbe.

![](_page_47_Picture_11.jpeg)

#### FIGYELEM!

A szekvenátor jelszavának a folyamatban lévő szekvenálási futtatás közben végzett módosítása adatvesztést okozhat.

- 5. Válassza a **Save Sequencer Password** (Szekvenátor jelszavának mentése) lehetőséget. A kiszolgáló menti a szekvenátor jelszavát. A kiszolgálóhoz csatlakoztatott mindegyik készüléknél frissítse a jelszót.
- 6. Írjon be egy jelszót VeriSeq NIPT Microlab STAR készülékhez az **Automation Password** (Automatizálási jelszó) mezőbe.

![](_page_47_Picture_16.jpeg)

#### FIGYELEM!

Az automatizálási jelszónak a folyamatban lévő minta-előkészítés közben végzett módosítása adatvesztést okozhat.

Csak az Illumina szervizmérnökei frissíthetik az ML STAR automatizálási jelszót. A kiszolgálón tárolt jelszó webes felületen keresztül történő megváltoztatása előtt győződjön meg arról, hogy az Illumina szervizmérnöki csapatának valamelyik tagja felkeresse az Ön intézményét, és frissítse az ML STAR jelszavát. Ha a kiszolgáló webes felületén anélkül frissíti a jelszót, hogy az ML STAR készüléken frissítette volna, a rendszer működésképtelenné válik.

- 7. Írja be újra az ML STAR készülékhez való jelszót a **Confirm Password** (Jelszó megerősítése) mezőbe.
- 8. Válassza a **Save Automation Password** (Automatizálási jelszó mentése) lehetőséget. A kiszolgáló menti az ML STAR készülék jelszavát. A kiszolgálóhoz csatlakoztatott mindegyik ML STAR készüléknél frissítse a jelszót, hogy azok az új jelszót használják.

### **Kijelentkezés**

• Válassza ki a képernyő jobb felső sarkában lévő felhasználóiprofil-ikont, majd válassza a **Log Out** (Kijelentkezés) lehetőséget.

# Elemzés és jelentéskészítés

A szekvenálási adatok begyűjtése után a rendszer elvégzi azok demultiplexelését, FASTQ formátumba konvertálását, a referencia genomhoz való igazítását és az aneuploiditási detektálás elemzését. Ez a szakasz azokat a mérőszámokat ismerteti, amelyeket az egyes mintákhoz meghatároz a rendszer.

### **Demultiplikálás és FASTQ-generálás**

A BCL formátumban tárolt szekvenálási adatokat a rendszer a bcl2fastq konvertálószoftverrel dolgozza fel. A bcl2fastq konvertálószoftver demultiplexeli az adatokat, és átkonvertálja a BCL-fájlokat a további elemzéseknél használatos standard FASTQ fájlformátumba. Az VeriSeq NIPT Assay Software minden egyes szekvenálási futtatáshoz létrehoz egy mintalapot (SampleSheet.csv). Ez a fájl a szoftver-API használatával történő minta-előkészítési folyamat során a szoftvernek elküldött mintaadatokat tartalmazza. A mintalapok egy fejlécet tartalmaznak, ahol a futtatással kapcsolatos információk találhatók, valamint több leíró sort az egy-egy adott áramlási cellában feldolgozott mintákról.

Az alábbi táblázat a mintalapadatok részleteit tartalmazza.

![](_page_48_Picture_8.jpeg)

#### FIGYELEM!

Ne módosítsa a mintalapfájlt! Ez egy a rendszer által létrehozott fájl, és a módosítások súlyos következményekkel járhatnak a fájl további feldolgozása során, ideértve a helytelen eredményeket vagy a sikertelen elemzést is.

![](_page_48_Picture_127.jpeg)

![](_page_49_Picture_147.jpeg)

### **Szekvenálás minőség-ellenőrzése**

A szekvenálás minőség-ellenőrzési mérőszámai azonosítják azokat az áramlási cellákat, amelyek elemzése nagy valószínűséggel sikertelen lesz. A klasztersűrűség, a szűrő feltételeinek megfelelő kiolvasások százalékos aránya (PF), valamint az előfázishatás és a fázishatás mérőszámai meghatározzák a szekvenálási adatminőséget, és számos új generációs szekvenálási alkalmazás részét képezik. Az előre jelzett illesztett kiolvasások mérőszáma megbecsüli a szekvenálási mélységet az áramlási cella szintjén. Ha az adatok rossz minősége miatt az előre jelzett kiolvasások száma nem teljesíthető, a futtatás feldolgozása megszakad. További információk: *[Szekvenálási minőség](#page-58-0)[ellenőrzési mérőszámok és határok](#page-58-0)* a(z) 49. oldalon.

### **Magzati frakció becsült értékei**

A magzati frakció (FF) a méhlepényből származó anyai vérminta sejtmentes, keringő DNS százalékát adja meg. A VeriSeq NIPT Assay Software a cfDNS töredékméret-eloszlási adatait, valamint az anyai és magzati cfDNS genomlefedettsége közötti különbségeket felhasználva számolja ki a magzati frakció becsült értékeit.<sup>1</sup>

<sup>1</sup>Kim, S.K., et al, Determination of fetal DNA fraction from the plasma of pregnant persons using sequence read counts, Prenatal Diagnosis Aug 2015; 35(8):810-5. doi: 10.1002/pd.4615

### **A végső pontszám meghatározásánál felhasznált statisztikai adatok**

A páros végű szekvenálási adatokat a rendszer minden kromoszóma esetén illeszti a referenciagenomhoz (HG19). Az egyedi, nem duplikált kiolvasások 100 kb-os gyűjtőkbe kerülnek. A rendszer a vonatkozó gyűjtőszámlálókat a korábban meghatározott régióspecifikus genomlefedettség alapján a GC-eltérés szerint korrigálja. Az ilyen korrigált gyűjtőszámlálók használata esetén az egyes autoszómákhoz tartozó statisztikai adatokat a rendszer az aneuploiditást befolyásoló lefedettségi régiók és az autoszómák maradék részének az összehasonlítása révén határozza meg. Az LLR (log likelihood ratio, logaritmikus valószínűségi arány) a lefedettségen alapuló értékek és a becsült FF figyelembevételével minden mintához kiszámításra kerül. Az LLR a megfigyelt lefedettség és az FF által befolyásolt minta és az ugyanazon megfigyelt lefedettség által nem befolyásolt minta előfordulási valószínűségének a hányadosa. Az arány kiszámításának módszere az FF becsült bizonytalanságát is figyelembe veszi. A további számításokhoz az arány természetes logaritmusát használja fel a rendszer. Az Assay Software az aneuploiditás meghatározása érdekében minden célkromoszómához és mintához kiszámolja az LLR értéket.

Az X és Y kromoszómák statisztikai adatai eltérnek az autoszómák ilyen adataitól. A nőneműként azonosított magzatok esetében az SCA-eljáráshoz az LLR és a normalizált kromoszómaértékeken alapuló osztályozás egyezése szükséges.<sup>1</sup> A rendszer specifikus LLR-értékeket számít a [45,X] (Turnerszindróma) és a [47,XXX] esetén. Hímneműként azonosított magzatok esetében az SCAmeghatározással kapott [47,XXY] (Klinefelter-szindróma) vagy [47,XYY] alapulhat az X és Y kromoszómák (NCV\_X és NCV\_Y) normalizált kromoszóma-értéke közötti összefüggésen. A hímnemű magzathoz tartozó minta akkor lehet [47,XXY], ha az NCV\_X a nőnemű euploid mintákhoz tartozó tartományon belülre esik. A hímnemű magzathoz tartozó minta akkor lehet [47,XYY], ha az NCV\_X a hímnemű euploid mintákhoz tartozó tartományon belülre esik, de az Y kromoszóma felülreprezentált.

Az NCV\_Y és NCV\_X bizonyos értékei esetében a rendszer nem képes az SCA meghatározására. Ezek a minták az XY besorolás szempontjából "Not Reportable" (Nem jelentendő) eredményt adnak. Ha ezekhez a mintákhoz minden egyéb minőség-ellenőrzési mérőszám megfelel, a rendszer megadja az autoszómák eredményeit.

### **Elemzési minőség-ellenőrzés**

Az elemzés minőség-ellenőrzési mérőszámait a rendszer az elemzés során számolja ki, és az elvárt viselkedéstől messze eltérő minták azonosítására szolgálnak. A mérőszámoknak nem megfelelő minták nem megbízhatóak, és a rendszer sikertelenként jelöli őket. Amikor a minták a mérőszámok elvárt

<sup>&</sup>lt;sup>1</sup>Bianchi D, Platt L, Goldberg J et al. Genome-Wide Fetal Aneuploidy Detection by Maternal Plasma DNASequencing. Obstet Gynecol. 2012;119(5):890–901. doi:10.1097/aog.0b013e31824fb482.

tartományon kívüli eredményeket produkálnak, a NIPT-jelentés figyelmeztetésként vagy a hiba kiváltójaként egy minőség-ellenőrzési okot tartalmaz. Ezekkel a minőség-ellenőrzési okokkal kapcsolatban további információkért lásd: *[Minőség-ellenőrzés indoklási üzenetei](#page-74-0)* a(z) 65. oldalon.

### **NTC-minták minőség-ellenőrzése**

A VeriSeq NIPT megoldás lehetővé teszi, hogy a futtatáshoz NTC-mintákat is hozzáadjanak. Az ML STAR legfeljebb 2 NTC-t képes futtatásonként létrehozni a 24 mintás és a 48 mintás sarzsoknál, és legfeljebb 4 NTC-t a 96 mintás sarzsoknál. Függetlenül attól, hogy hány NTC-mintát adtak hozzá, a szoftver legalább 4 000 000 egyedi kiosztott töredéket ellenőriz mintánként és poolonként. Ezért poolonként ne adjon hozzá kettőnél több NTC-mintát. További tájékoztatásért lásd: *[Szekvenálási](#page-58-0) [minőség-ellenőrzési mérőszámok és határok](#page-58-0)* a(z) 49. oldalon.

Az NTC-minták minőség-ellenőrzési állapota a következő:

- **NTC sample processing** (NTC-minta feldolgozása) Az NTC-minták feldolgozásakor a szoftver PASS (Megfelelt) minőség-ellenőrzési eredményt alkalmaz, ha a minta lefedettsége alacsony, ahogyan az az NTC-től vártható.
- **Patient sample as NTC** (Betegminta NTC-ként) Amikor egy NTC jelölésű betegmintát dolgoz fel, a rendszer magas lefedettséget detektál. Mivel a minta NTC jelöléssel rendelkezik, a szoftver a minta minőség-ellenőrzési állapotánál a FAIL (Sikertelen) értéket adja meg a következő okkal: NTC SAMPLE WITH HIGH COVERAGE (NAGY LEFEDETTSÉGŰ NTC-MINTA)

## VeriSeq Onsite Server v2

A VeriSeq Onsite Server v2 Linux alapú operációs rendszert futtat, és körülbelül 7,5 TB-nyi adat tárolására képes. Ha feltételezzük, hogy egy szekvenálási futtatás 25 GB adatot hoz létre, akkor a szerver akár 300 futtatás tárolására is képes. Ha a minimális tárolókapacitás nem áll rendelkezésre, a rendszer automatizált értesítést küld a felhasználónak. A szervert a helyi hálózatba telepítik.

### **Helyi lemez**

A VeriSeq NIPT Assay Software meghatározott mappákat hoz létre az Onsite Serveren a felhasználó számára. Ezek a mappák a Samba megosztási protokoll használatával bármely, a hálózaton lévő munkaállomáson és laptopon hozzárendelhetők egy-egy meghajtóbetűjelhez.

![](_page_51_Picture_146.jpeg)

![](_page_52_Picture_144.jpeg)

MEGJEGYZÉS A helyi lemez leképezése az SMB (Server Message Block, kiszolgálói üzenetblokk) protokollon alapul. A szoftver jelenleg az SMB2 és későbbi verziókat támogatja. A szerver SMB-aláírást igényel. Engedélyezze a leképezéshez használt számítógépen (laptop/munkaállomás) ezeket a verziókat.

### **Helyi adatbázis**

A VeriSeq NIPT Assay Software egy helyi adatbázist tart fenn, ahol a könyvtáradatokat, a szekvenálási futtatások adatait és az elemzések eredményeit tárolja. Az adatbázis a VeriSeq NIPT Assay Software szerves részét képezi, a felhasználó által NEM érhető el. A rendszer automatikus mechanizmust is alkalmaz az adatbázis Onsite Serverre történő biztonsági mentésére. Ennek ellenére célszerű rendszeresen biztonsági másolatot készíteni az adatbázisról egy külső tárolóra. A rendszer az alábbi adatbázis-folyamatokat végzi el:

• **Database backup** (Biztonsági másolat készítése az adatbázisról) – A rendszer óránként, naponta, hetente és havonta automatikusan biztonsági másolatot készít az adatbázis aktuális állapotáról. A napi biztonsági másolat elkészítése után a rendszer eltávolítja az óránkénti biztonsági másolatokat. Ehhez hasonlóan, a heti biztonsági másolat elkészítése után eltávolítja a napi biztonsági másolatokat. A havi biztonsági másolat elkészítése után eltávolítja a heti biztonsági másolatokat, és csak egy havi biztonsági másolatot tart meg. Az ajánlott gyakorlat az, hogy egy automatizált scriptet kell készíteni, amely megőrzi a biztonsági mentés mappáját valamelyik helyi NAS-eszközön. Ezek a biztonsági másolatok nem tartalmazzák a bemeneti és a kimeneti mappákat.

#### MEGJEGYZÉS A VeriSeq NIPT Assay Software v2 lehetővé teszi az adatbázis biztonsági másolatának titkosítását. További tájékoztatásért lásd: *[A biztonsági másolat](#page-46-0) [titkosításának konfigurálása](#page-46-0)* a(z) 37. oldalon.

• **Database restore** (Adatbázis visszaállítása) – Az adatbázis bármelyik tetszőleges biztonsági mentésből visszaállítható. A visszaállítást az Illumina szervizmérnökei végzik el. A titkosított biztonsági másolat helyreállításához meg kell adni a titkosítási jelszót. Ennek a jelszónak a biztonsági másolat készítésekor érvényes jelszónak kell lennie.

- **Data backup** (Biztonsági másolat készítése az adatokról) Jóllehet az Onsite Server használható a szekvenálási futtatások fő tárhelyeként, az legfeljebb kb. 300 futtatás tárolására alkalmas. Beállíthat egy automatizált adatmentési folyamatot, amely a háttérben folyamatosan futva gondoskodik az adatok tartós tárolóeszközre vagy NAS-ra történő mentéséről.
- **Maintenance** (Karbantartás) Az adatok biztonsági mentésén túl az Onsite Server semmiféle karbantartási célú beavatkozást nem igényel a felhasználó részéről. A VeriSeq NIPT Assay Software és az Onsite Server frissítéséről az Illumina műszaki ügyfélszolgálata gondoskodik.

### **Adatok archiválása**

A bemeneti és kimeneti könyvtárak archiválásával kapcsolatos tudnivalókért tekintse meg a helyi informatikai osztály archiválási irányelvét. A VeriSeq NIPT Assay Software figyeli a bemeneti könyvtár szabad lemezterületét, és e-mailben értesíti a felhasználókat, ha a szabad hely 1 TB alá csökken.

Adattárolásra ne az Onsite Servert használja. Az adatokat másolja át az Onsite Serverre, és rendszeres időközönként végezzen archiválást.

Az új generációs szekvenálógépeken végrehajtott, a cfDNS analitikai munkafolyamattal kompatibilis szekvenálási futtatás jellemzően 25–30 GB helyet foglal. A futtatási mappa tényleges mérete a végső klasztersűrűségtől függ.

Csak akkor végezzen archiválást, amikor a rendszer nem dolgozik, vagyis nincs folyamatban elemzés vagy szekvenálási futtatás.

### **Szervermeghajtók leképezése**

Az Onsite Server három mappát tartalmaz, amelyek egyenként bármely Microsoft Windows rendszerű számítógépre leképezhetők:

- **input** (bemenet) A szekvenálásiadat-mappákra mutat. Csatlakoztassa a szekvenálórendszerhez kapcsolódó számítógépen. Konfigurálja a szekvenálórendszert úgy, hogy a bemeneti mappába irányítsa az adatokat.
- **output** (kimenet) A kiszolgáló elemzési jelentéseire és a vizsgálati folyamatjelentésekre mutat.
- **backup** (biztonsági mentés) Az adatbázis biztonságimentés-fájljaira mutat.

MEGJEGYZÉS Kizárólag az aktív szervizmérnököknek és a rendszergazdáknak van jogosultságuk a szervermeghajtók leképezésére.

Az egyes mappák a következő módon képezhetők le.

- 1. Jelentkezzen be a számítógépre az Onsite Server alhálózatán belül.
- 2. Kattintson jobb gombbal a **Computer** (Számítógép) elemre, és válassza ki a **Map network drive** (Hálózati meghajtó csatlakoztatása) lehetőséget.
- 3. Válasszon ki egy betűt a Drive (Meghajtó) legördülő listájából.
- 4. A Folder (Mappa) mezőbe írja be: "\\<VeriSeq Onsite Server v2 IP address>\<folder name>". Például: "\\10.50.132.92\input".
- 5. Adja meg a(z aktív rendszergazdai) felhasználónevét és a jelszavát a VeriSeq NIPT Assay Software v2 szoftverhez. A sikeresen leképezett mappák megjelennek a számítógépen. Ha a rendszergazda szerepe, aktív állapota vagy jelszava megváltozik, megszűnik a leképezett kiszolgálóval való aktív kapcsolat.

A sikeresen leképezett mappák megjelennek a számítógépen.

MEGJEGYZÉS A helyi lemez leképezése az SMB (Server Message Block, kiszolgálói üzenetblokk) protokollon alapul. A szoftver jelenleg az SMB2 és későbbi verziókat támogatja. A szerver SMB-aláírást igényel. Engedélyezze a leképezéshez használt számítógépen (laptop/munkaállomás) ezeket a verziókat.

### **A szerver újraindítása**

#### MEGJEGYZÉS Kizárólag a szervizmérnököknek és a rendszergazdáknak van jogosultságuk a szervert újraindítani.

A szerver újraindításához:

- 1. A **Settings** (Beállítások) legördülő menüből válassza a **Reboot Server** (Szerver újraindítása) lehetőséget.
- 2. A rendszer újraindításához válassza a **Reboot** (Újraindítás), vagy az újraindítás nélkül történő visszalépéshez a **Cancel** (Mégse) gombot.
- 3. Adja meg a szerver leállításának okát. Az ok hibaelhárítási célból naplózásra kerül.

![](_page_54_Picture_11.jpeg)

#### FIGYELEM!

Az újraindítás alatt semmilyen szekvenálási futtatás vagy minta-előkészítés nem lehet aktív. Ez adatvesztéshez vezethet. A rendszer újraindítása néhány percet vehet igénybe. Tervezze meg az újraindítás körüli laboratóriumi tevékenységeket.

### **A szerver leállítása**

MEGJEGYZÉS Kizárólag a szervizmérnököknek és a rendszergazdáknak van jogosultságuk a szerver leállítására.

Az Onsite Server szerverének leállításához:

- 1. A **Settings** (Beállítások) legördülő menüből válassza a **Shut Down Server** (Szerver leállítása) lehetőséget.
- 2. Az Onsite Server leállításához válassza a **Shut Down** (Leállítás), vagy a leállítás nélkül történő visszalépéshez a **Cancel** (Mégse) elemet.
- 3. Adja meg az Onsite Server leállításának okát.

Az ok hibaelhárítási célból naplózásra kerül.

![](_page_55_Picture_8.jpeg)

FIGYELEM!

A szerver leállításakor semmilyen szekvenálási futtatás vagy minta-előkészítés nem lehet aktív. Ez adatvesztéshez vezethet.

#### **Váratlan leállásból történő visszaállítás**

Ha elemzés során áramkimaradás történik, vagy ha a felhasználó véletlenül leállítja a berendezést, a rendszer a következőket teszi:

- Az indítási folyamatot követően automatikusan újraindítja a VeriSeq NIPT Assay Software-t.
- Felismeri, hogy az elemzés sikertelenül zárult, és újra beilleszti a futtatást a feldolgozásra várók közé.
- Az elemzés sikeres befejeződése után elkészíti a jelentést.

MEGJEGYZÉS Ha az elemzés sikertelenül végződik, a VeriSeq NIPT Assay Software lehetővé teszi a rendszer számára, hogy legfeljebb háromszor újra elvégezze a futtatás elemzését.

#### **Környezeti feltételek**

Az alábbi táblázat az Onsite Server környezeti hőmérsékleti szempontjait tartalmazza.

![](_page_55_Picture_168.jpeg)

A Elektromos és elektronikus berendezések hulladékairól szóló irányelv (WEEE) hatálya alá tartozó elektronikus berendezések hulladékainak ártalmatlanításáról és az ezekre vonatkozó előírásokról az Illumina webhelyen található leírás: [https://support.illumina.com/weee-recycling.html.](https://support.illumina.com/weee-recycling.html)

## Minőség-ellenőrzési mérőszámok

# Kvantitációs minőség-ellenőrzési mérőszámok és határok

![](_page_57_Picture_137.jpeg)

![](_page_58_Picture_209.jpeg)

## <span id="page-58-0"></span>Szekvenálási minőség-ellenőrzési mérőszámok és határok

![](_page_58_Picture_210.jpeg)

![](_page_59_Picture_120.jpeg)

## Rendszerjelentések

## Bevezetés

A VeriSeq NIPT Assay Software a következő jelentéskategóriákat generálja:

- Eredmény- és értesítési jelentések.
- Folyamatjelentések.

A jelentés lehet tájékoztató vagy végrehajtandó.

- **Tájékoztató** Folyamathoz kötődő jelentés, amely vizsgálati folyamattal kapcsolatos információkat tartalmaz, és egy adott lépés befejeződésének megerősítésére használható. A jelentés minőségellenőrzéssel és azonosítószámokkal kapcsolatos adatokat is tartalmaz.
- **Végrehajtandó** Aszinkron jelentés, amelyet egy rendszeresemény vagy egy felhasználói figyelmet igénylő felhasználói művelet miatt hozott létre a rendszer.

Ez a rész minden jelentést részletez, és megadja a LIMS-integrációhoz szükséges részleteket is.

### **Létrehozott fájlok**

A VeriSeq NIPT Assay Software jelentéseit az Onsite Server belső meghajtóján hozza létre, amely a felhasználó meghajtóján, mint csak olvasható kimeneti mappa jelenik meg. A rendszer minden jelentést a megfelelő standard MD5 ellenőrzőösszeg-fájllal együtt hoz létre, amely igazolja, hogy a fájl nem került módosításra.

Minden jelentés tabulátorral tagolt egyszerű szöveg. A jelentések bármilyen szövegszerkesztővel vagy táblázatkezelő programmal, például Microsoft Excellel megnyithatók.

### **A jelentésfájl felépítése**

A VeriSeq NIPT Assay Software a jelentéseket az Output (Kimenet) mappában, megadott szerkezetben menti el.

![](_page_61_Picture_1.jpeg)

4. ábra A VeriSeq NIPT Assay Software jelentéseinek mappaszerkezete

A VeriSeq NIPT Assay Software a jelentéseket a *Batch Name* (Sarzs neve) mappába menti, a következő rendszer szerint:

- **Főkönyvtár (Batch Name folder) (Sarzs neve könyvtár)** Az eredményekhez vagy a LIMS által létrehozott e-mail értesítésekhez tartozó jelentéseket tartalmazza. A részletekért lásd: *[Eredmény](#page-66-0)[és értesítési jelentések](#page-66-0)* a(z) 57. oldalon.
- **ProcessLogs (Folyamatnaplók) mappa** A folyamatokhoz kapcsolódó jelentéseket tartalmazza. A részletekért lásd: *[Folyamatjelentések](#page-83-0)* a(z) 74. oldalon.

Az összes jelentést tartalmazó listát lásd itt: *[Rendszerjelentések összegzése](#page-62-0)* a(z) 53. oldalon.

## <span id="page-62-0"></span>Rendszerjelentések összegzése

![](_page_62_Picture_234.jpeg)

![](_page_63_Picture_162.jpeg)

VeriSeq NIPT Solution v2 IVD - szoftverútmutató VeriSeq NIPT Solution v2 IVD – szoftverútmutató

## Jelentéskészítési események

![](_page_64_Picture_210.jpeg)

• A sarzs kvantifikálása sikertelen.

![](_page_65_Picture_246.jpeg)

 $1$ A felhasználó érvénytelenít egy olyan valid sarzsból származó poolt, amely nem lépte túl a poolok maximálisan megengedett számát.

# <span id="page-66-1"></span><span id="page-66-0"></span>Eredmény- és értesítési jelentések

### **NIPT-jelentés**

A VeriSeq NIPT Assay Software v2 NIPT jelentése tartalmazza a kromoszómabesorolási eredményeket, soronként egy poolminta formátumban.

![](_page_66_Picture_193.jpeg)

VeriSeq NIPT Solution v2 IVD – szoftverútmutató

VeriSeq NIPT Solution v2 IVD - szoftverútmutató

![](_page_67_Picture_209.jpeg)

![](_page_68_Picture_235.jpeg)

class\_ sx

*Az előre megadott választható értékeknél megadott értékek.*

VeriSeq NIPT Solution v2 IVD - szoftverútmutató VeriSeq NIPT Solution v2 IVD – szoftverútmutató

• **NO ANOMALY DETECTED – XY** (RENDELLENESSÉG NEM TALÁLHATÓ – XY) – Negatív minta hímnemű magzat esetében.

jelentve.

magzat esetében.

- **NOT REPORTABLE** (NEM JELENTENDŐ) A szoftver nem tudta jelenteni a nemi kromoszómát.
- **NO CHR Y PRESENT** (Y KROMOSZÓMA NINCS JELEN) – Ikerterhesség, ahol a rendszer nem érzékelt Y kromoszómát.
- **CHR Y PRESENT** (Y KROMOSZÓMA JELEN) Ikerterhesség, ahol a rendszer érzékelt Y kromoszómát.
- **CANCELLED** (TÖRÖLVE) A mintát törölte a felhasználó.
- **INVALIDATED** (ÉRVÉNYTELENÍTVE) A minta megbukott a minőség-ellenőrzésen, vagy a mintát érvénytelenítette a felhasználó.
- **NOT TESTED** (NINCS VIZSGÁLVA) A nemi kromoszóma nem volt vizsgálva.
- **Not applicable** (Nem alkalmazandó) A kategória nem alkalmazandó ennél a mintánál.

class\_sx A nemi kromoszóma

aneuploiditási besorolása.

VeriSeq NIPT Solution v2 IVD – szoftverútmutató

![](_page_69_Picture_274.jpeg)

![](_page_70_Picture_140.jpeg)

VeriSeq NIPT Solution v2 IVD - szoftverútmutató VeriSeq NIPT Solution v2 IVD – szoftverútmutató

![](_page_71_Picture_216.jpeg)
#### **Rendellenességleírási szabályok**

Ha a VeriSeq NIPT Assay Software v2 az elemzés során rendellenességet talál, akkor az NIPT-jelentés anomaly\_description mezőjében a DETECTED (Detektálva) érték látható, amit egy szöveges karakterlánc követ. Ez a szöveg az ISCN nomenklatúra alapján az összes jelentendő rendellenességet leírja. A karakterlánc több elemet tartalmaz, amelyek pontosvesszővel vannak egymástól elválasztva. Minden elem egy autoszómabeli triszómiát vagy monoszómiát, egy nemikromoszóma-aneuploiditást vagy egy részleges törlést vagy duplikációt reprezentál.

A triszómia- és a monoszómiaelemek +<chr>, ill. -<chr> jelöléssel vannak ellátva, ahol a <chr> a kromoszómaszámot jelöli.

Ha például egy mintában az 5. kromoszómán triszómia van, akkor az az alábbiak szerint jelenik meg: +5

Ha egy mintában a 6. kromoszómán monoszómia van, akkor az az alábbiak szerint jelenik meg: -6

A nemikromoszóma-aneuploiditásnál a standard jelölések használatosak, és ennek megfelelően a következő értékek lehetségesek:

- XO monoszómia az X kromoszómán.
- XXX triszómia az X kromoszómán.
- XXY 2 X kromoszóma férfiaknál.
- XYY 2 Y kromoszóma férfiaknál.

A részleges törléseket és duplikációkat csak az autoszómáknál jelenti a rendszer, és csak a teljes genomon végzett szűréseknél jelennek meg. A részleges törlések vagy duplikációk a <type>(<chr>) (<start band><end band>) formában jelennek meg, ahol:

- a <type> az esemény típusa, ami lehet törlés (del) vagy duplikáció (dup).
- a <chr> a kromoszómaszám.
- a <start band> az esemény elejét tartalmazó citosáv.
- az <end band> az esemény végét tartalmazó citosáv.

Egy olyan részleges törlés vagy duplikáció esetén például, amely a p13 citosávban helyezkedik el a 19. kromoszómán, a duplikációt az alábbiak szerint jelzi a rendszer:

dup(19)(p13.3,p13.2)

Az anomaly\_description mezőnél négy rendezési szabály van használatban:

- 1. Az elemek a kromoszómaszám alapján vannak sorba rendezve, függetlenül attól, hogy teljes kromoszómáról vagy részlegesen törölt vagy duplikált kromoszómáról van-e szó. Ha van nemikromoszóma-aneuploiditás, az leghátul kerül feltüntetésre.
- 2. Az egy kromoszómán elhelyezkedő rendellenességek esetén a teljes kromoszómát érintő aneuploiditások előbbre kerülnek, mint a részleges törlések és duplikációk.
- 3. Ha egyazon kromoszómán belül részleges törlések és duplikációk is vannak, akkor a törlések kerülnek előbbre.
- 4. Ha egyazon kromoszómán belül azonos típusú részleges törlések vagy duplikációk vannak, akkor ezek a kezdőbázis alapján kerülnek sorba rendezésre, és a rendszer a kiegészítő jelentésben tünteti fel őket.
- MEGJEGYZÉS A teljes genomra kiterjedő szűrés esetén lehetséges, hogy a szoftver egy kromoszóma esetén aneuploiditást és részleges törlést vagy duplikációt is jelent. Ha ilyen jelentés keletkezik, az értelmezésben segítő további mérőszámok a kiegészítő jelentésben találhatók.

#### **Minőség-ellenőrzés indoklási üzenetei**

Az NIPT jelentés "qc\_reason" oszlopa a minőség-ellenőrzés sikertelen eredményét vagy egy figyelmeztetést mutat, amennyiben az elemzés eredménye kívül esik az analitikai minőségellenőrzés mérőszámának várt tartományán. Sikertelen minőség-ellenőrzési eredmény esetén a rendszer nem jeleníti meg a kromoszóma-aneuploiditást, a nemet, a kiegészítő jelentés eredményeit és a becsült magzati frakciót; ezek az alábbi mezőknek felelnek meg az NIPT jelentésben: class\_auto, class\_sx, anomaly\_description és ff.

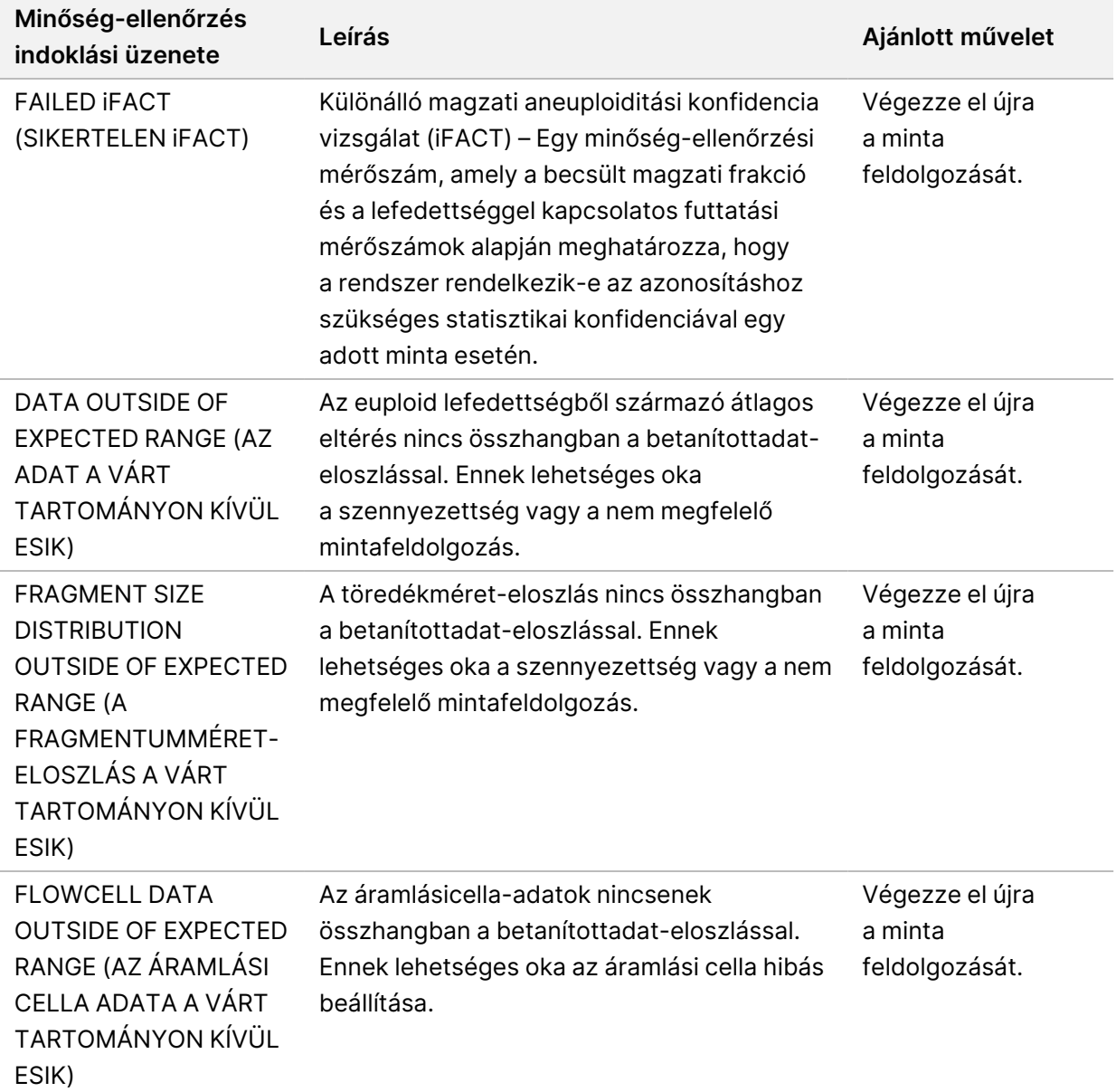

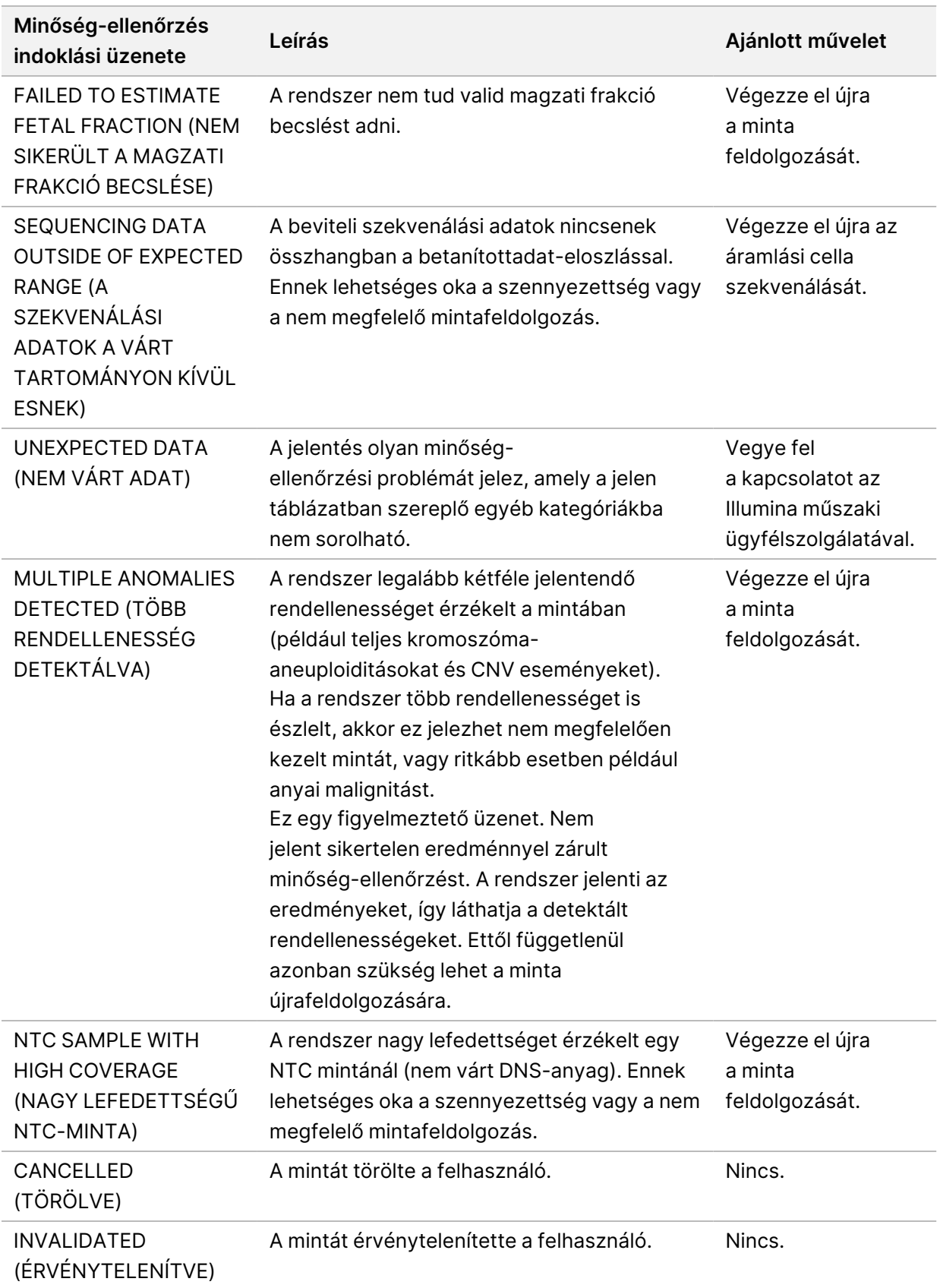

## **Kiegészítő jelentés**

A kiegészítő jelentés (Supplementary Report) a további sarzs-, minta- vagy régióalapú mérőszámokhoz tartalmaz adatokat. Ebben a jelentésben minden sor egy-egy mérőszámot reprezentál. Egyazon sarzsra, mintára vagy régióra több mérőszám is érvényes.

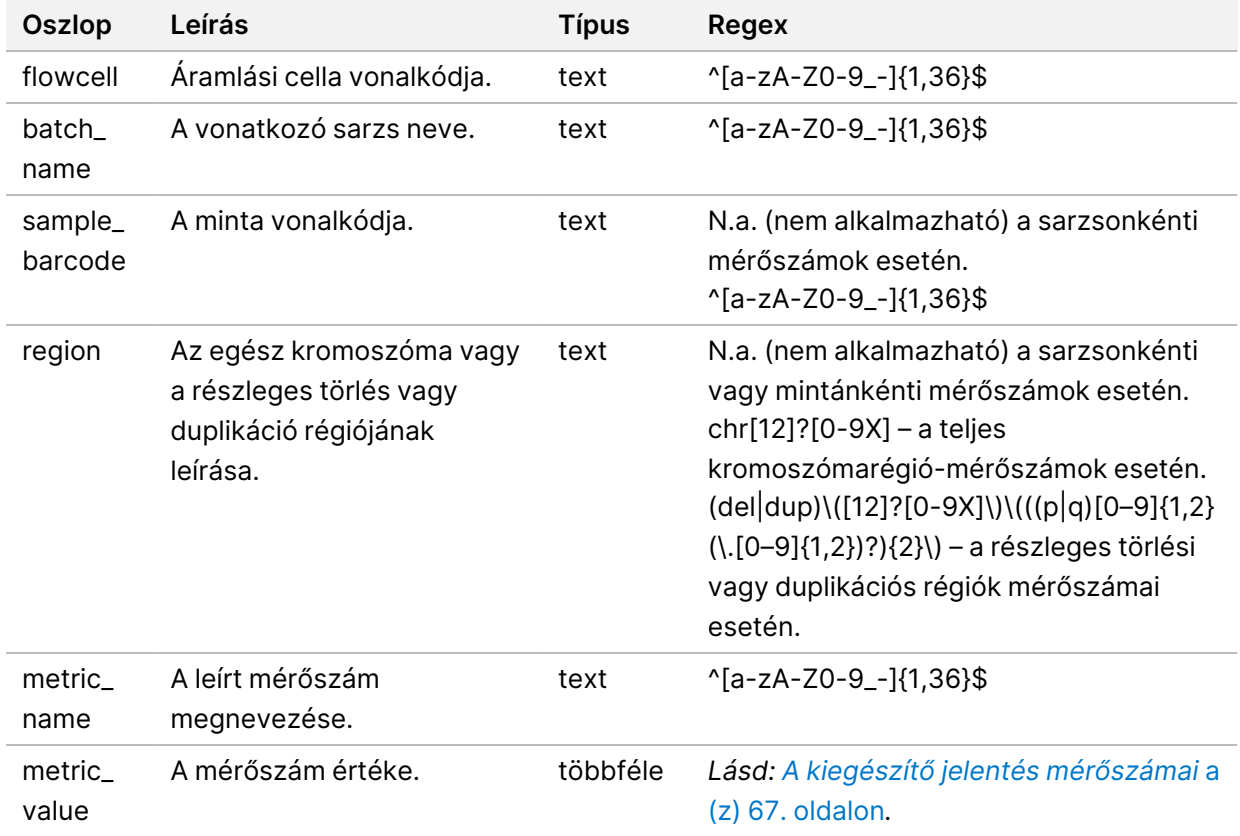

A tabulátorral tagolt fájl hat oszlopot tartalmaz. Ezek leírását az alábbi táblázat tartalmazza.

#### <span id="page-76-0"></span>**A kiegészítő jelentés mérőszámai**

A kiegészítő jelentés az alábbi mérőszámok adatait tartalmazza. Valamennyi mérőszám sarzsonként, mintánként vagy régiónként értendő.

Az X kromoszóma mérőszámai csak akkor jelennek meg, ha a nemi kromoszóma opciónál a Yes (Igen) vagy az SCA lehetőség van kiválasztva.

Az értéktartományok minimum és maximum értékként jelennek meg, és szögletes vagy kerek zárójelbe vannak zárva. A kerek zárójel azt mutatja, hogy a szélső érték nem képezi a tartomány részét. A szögletes zárójel azt mutatja, hogy a szélső érték a tartomány részét képezi. Az "Inf" jelzés azt jelenti, hogy "végtelen".

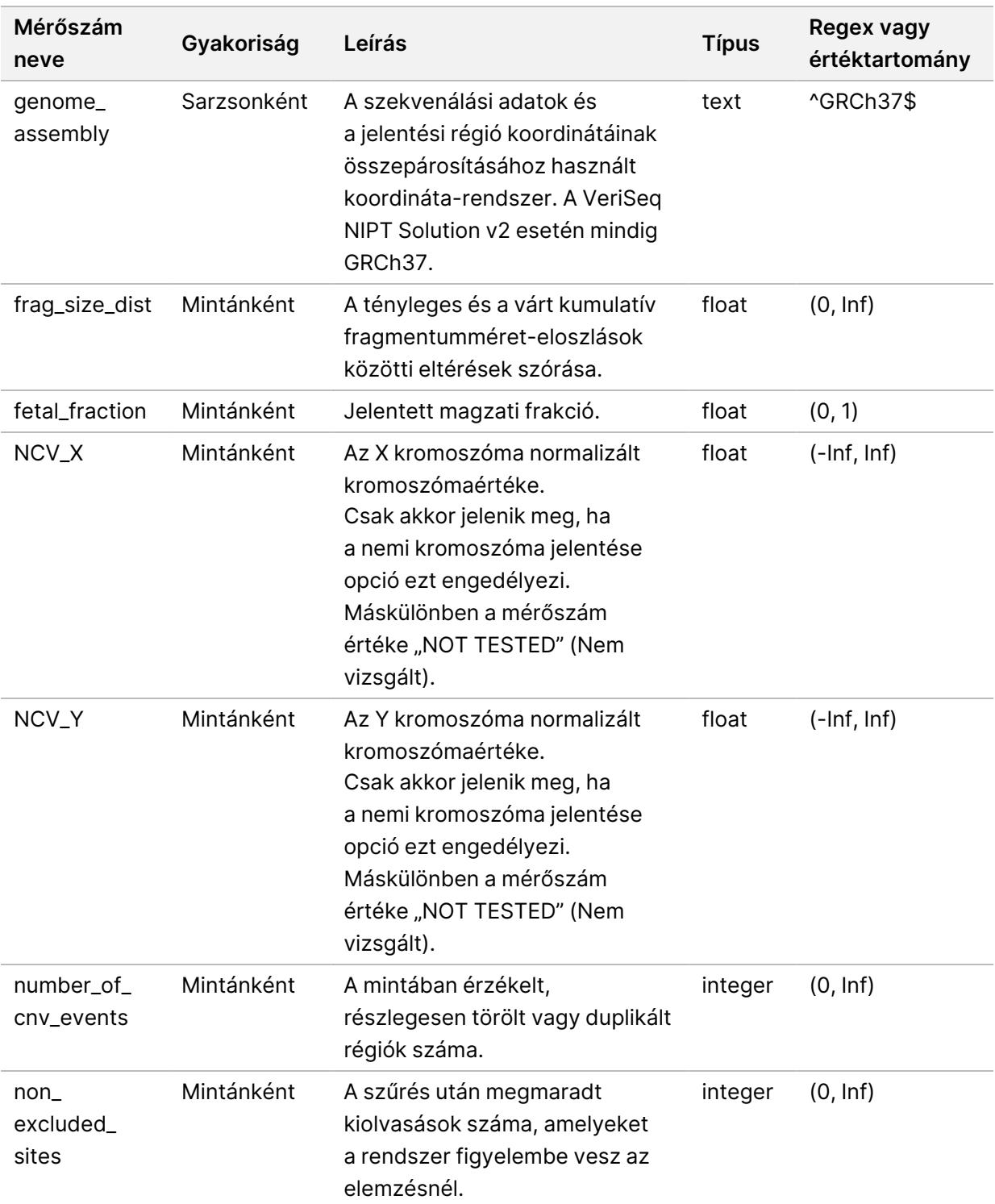

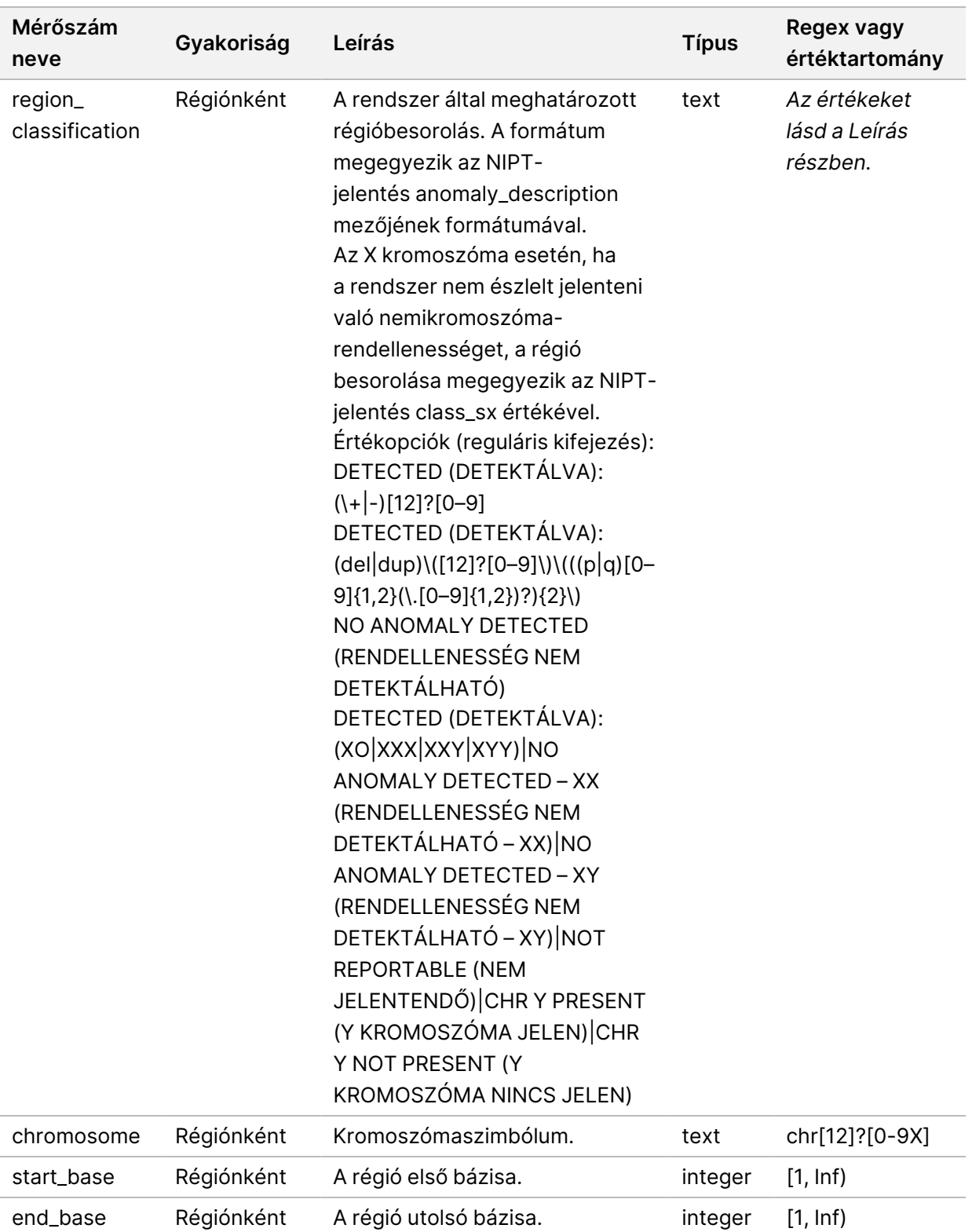

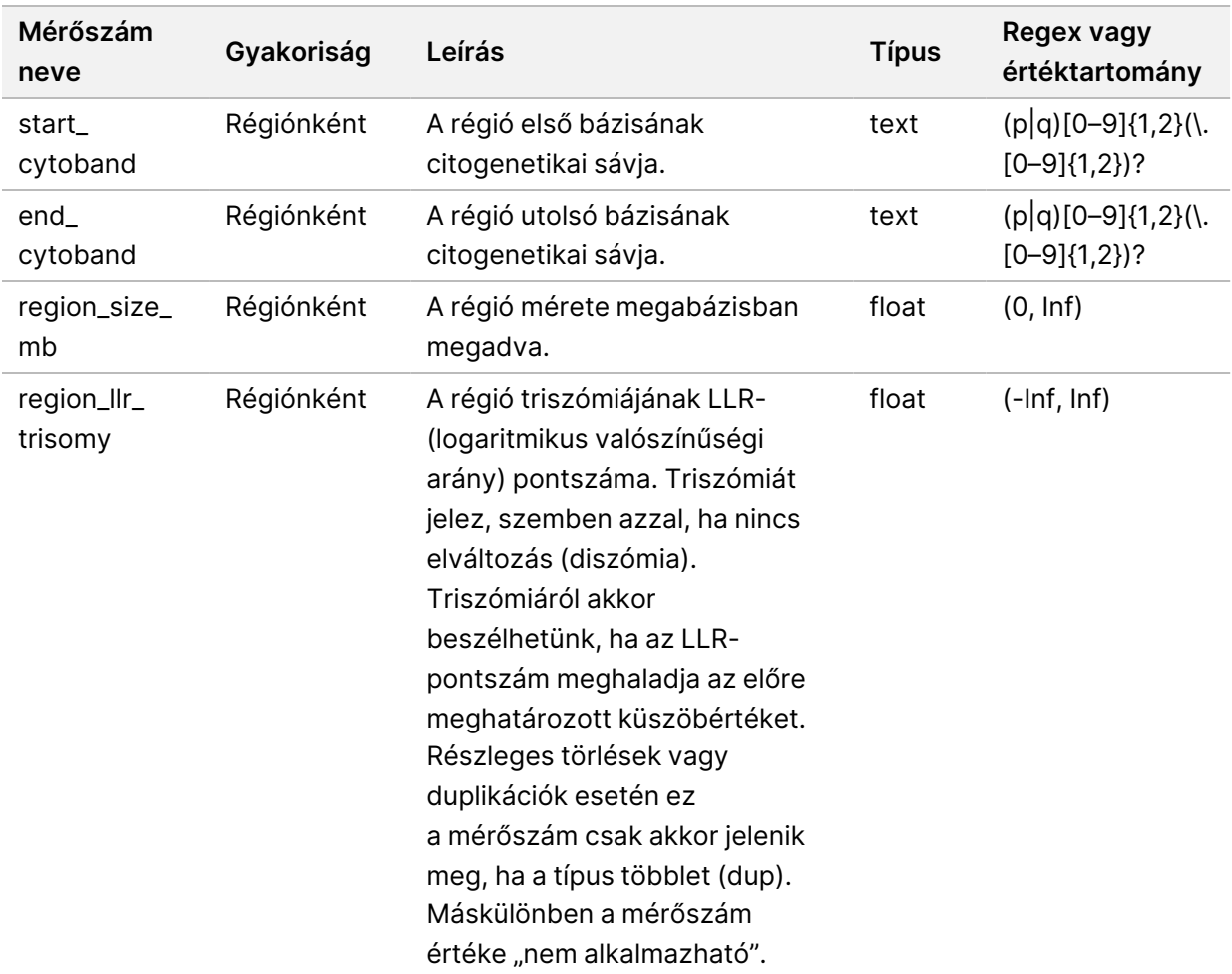

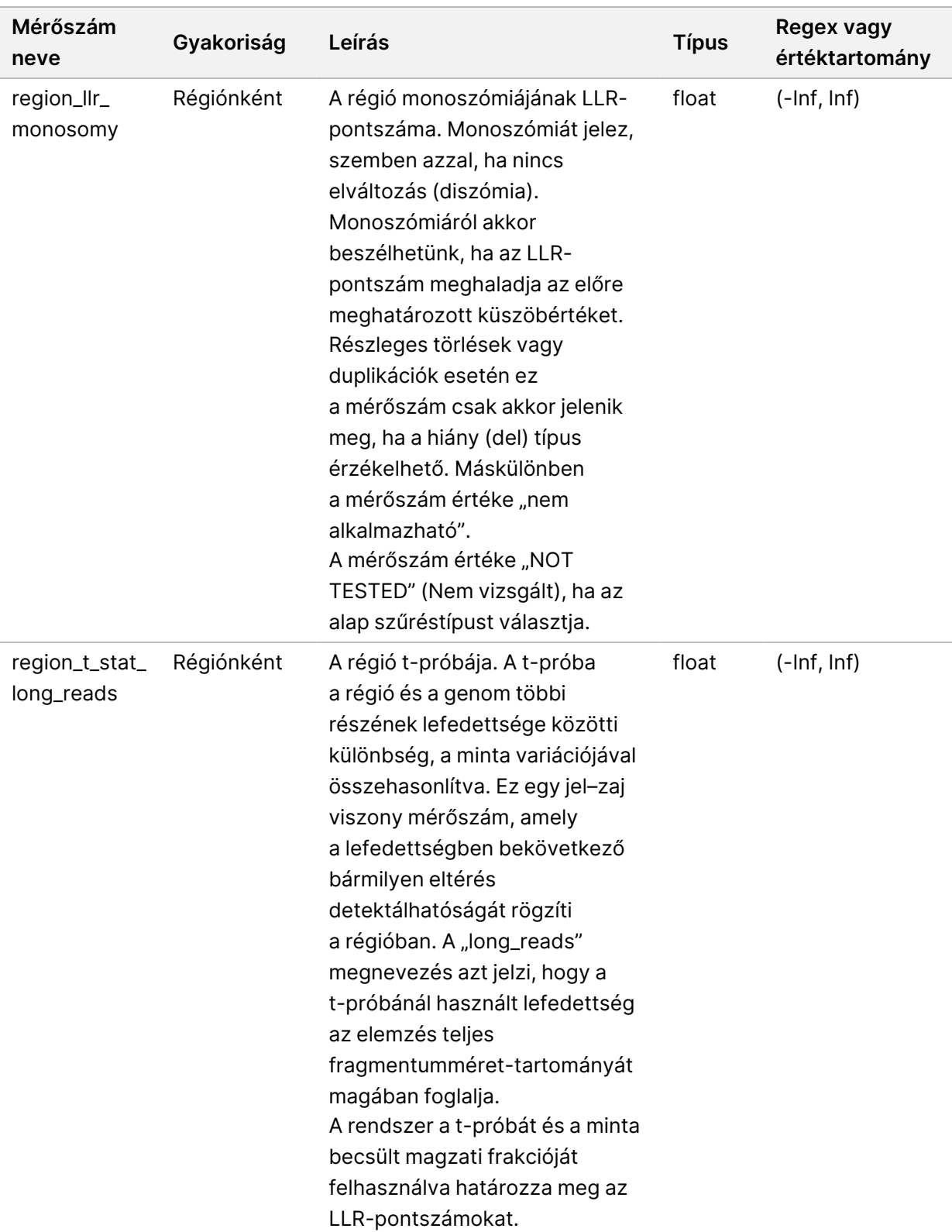

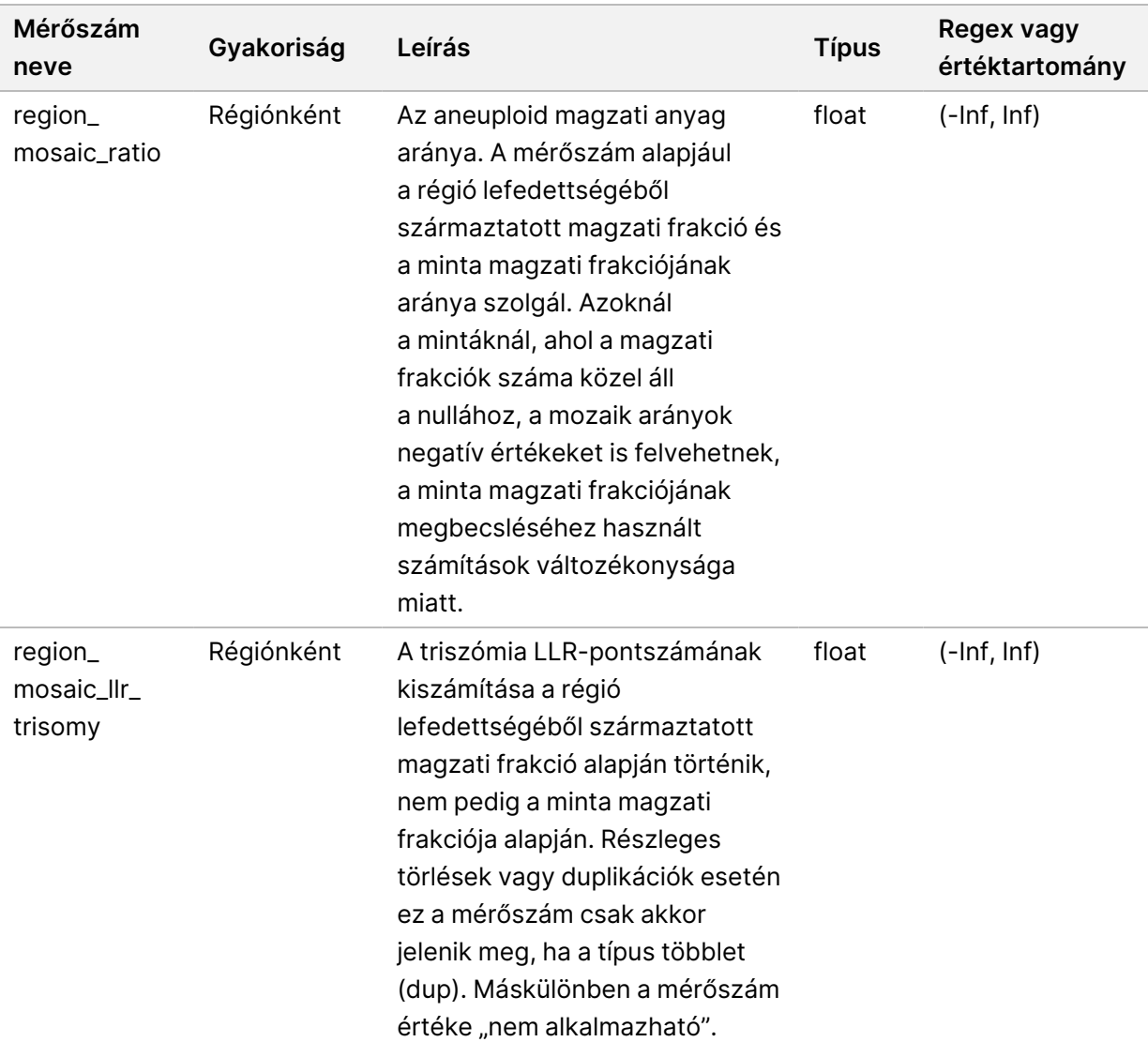

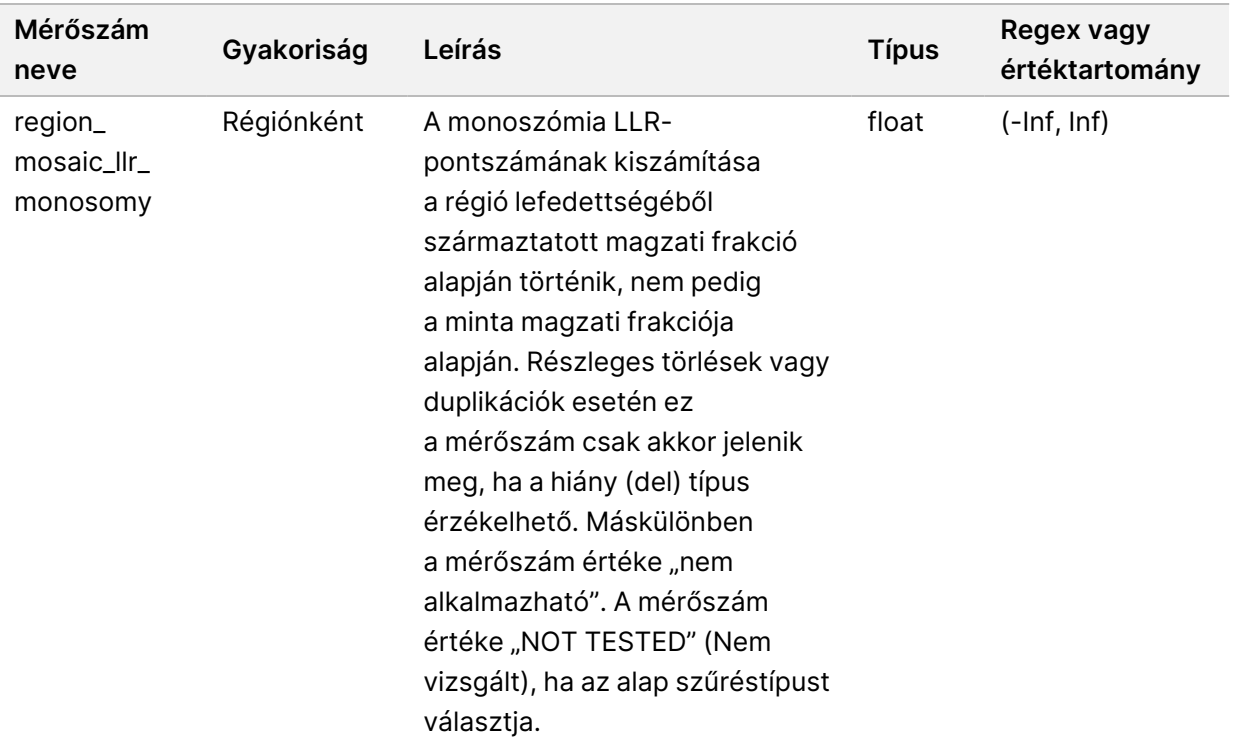

### **Mintaérvénytelenítési jelentés**

A rendszer minden érvénytelenített és sikertelen mintához egy mintaérvénytelenítési jelentést hoz létre.

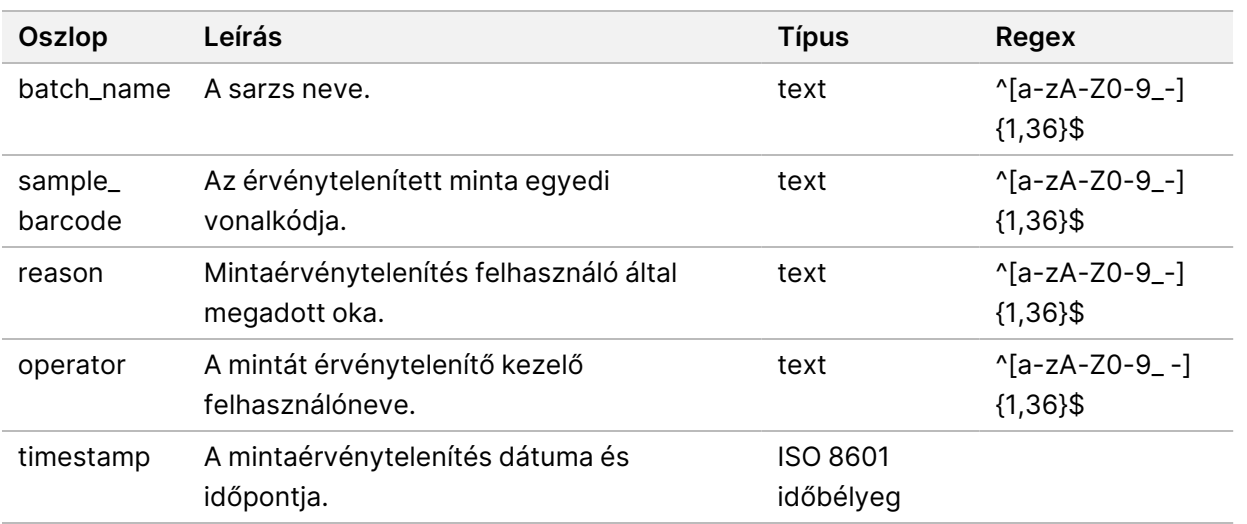

#### **Mintatörlési jelentés**

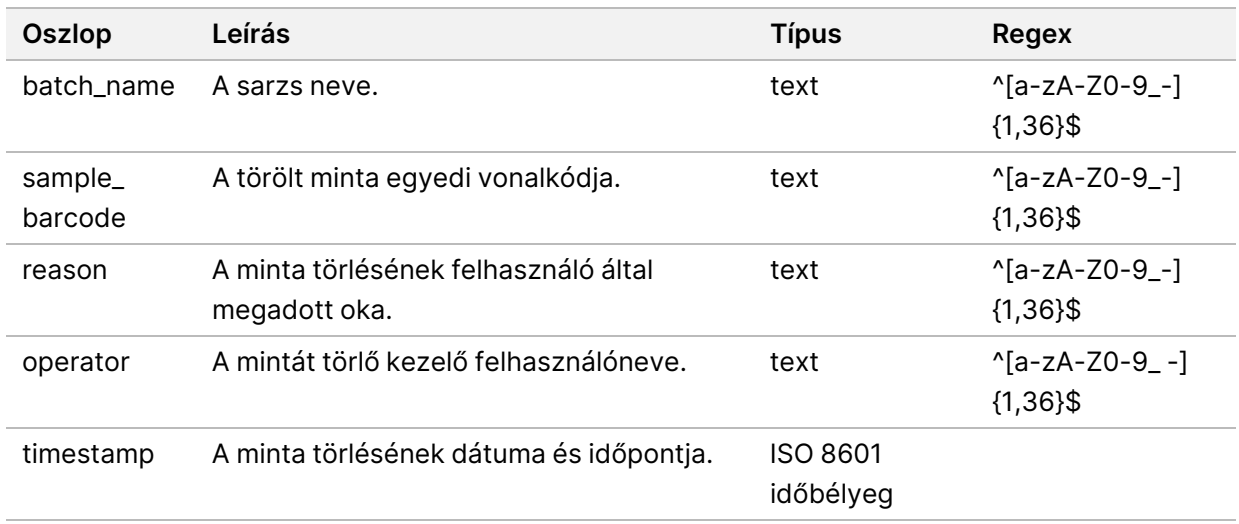

A rendszer minden törölt mintához egy mintatörlési jelentést hoz létre.

#### **Pool-újravizsgálási kérelem jelentés**

A pool-újravizsgálási kérelem jelentés azt jelzi, hogy egy érvénytelenített poolon újra lefuttatható a pooling folyamat. A rendszer akkor hozza létre a pool-újravizsgálási kérelem jelentését, amikor az adott pooltípusnál a két lehetséges szekvenálási futtatás (poolok) közül az első érvénytelenítve lett.

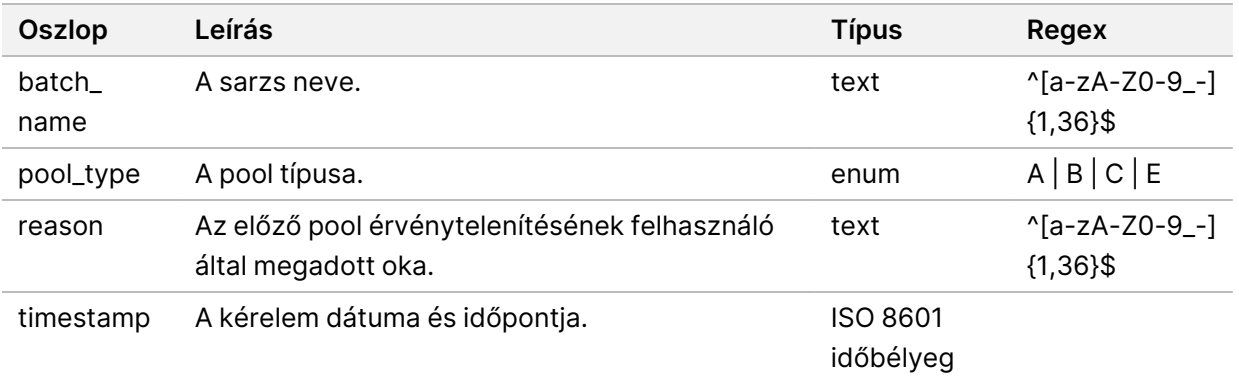

# Folyamatjelentések

Ez a szakasz a VeriSeq NIPT Assay Software által létrehozott folyamatjelentések részletes ismertetését tartalmazza.

### **Sarzskezdeményezési jelentés**

Egy sarzs elindítása és plazmaizoláció előtti sikeres validálása esetén a rendszer egy sarzskezdeményezési jelentést hoz létre. A jelentés LIMS rendszerbe történő elküldésével jelezheti a sarzs létrehozását a rendszer számára, továbbá a hozzárendelt mintákat is közölheti a rendszerrel.

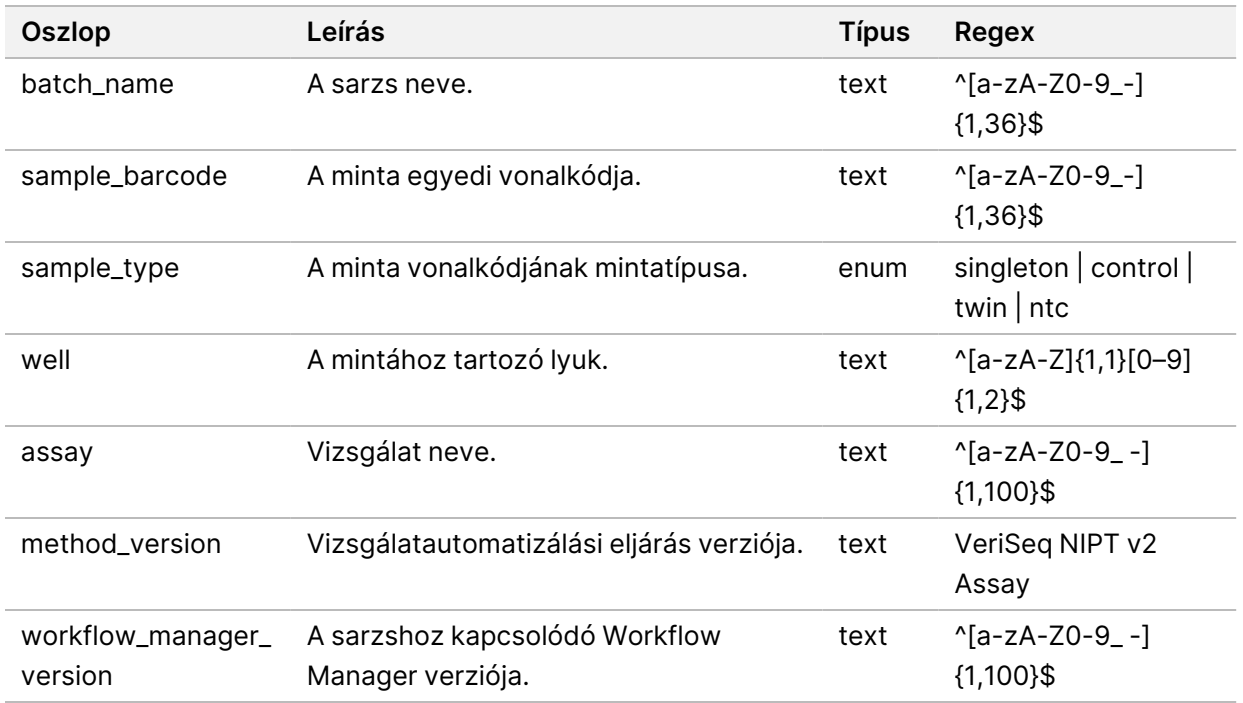

### **Sarzsérvénytelenítési jelentés**

A rendszer minden érvénytelenített és sikertelen sarzshoz egy sarzsérvénytelenítési jelentést hoz létre.

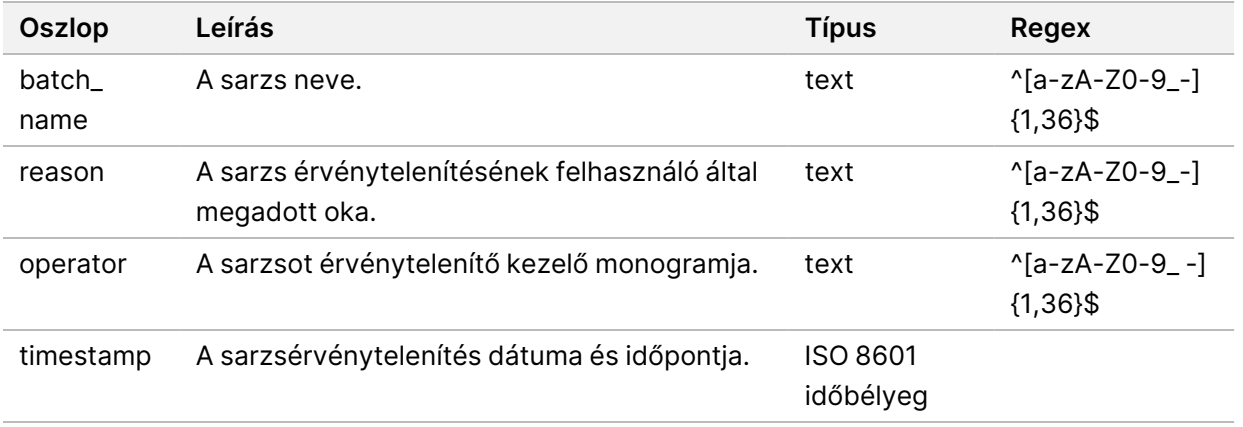

### **Könyvtárminta-jelentés**

A rendszer a sarzs hibájakor vagy érvénytelenítésekor, a könyvtár sikeres elkészítésekor, valamint a kvantifikálás sikeres befejezésekor létrehoz egy könyvtárminta-jelentést.

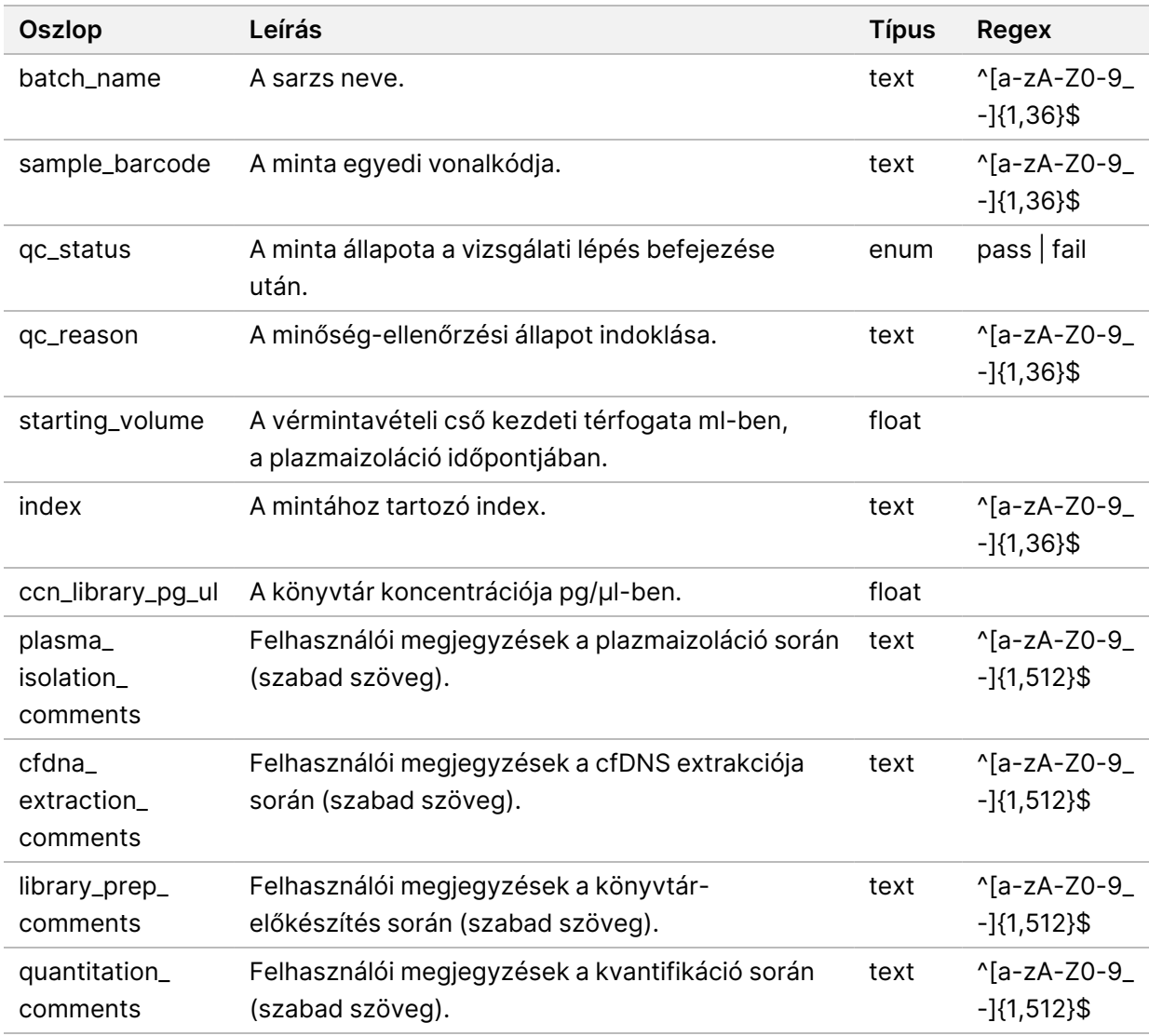

# **Könyvtárreagens-jelentés**

Sikertelen vagy érvénytelenített sarzs, sikeres könyvtárkészítés vagy sikeres kvantifikáció esetén a rendszer létrehoz egy könyvtárreagens jelentést.

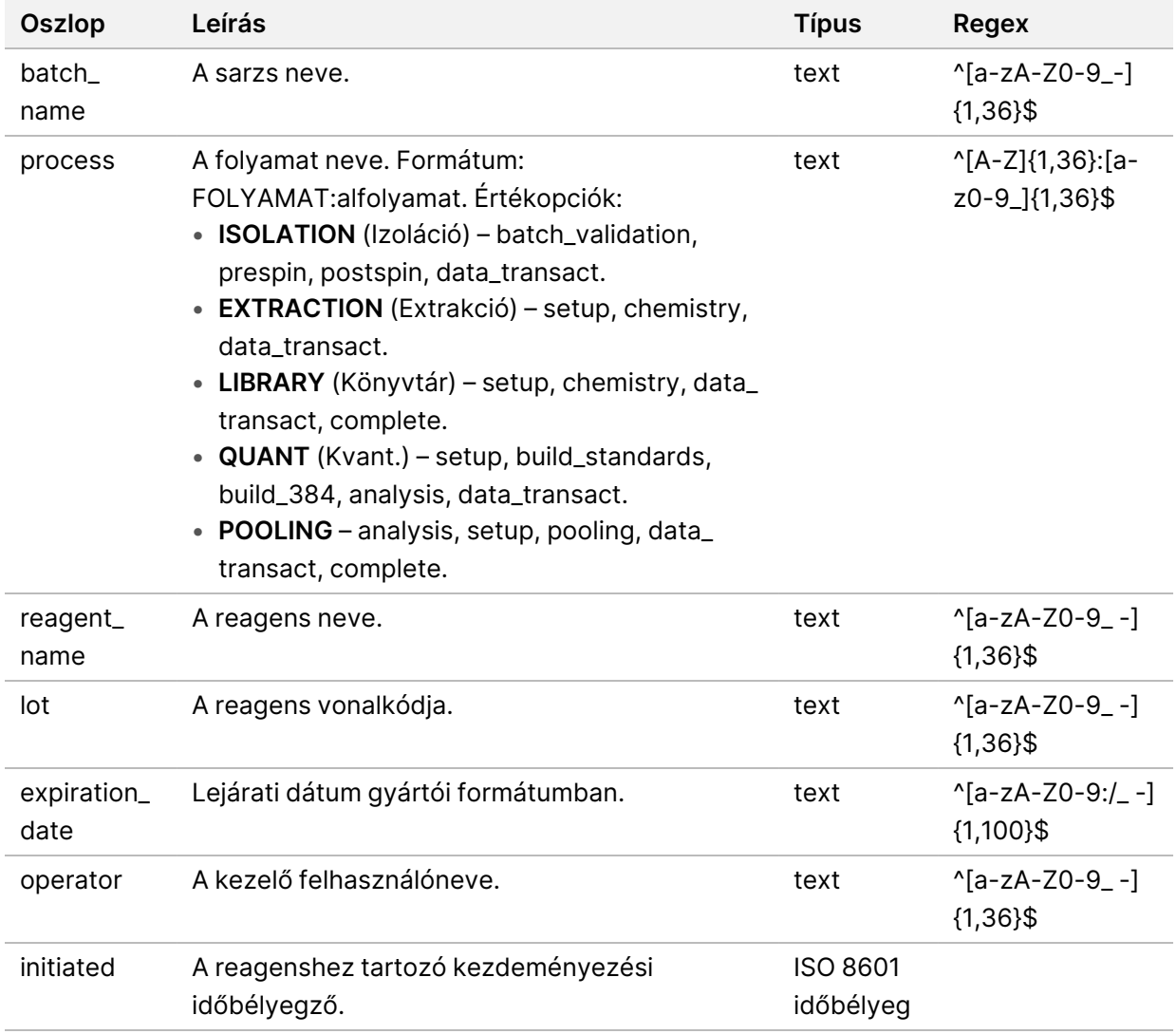

# **Könyvtár Labware-jelentés**

A rendszer a sarzs hibájakor vagy érvénytelenítésekor, a könyvtár sikeres elkészítésekor, valamint a kvantifikálás sikeres befejezésekor létrehoz egy könyvtár Labware-jelentést.

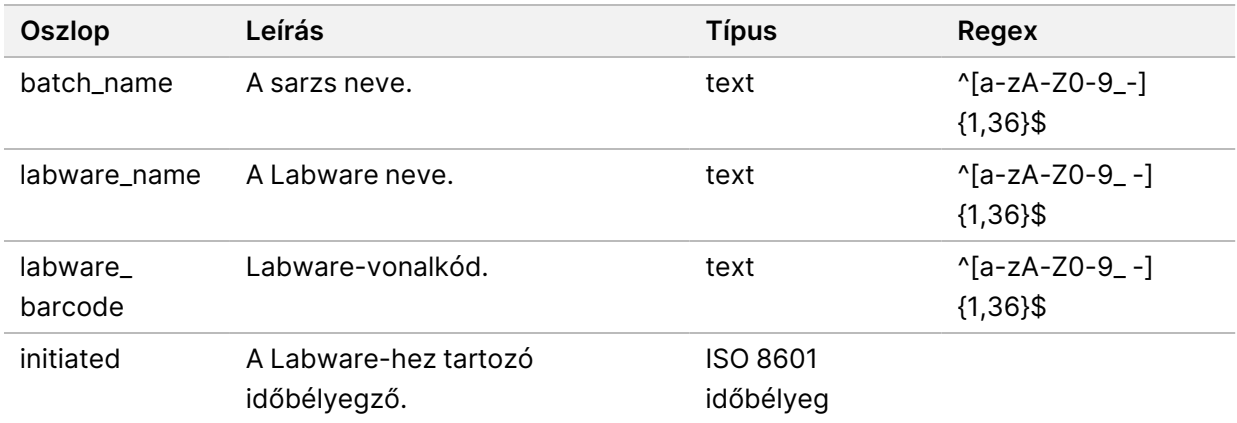

## **Könyvtárkvant. jelentés**

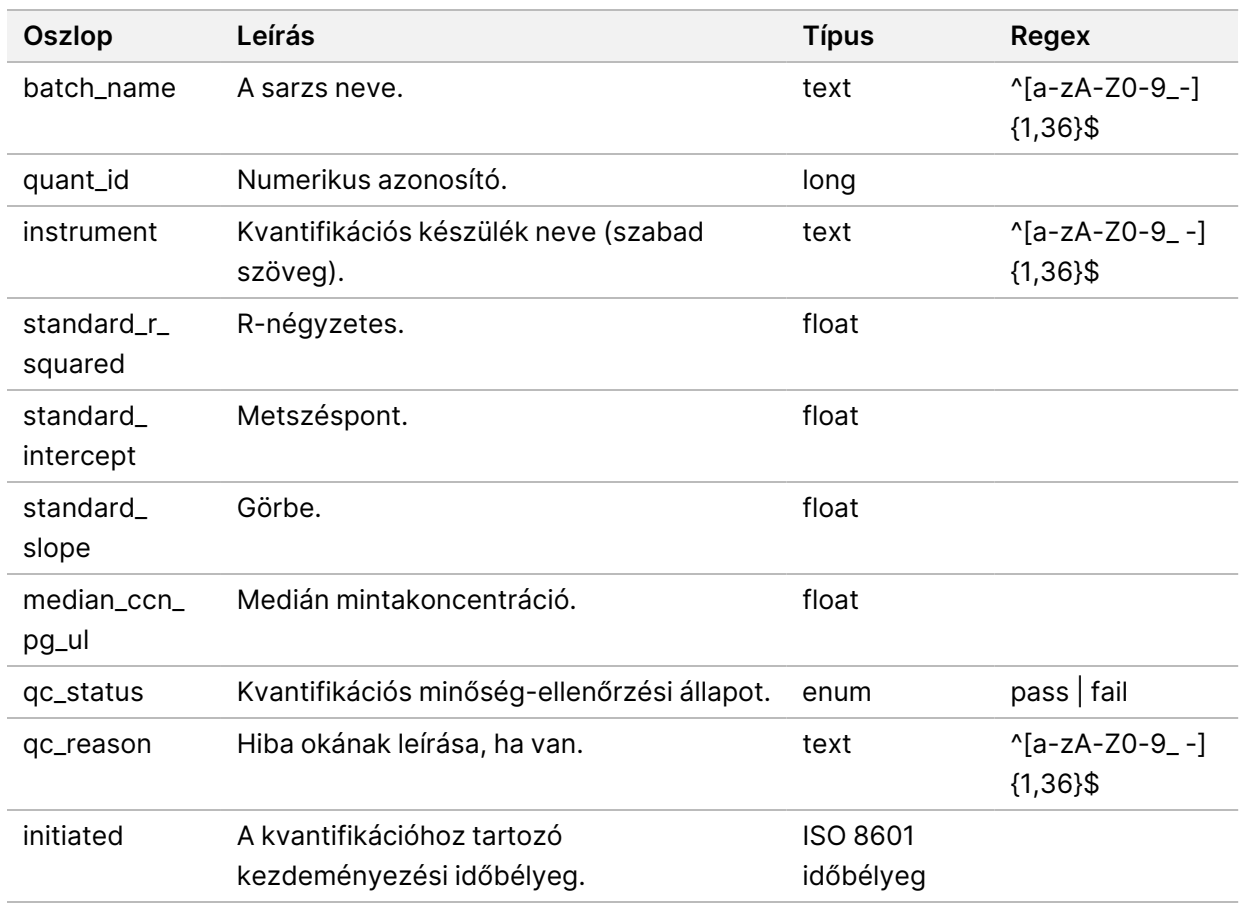

Egy sikeres kvantifikáció esetén a rendszer egy könyvtárkvant. jelentést hoz létre.

#### **Könyvtárfeldolgozási napló**

A rendszer könyvtárfeldolgozási naplót hoz létre: a sarzsfeldolgozás elindításakor és befejezésekor, valamint sikertelenségekor; sarzshiba esetén vagy sarzs érvénytelenítésekor; valamint az elemzés befejezésekor (poolonként egy napló).

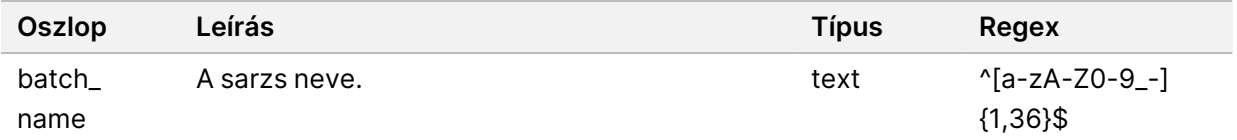

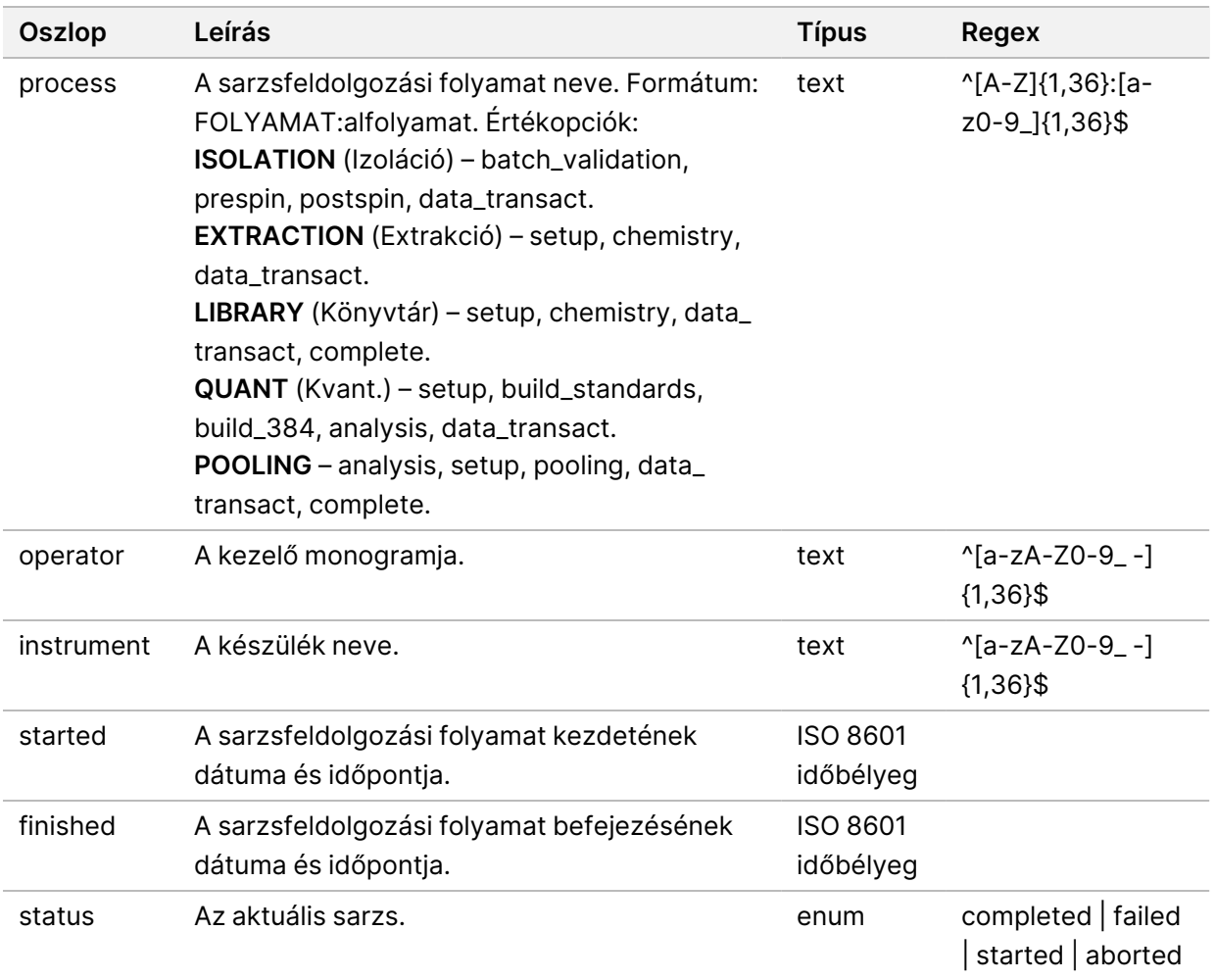

### **Pooljelentés**

A rendszer sikeres könyvtárkészítés, illetve sikertelen vagy érvénytelenített sarzs esetén pooljelentést hoz létre, ha az esemény a pooling folyamat elindítása után következik be.

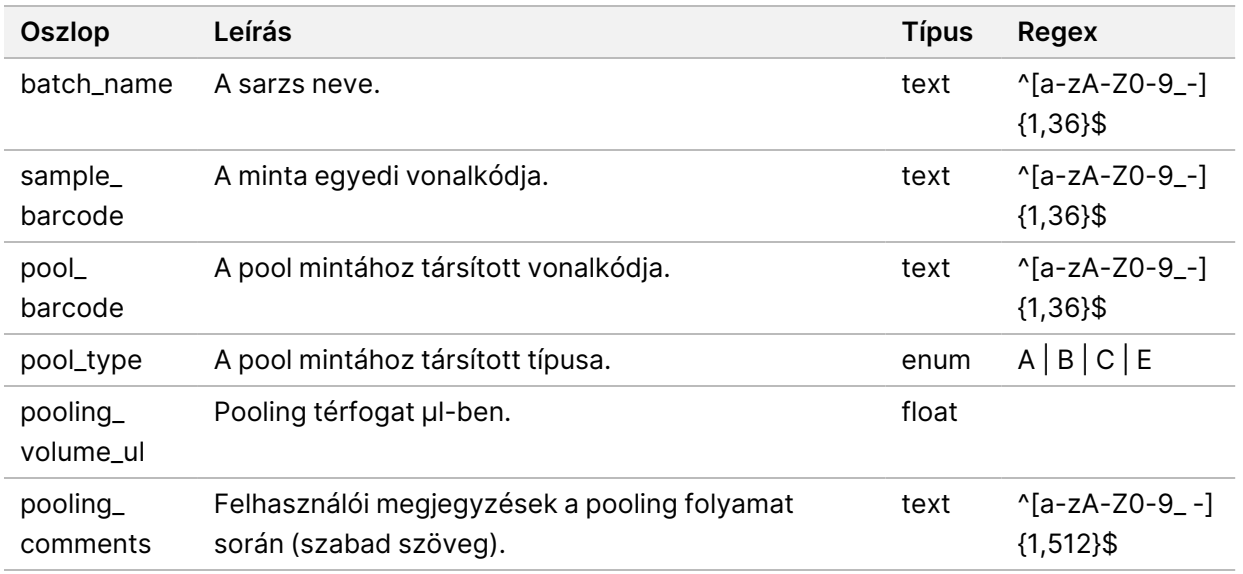

#### **Poolérvénytelenítési jelentés**

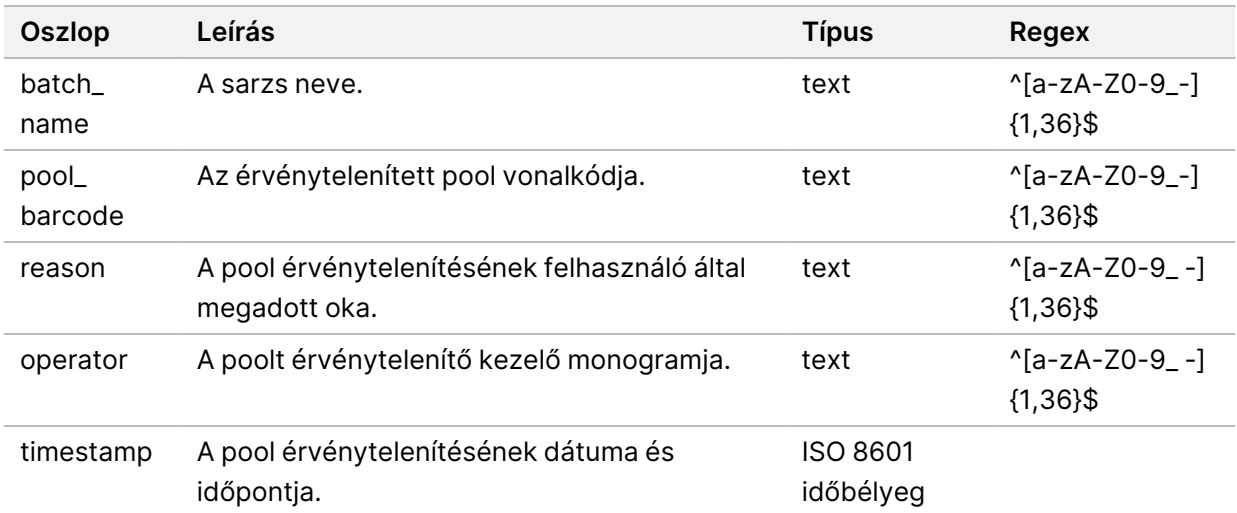

Poolok érvénytelenítése esetén a rendszer poolérvénytelenítési jelentést készít.

# **Szekvenálási jelentés**

A rendszer szekvenálási jelentést készít a szekvenálási futtatáshoz, amikor a szekvenálás befejeződik vagy amikor a szekvenálás során időtúllépés fordul elő.

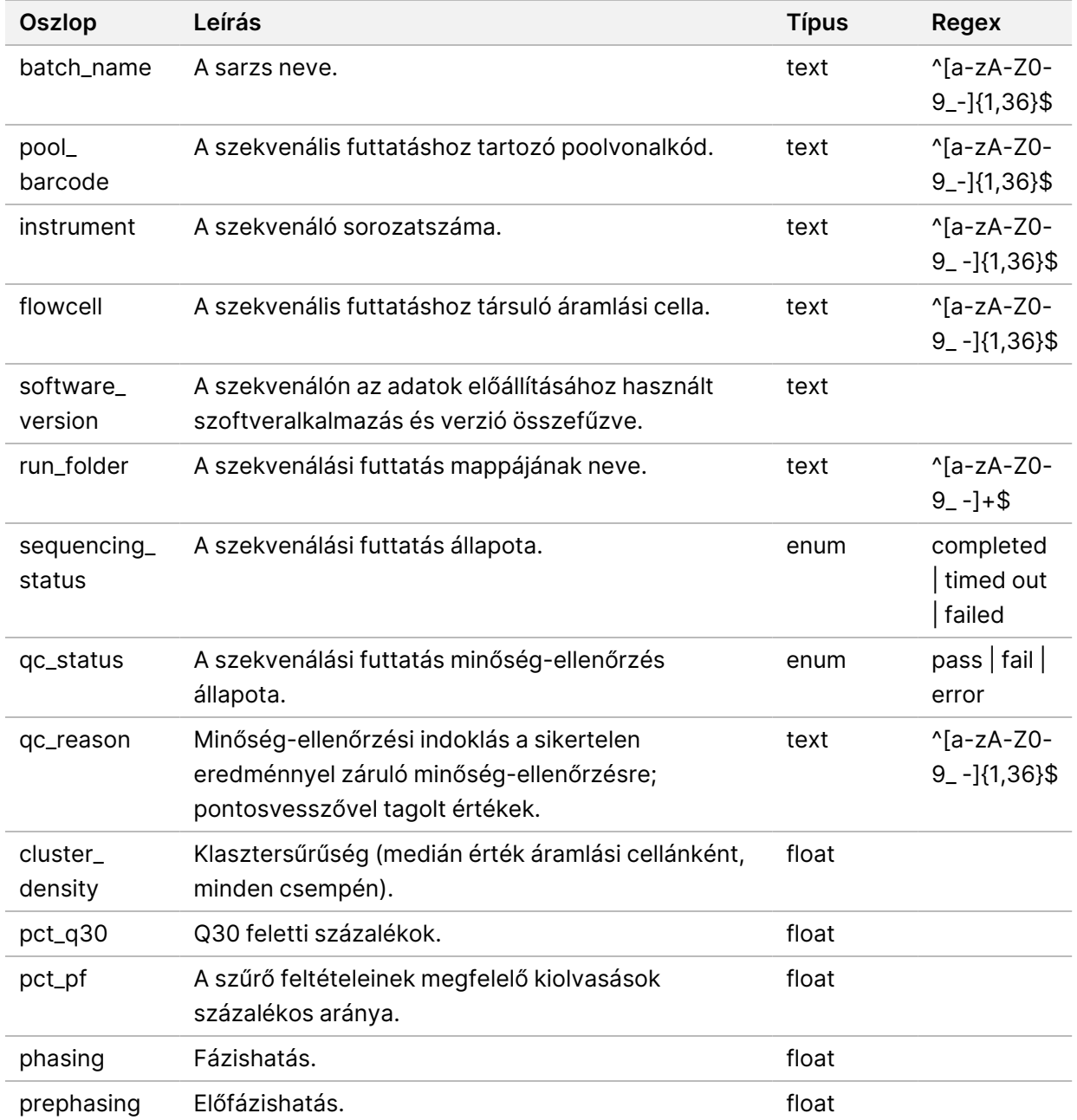

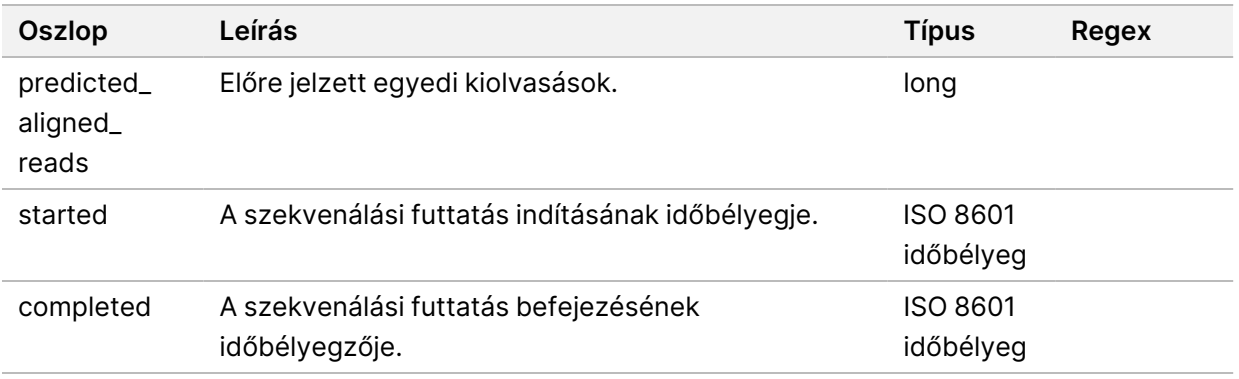

#### **Sikertelen elemzés jelentés**

Ha a szekvenálási futtatás sikertelen elemzési próbálkozásainak száma elérte a megengedett maximális értéket, a rendszer egy Sikertelen elemzés jelentést hoz létre.

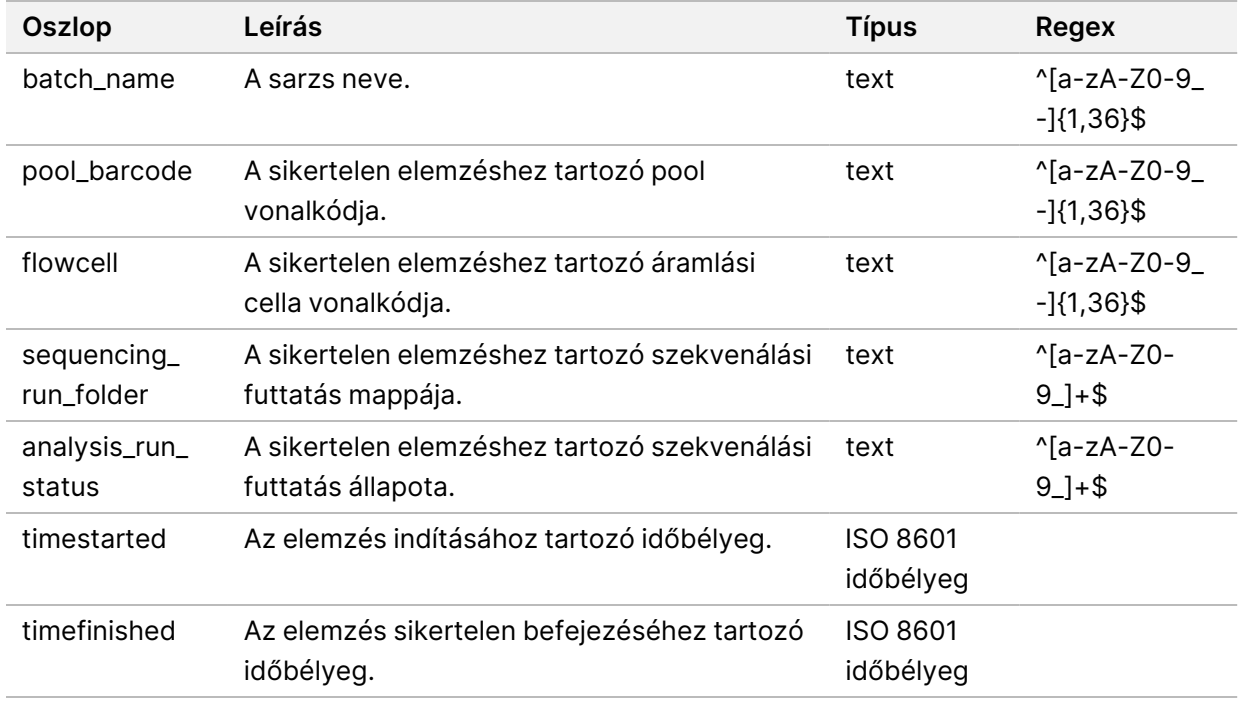

# Hibaelhárítás

# Bevezetés

A VeriSeq NIPT Solution v2 az alábbi funkciókkal segíti a hibaelhárítást:

- VeriSeq NIPT Assay Software értesítései és rendszerértesítések.
- Ajánlott lépések a rendszerrel kapcsolatos problémák elhárítására.
- Instrukciók a megelőző jellegű és hibaelemzések előre telepített tesztadatok felhasználásával történő végrehajtásához.

# Az Assay Software értesítései

Ebben a fejezetben a VeriSeq NIPT Assay Software értesítéseit mutatjuk be:

#### **Folyamatértesítések**

A folyamatértesítések a vizsgálat végrehajtásának normál előrehaladását jelzik. Ezeket az értesítéseket a rendszer tevékenységekként naplózza, így nem igényelnek felhasználói beavatkozást.

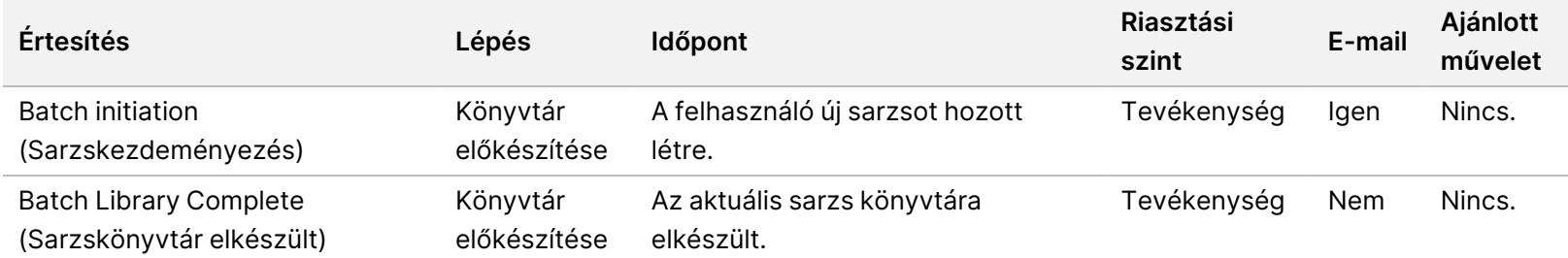

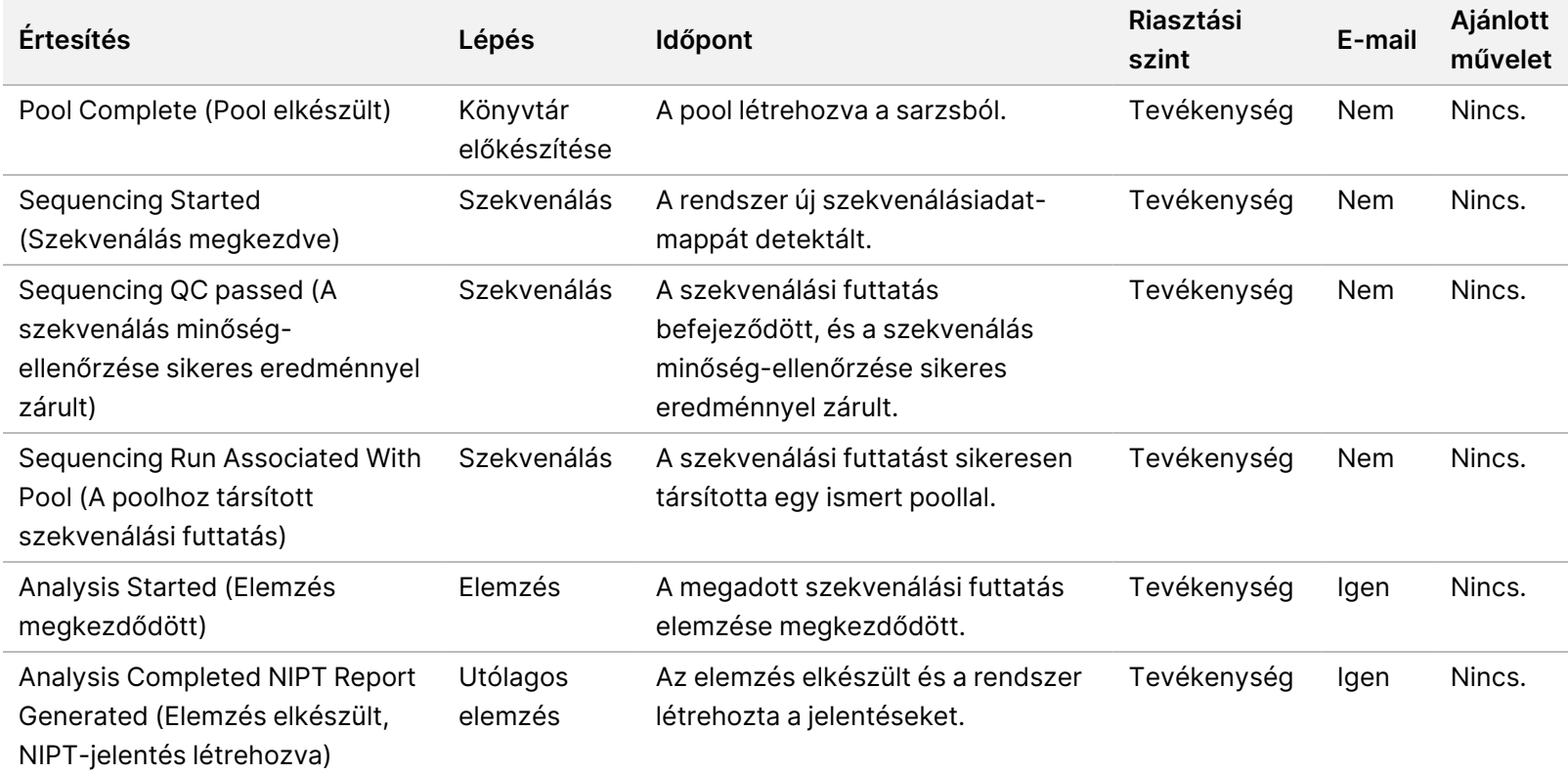

VeriSeq NIPT Solution v2 IVD - szoftverútmutató VeriSeq NIPT Solution v2 IVD – szoftverútmutató

### **Érvénytelenítési értesítések**

Az érvénytelenítési értesítések jelzik a Workflow Manager rendszerében a felhasználó által létrehozott sarzs vagy pool érvénytelenítését. Ezeket az értesítéseket a rendszer "Megjegyzések"-ként naplózza, és nem igényelnek semmilyen felhasználói műveletet.

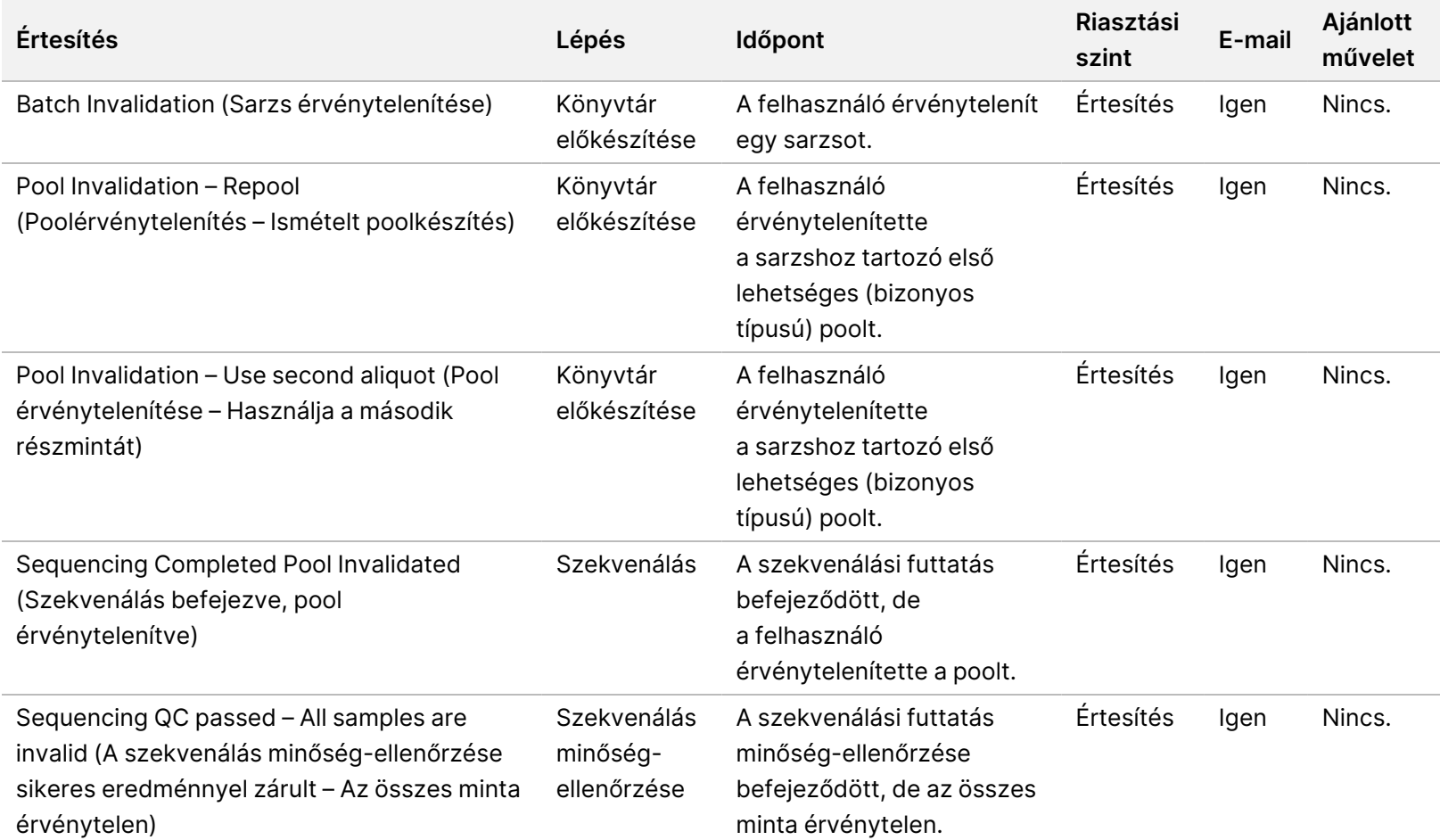

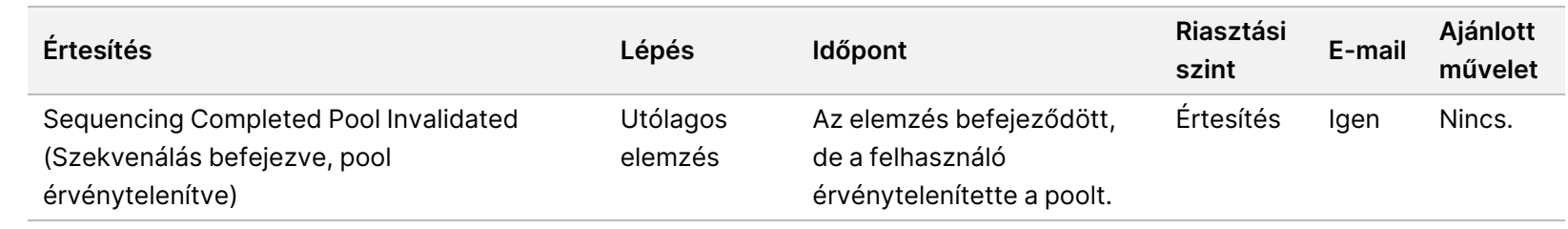

VeriSeq NIPT Solution v2 IVD - szoftverútmutató VeriSeq NIPT Solution v2 IVD – szoftverútmutató

## **Értesítések korrigálható hibákról**

A korrigálható hibák olyan hibák, amelyeket a kezelő a megadott lépések végrehajtásával korrigálni tud a VeriSeq NIPT Assay Software szoftverben. Ha a hiba a lépések végrehajtása után is fennáll, forduljon az Illumina műszaki ügyfélszolgálatához.

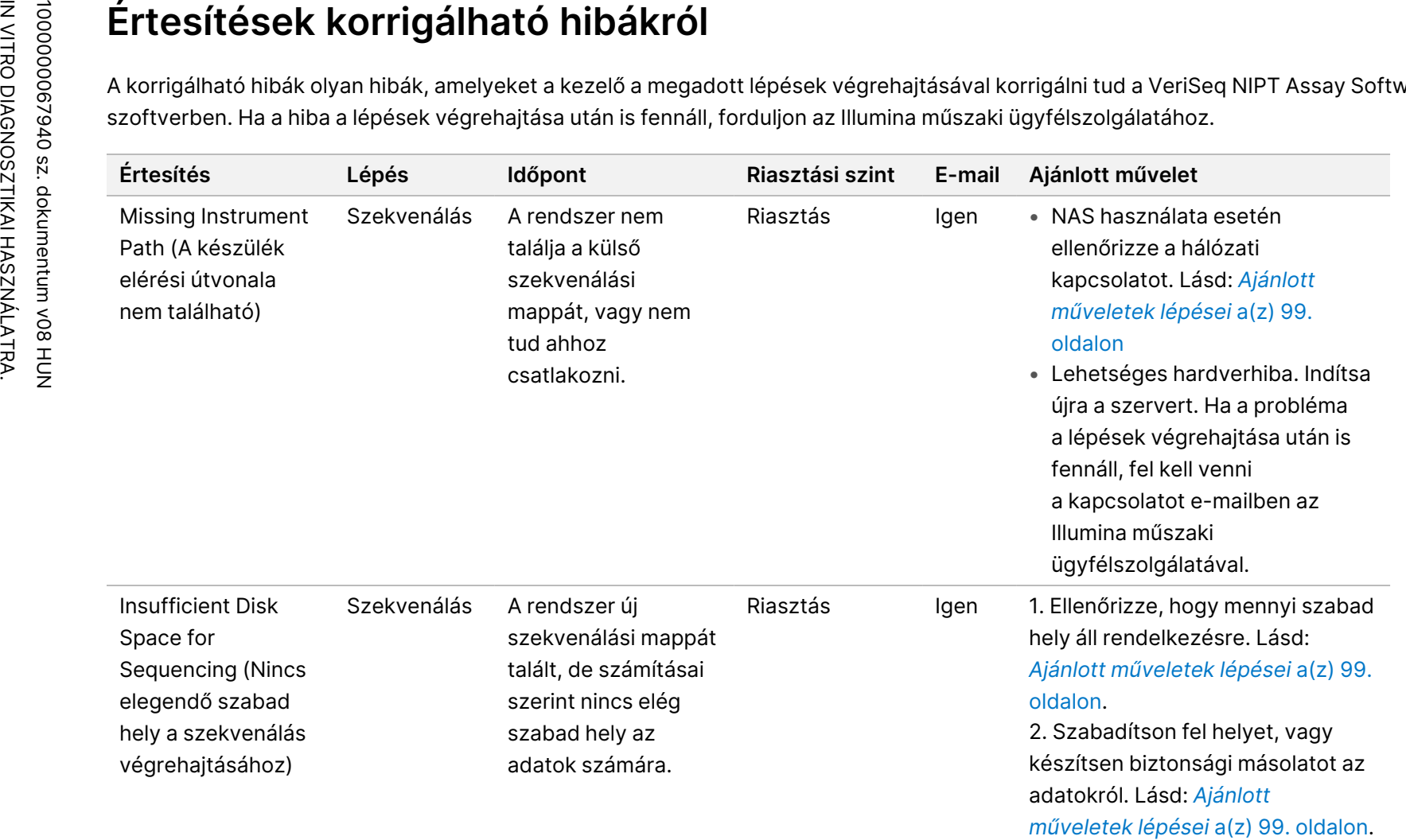

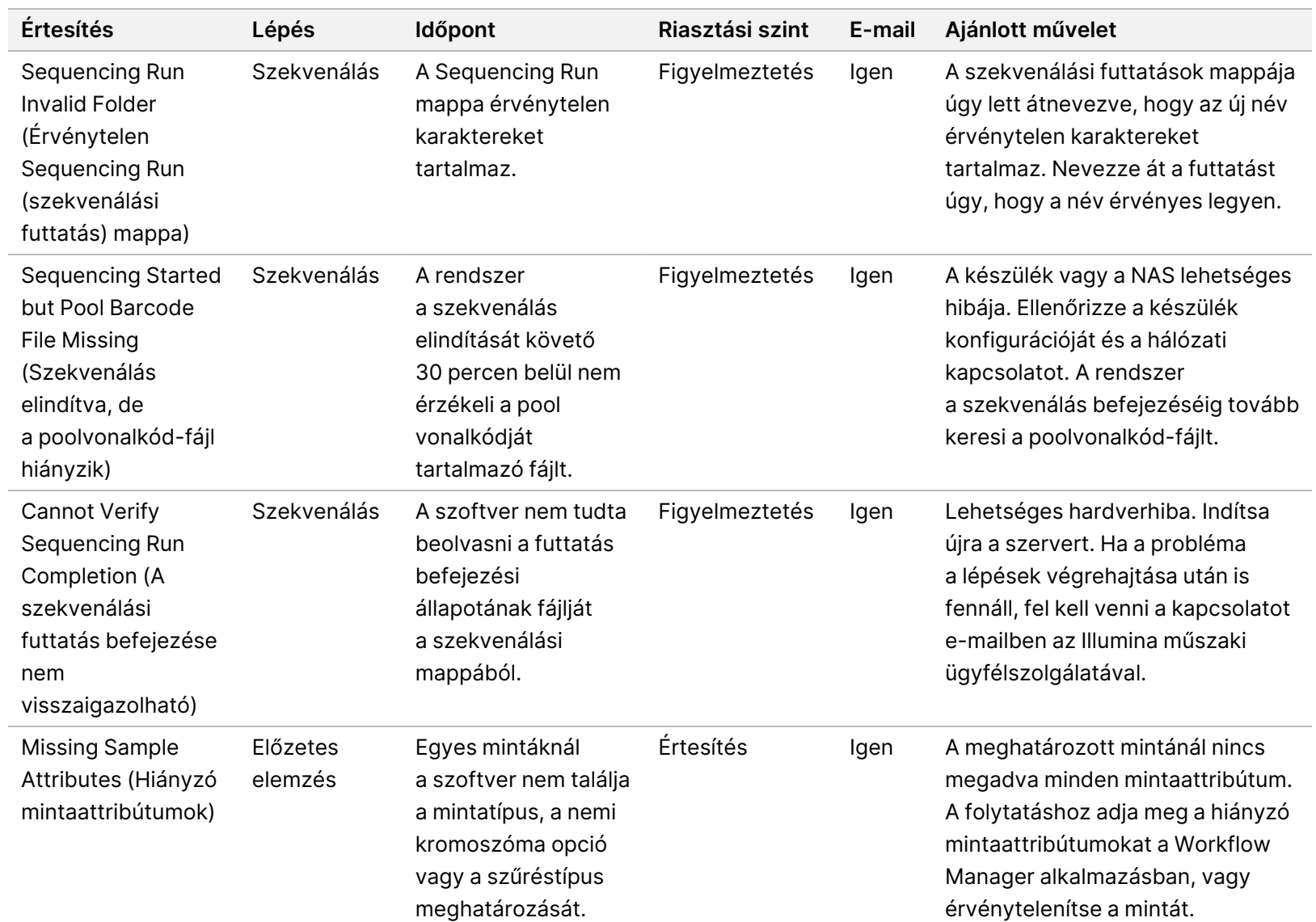

VeriSeq NIPT Solution v2 IVD – szoftverútmutató

VeriSeq NIPT Solution v2 IVD - szoftverútmutató

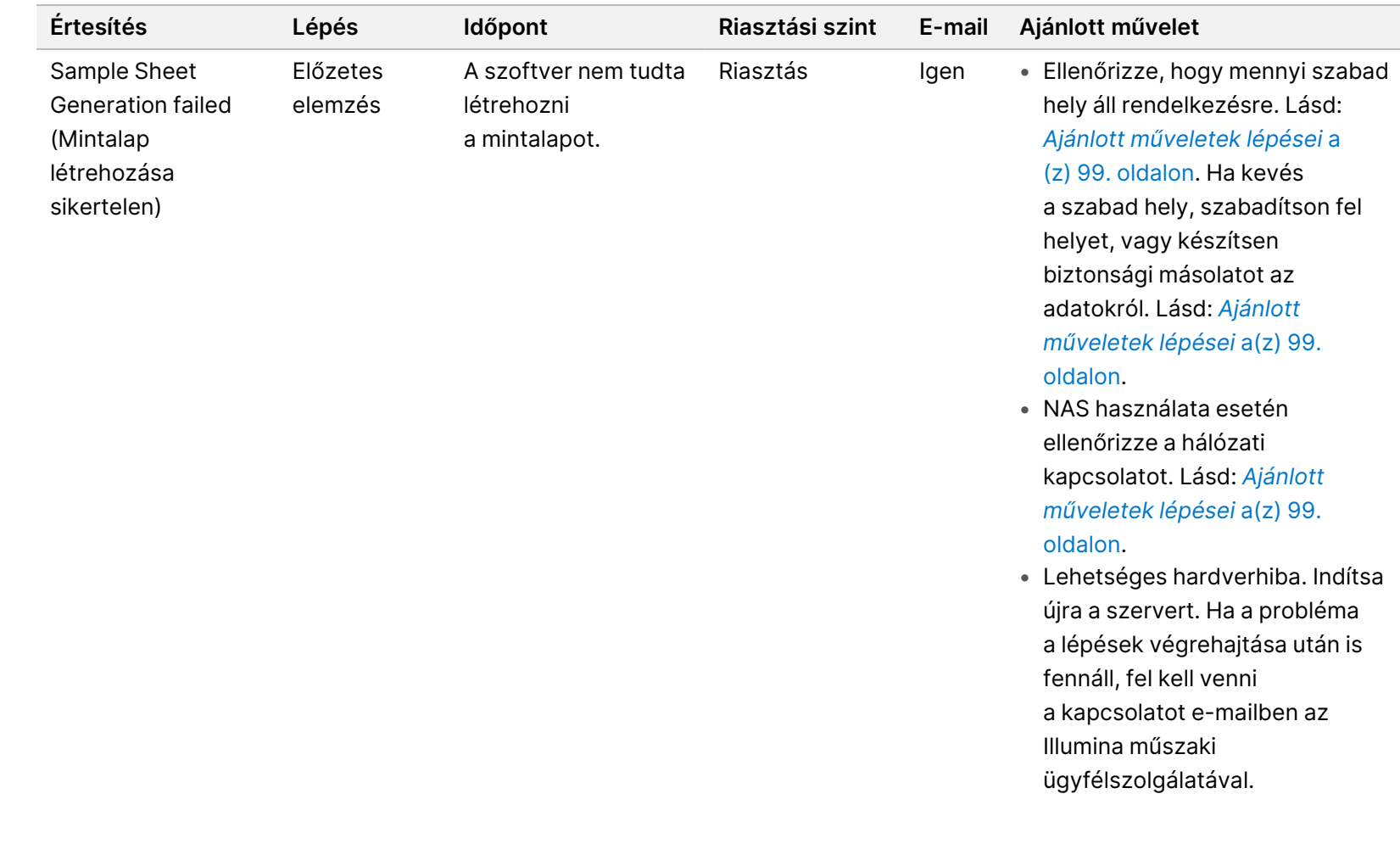

IN VITRO DIAGNOSZTIKAI HASZNÁLATRA. 100000007940 sz. dokumentum v08 HUN

100000067940 sz. dokumentum v08 HUN IN VITRO DIAGNOSSTIKAI HASZNÁLATRA.

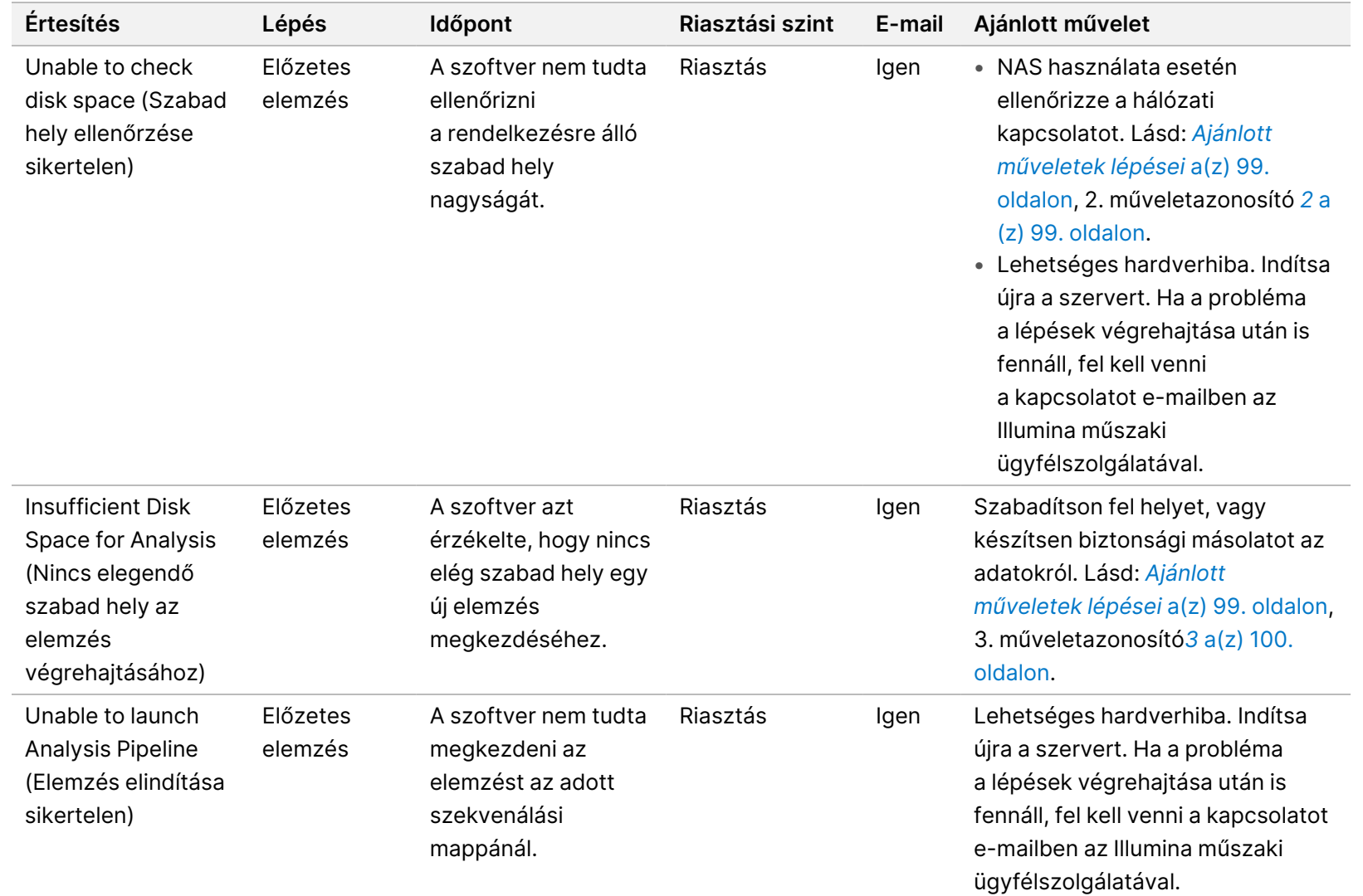

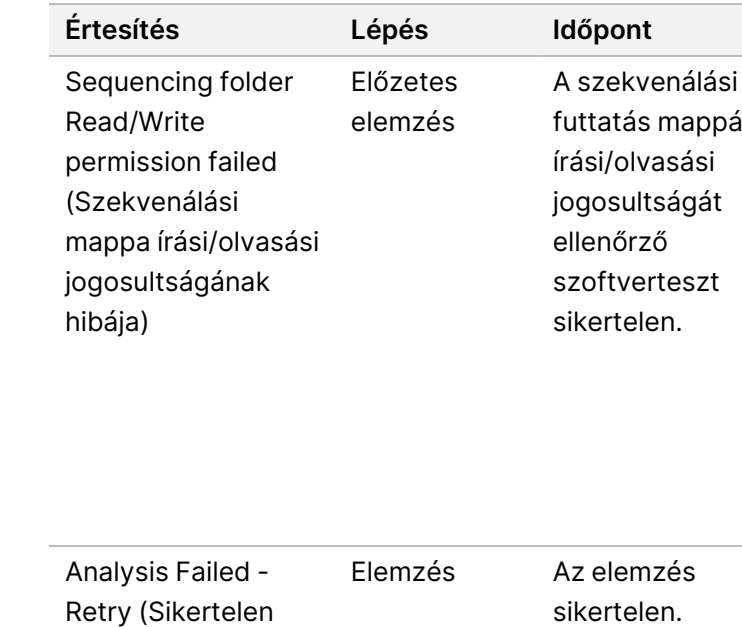

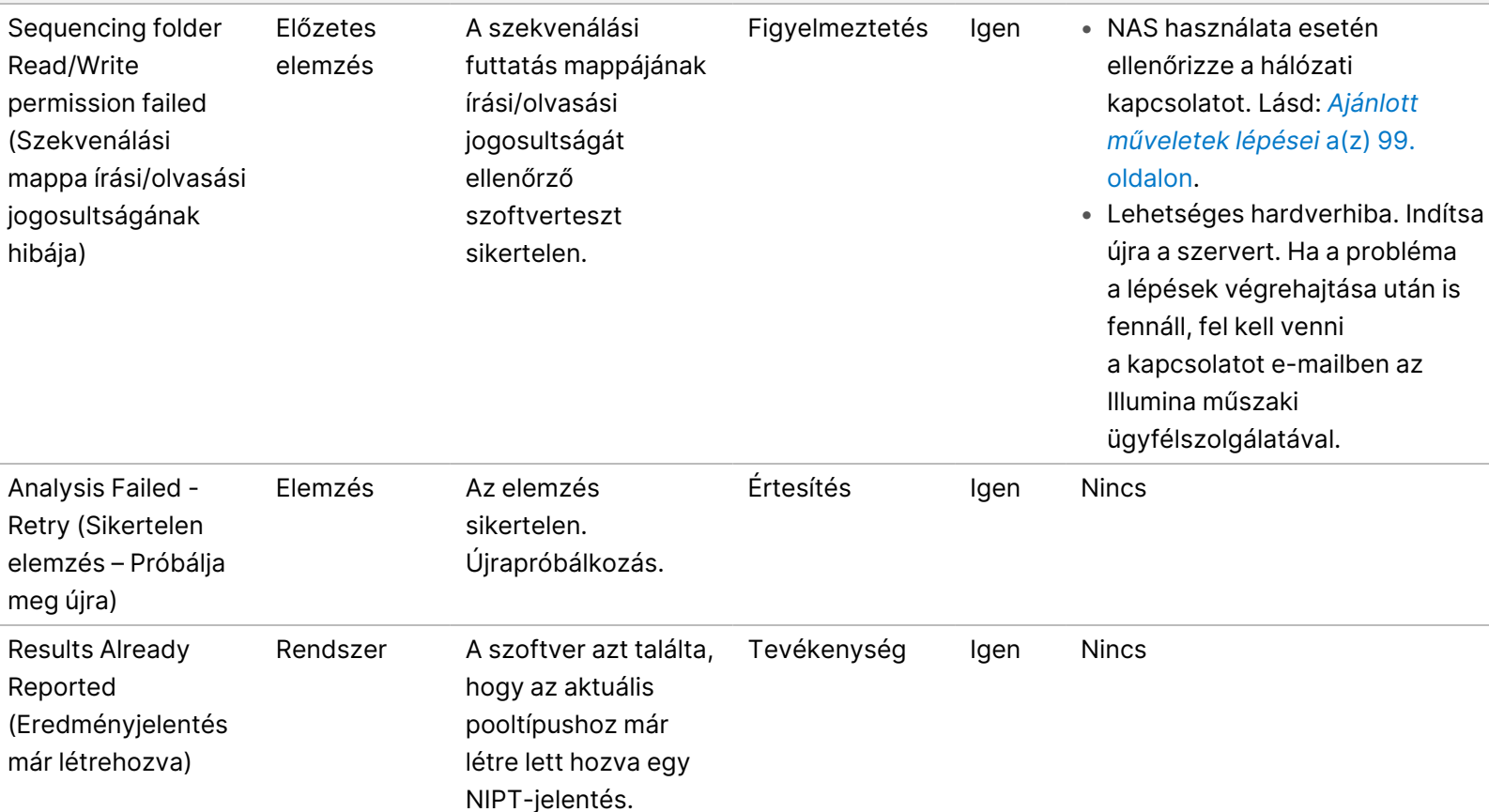

**Értesítés Lépés Időpont Riasztási szint E-mail Ajánlott művelet**

VeriSeq NIPT Solution v2 IVD - szoftverútmutató VeriSeq NIPT Solution v2 IVD – szoftverútmutató

IN VITRO DIAGNOSZTIKAI HASZNÁLATRA. 100000007940 sz. dokumentum v08 HUN

100000067940 sz. dokumentum v08 HUN<br>IN VITRO DIAGNOSZTIKAI HASZNÁLATRA.

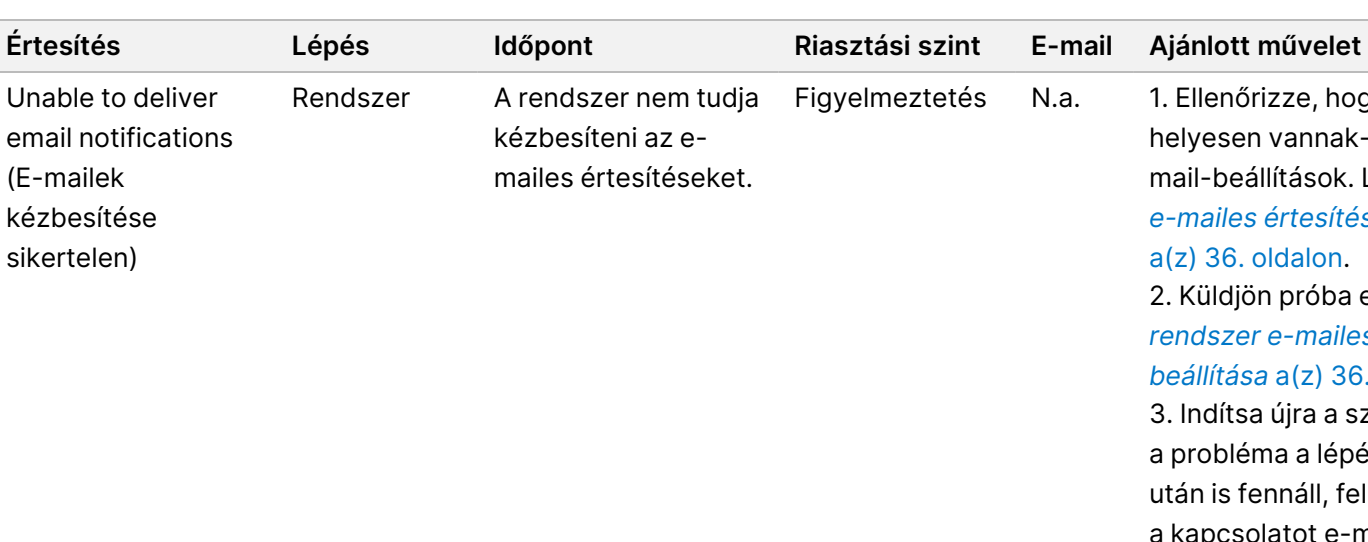

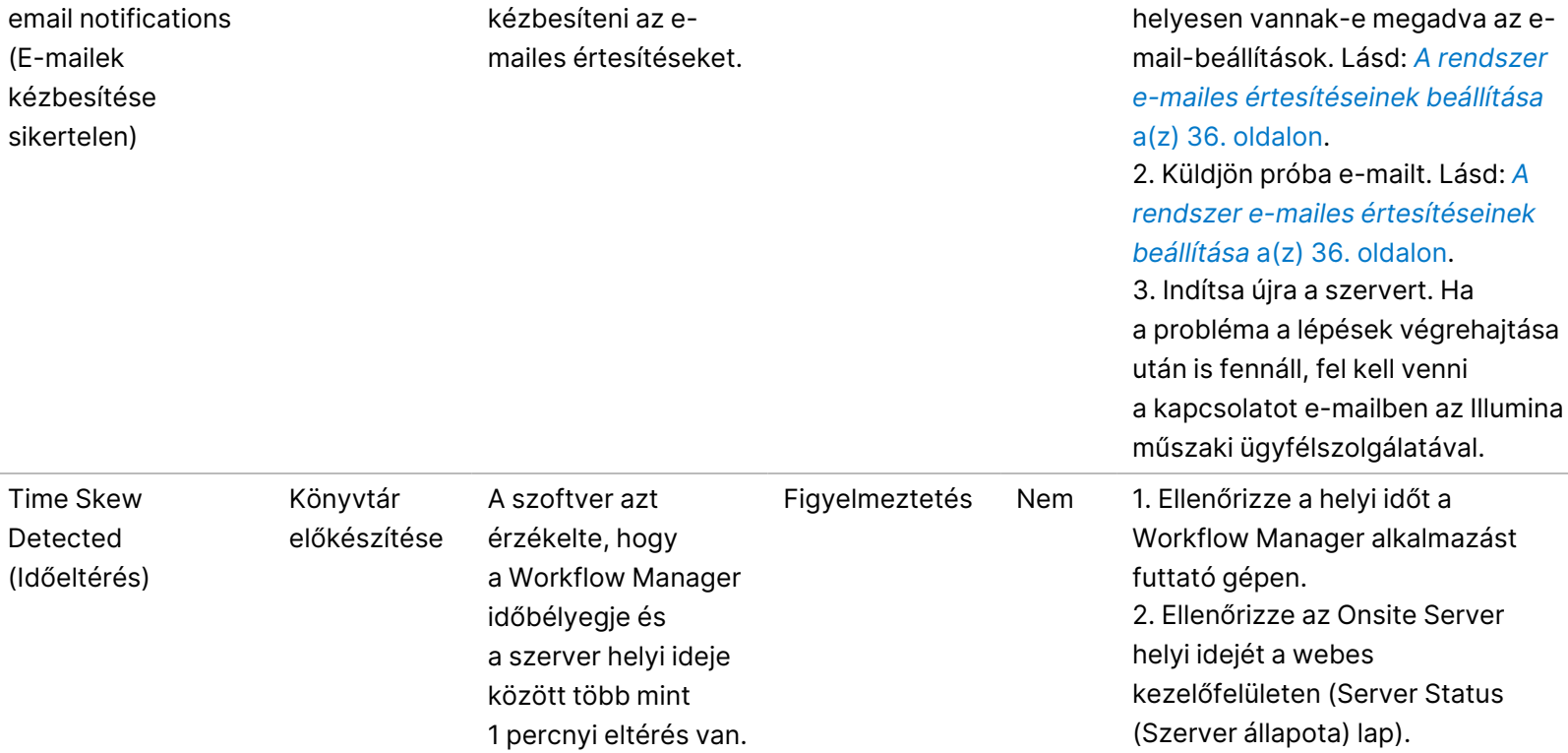

Figyelmeztetés N.a. 1. Ellenőrizze, hogy a rendszerben

100000067940 sz. dokumentum v08 HUN<br>IN VITRO DIAGNOSZTIKAI HASZNÁLATRA. 100000007940 sz. dokumentum v08 HUN IN VITRO DIAGNOSZTIKAI HASZNÁLATRA.

Unable to deliver

# **Értesítések nem korrigálható hibákról**

A nem korrigálható hibák olyan állapotot jelentenek, ahol semmilyen további lépéssel nem folytatható a vizsgálat.

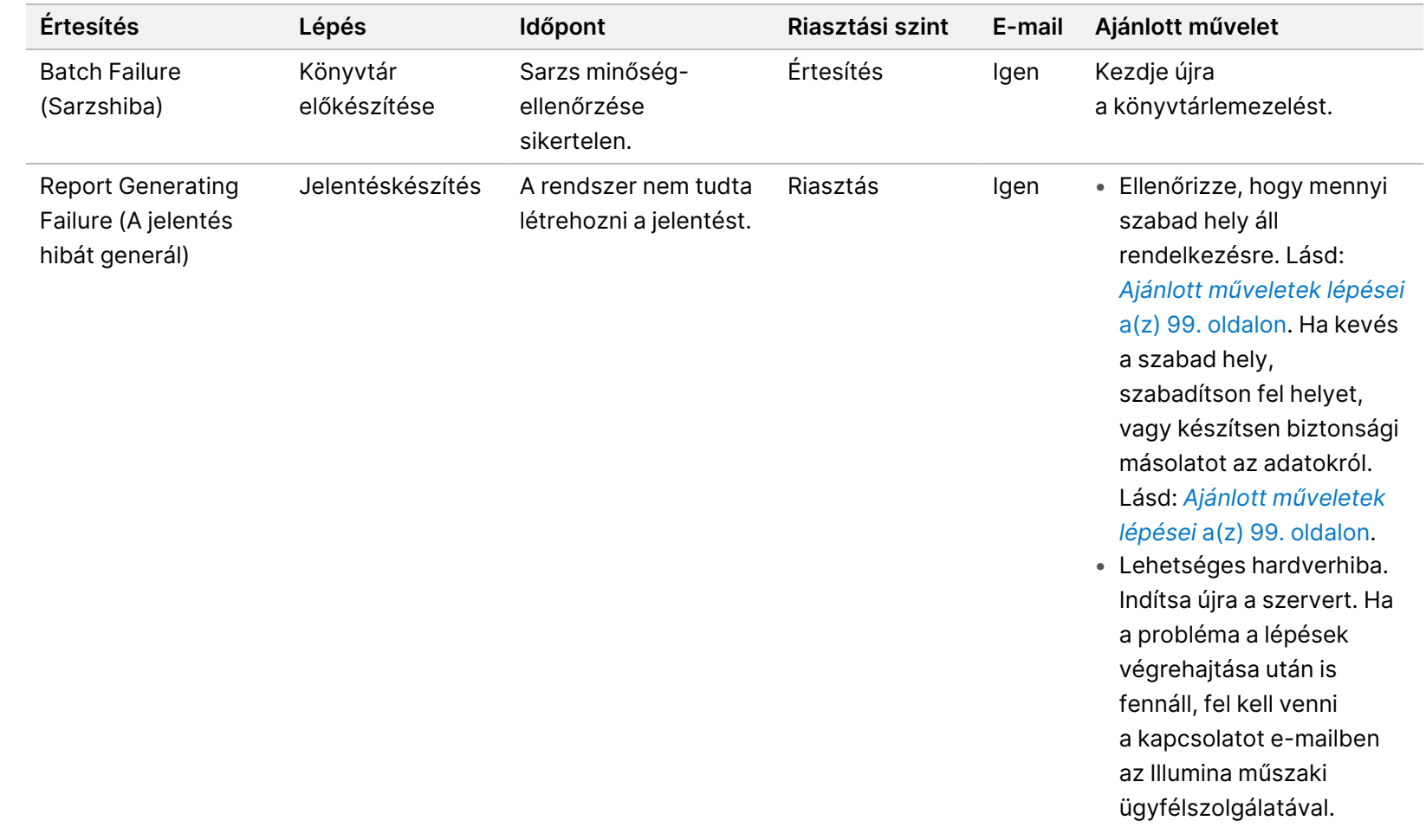

IN VITRO DIAGNOSZTIKAI HASZNÁLATRA. 100000007940 sz. dokumentum v08 HUN

IN VITRO DIAGNOSZTIKAI HASZNÁLATRA. 100000005940 sz. dokumentum v08 HUN

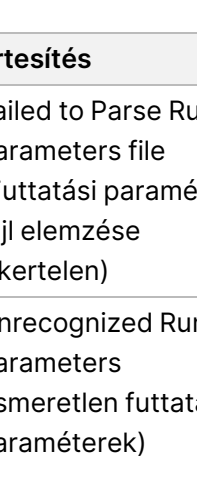

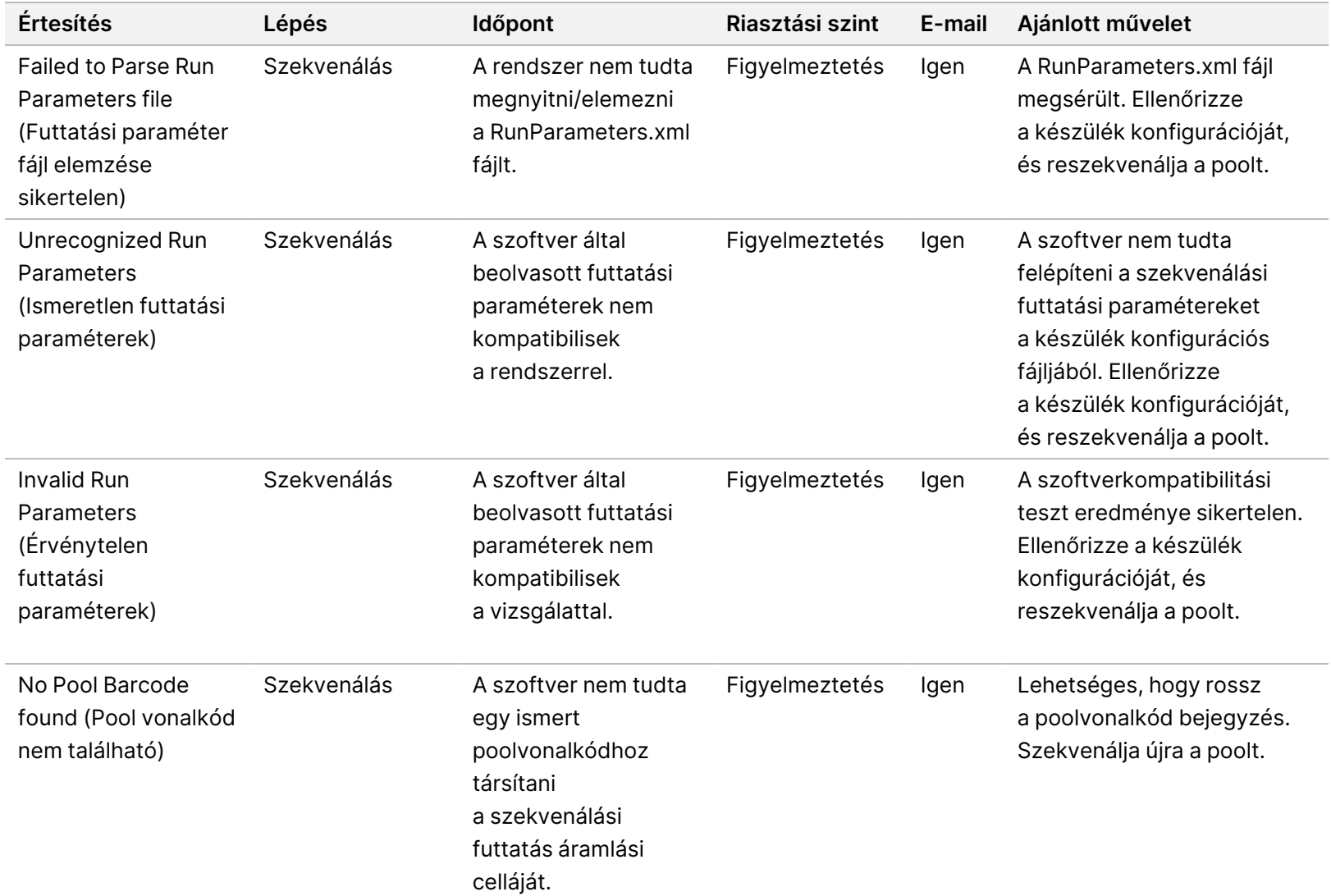

IN VITRO DIAGNOSZTIKAI HASZNÁLATRA. 100000007940 sz. dokumentum v08 HUN

IN VITRO DIAGNOSZTIKAI HASZNÁLATRA.

100000067940 sz. dokumentum v08 HUN

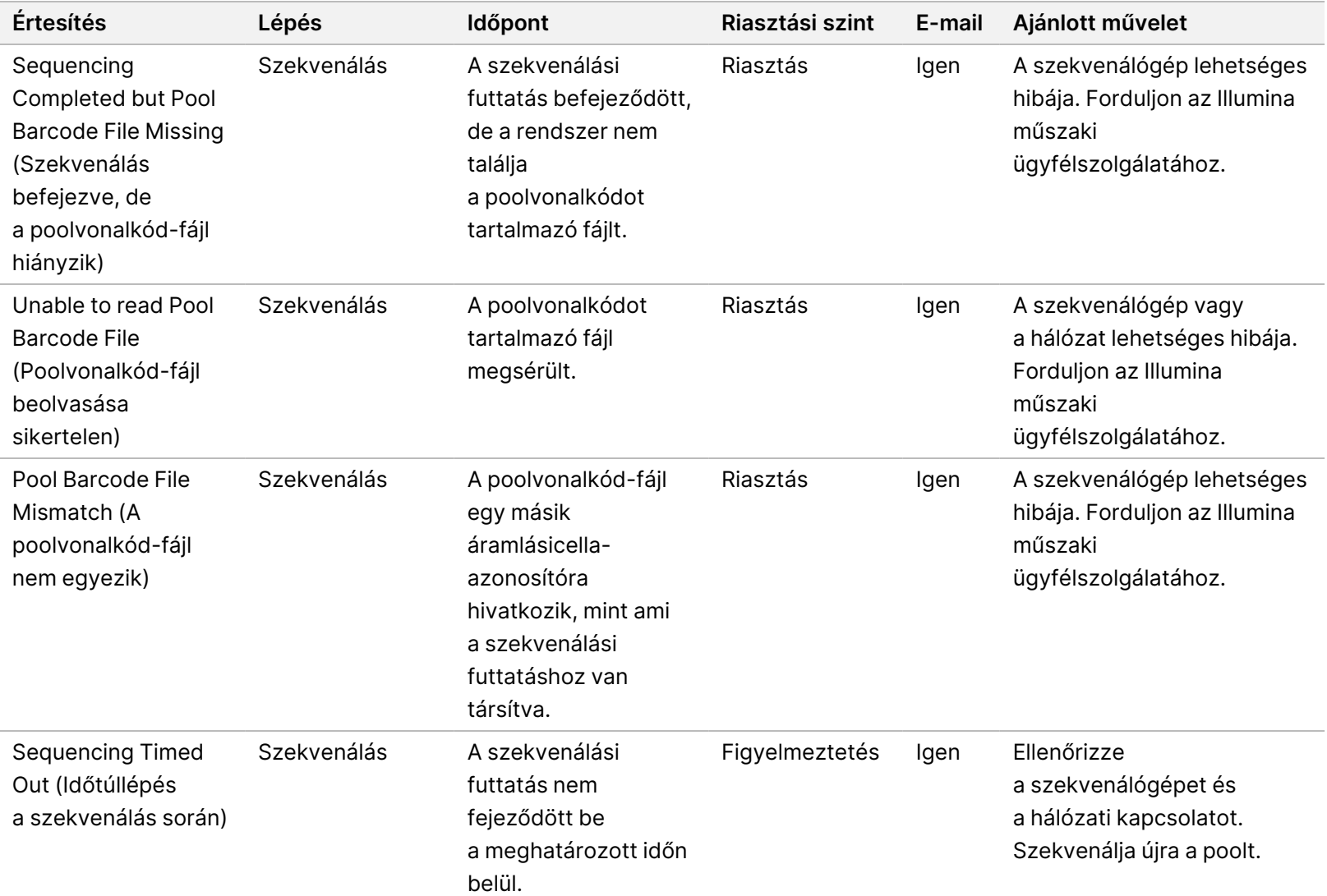

VeriSeq NIPT Solution v2 IVD - szoftverútmutató VeriSeq NIPT Solution v2 IVD – szoftverútmutató

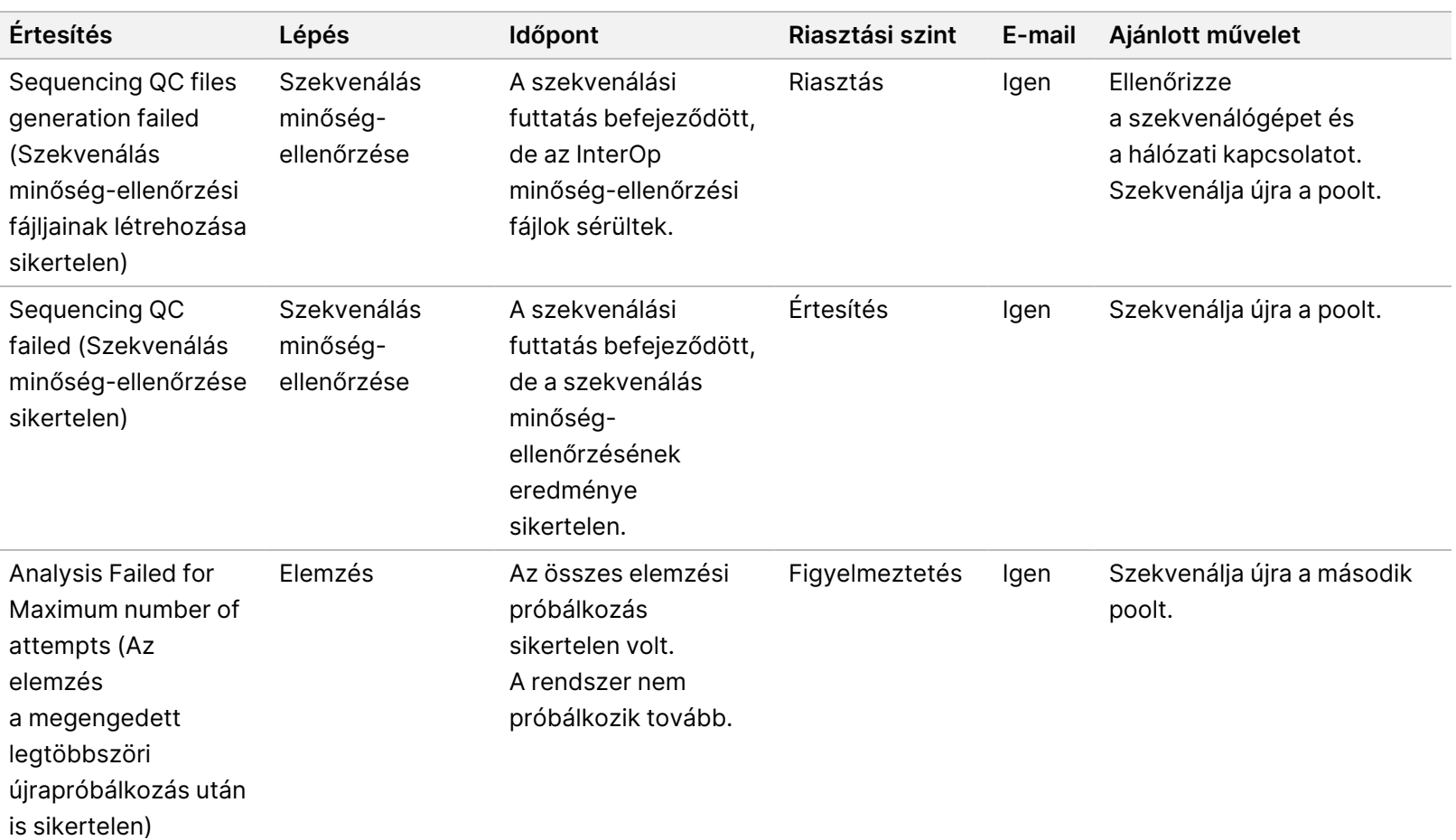

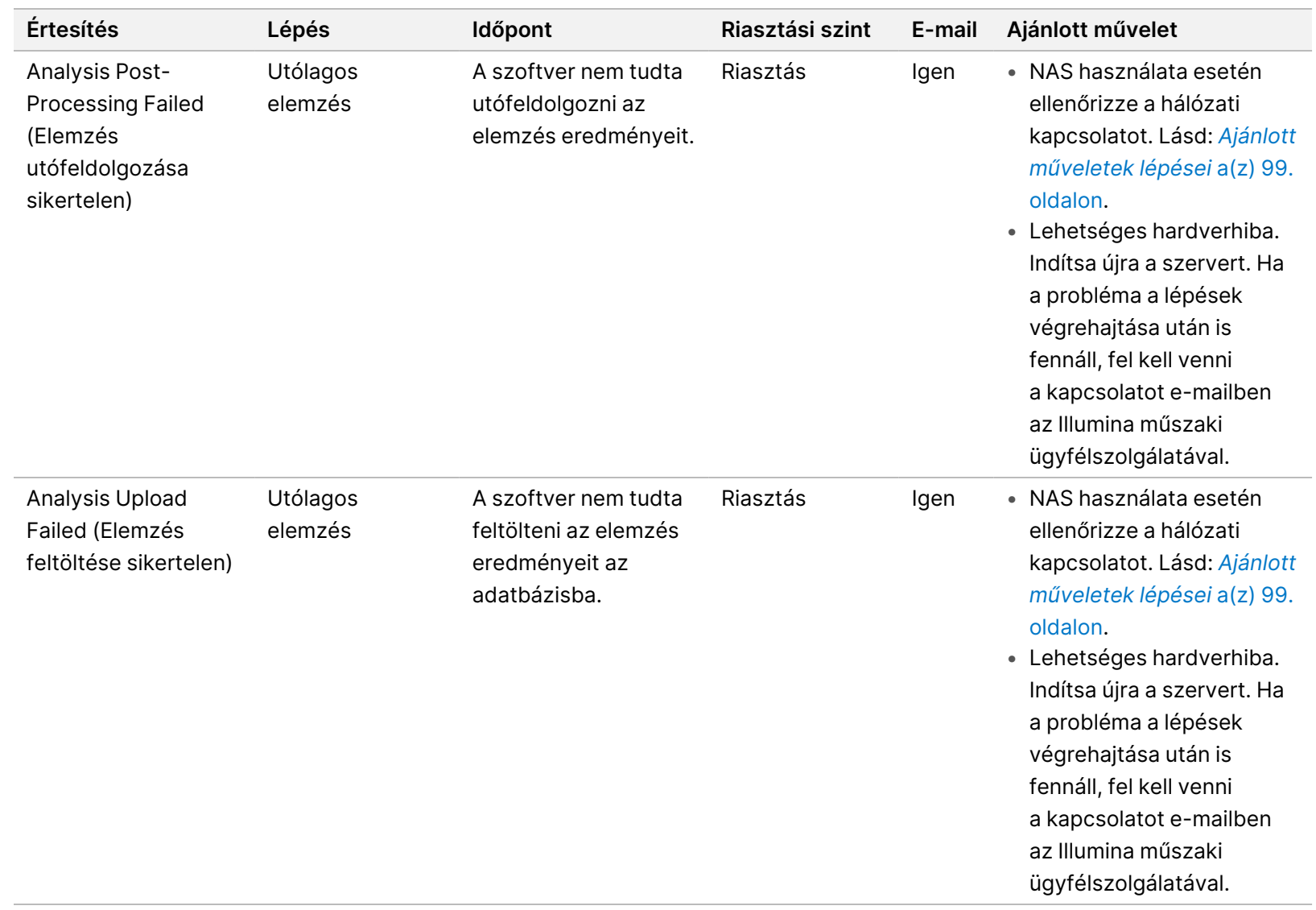

VeriSeq NIPT Solution v2 IVD – szoftverútmutató

VeriSeq NIPT Solution v2 IVD - szoftverútmutató
### **Ajánlott műveletek lépései**

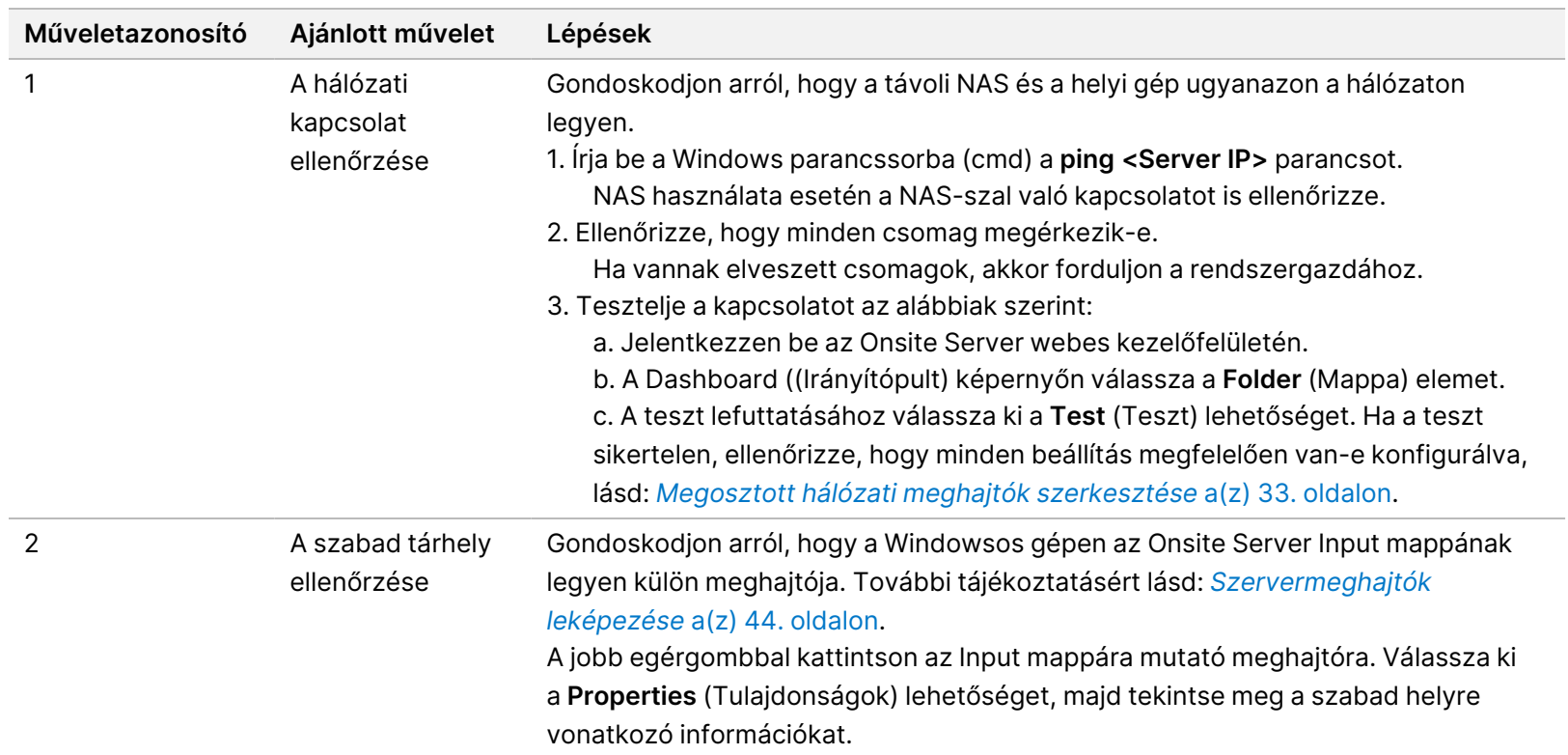

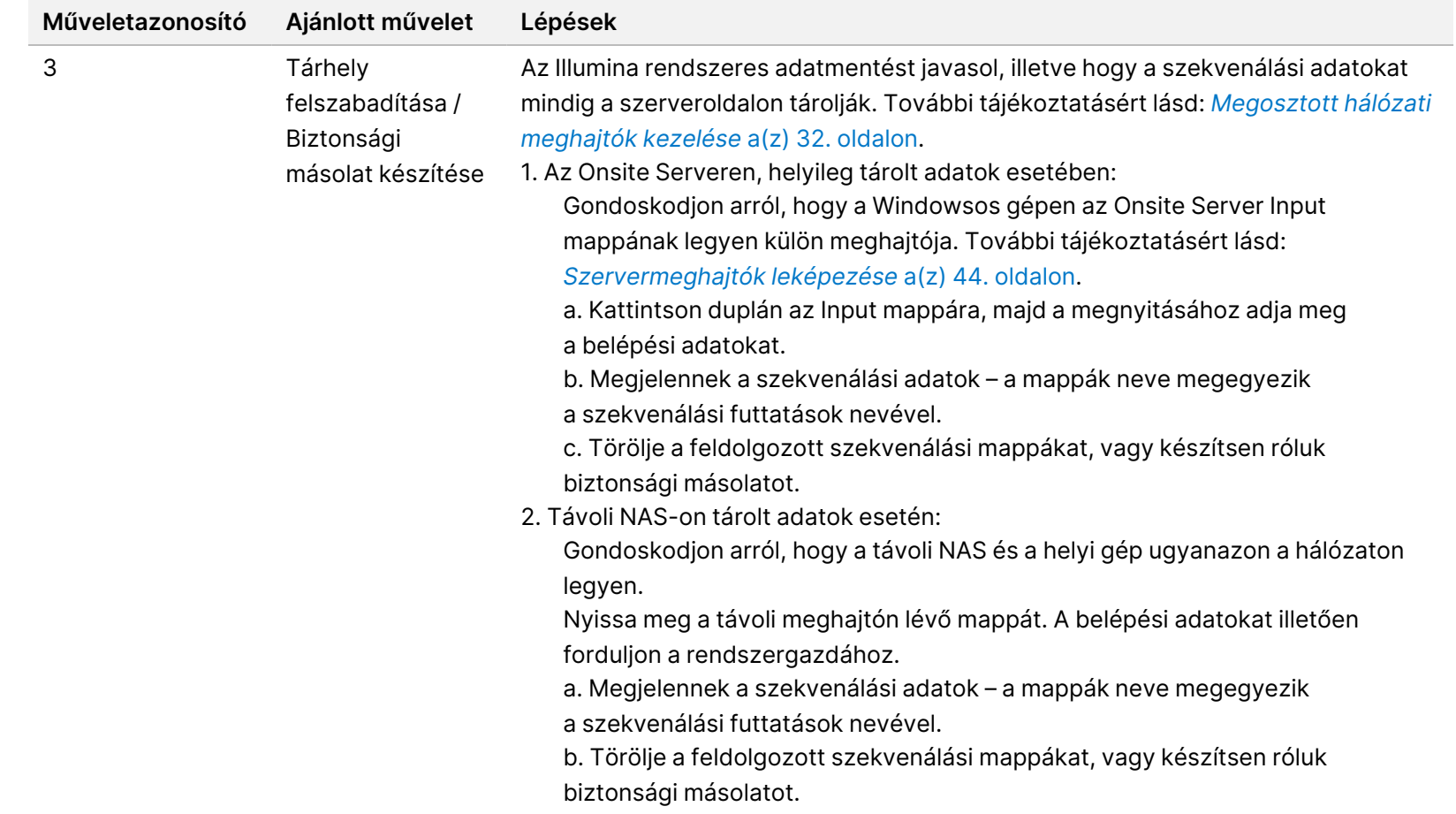

## Rendszerhibák

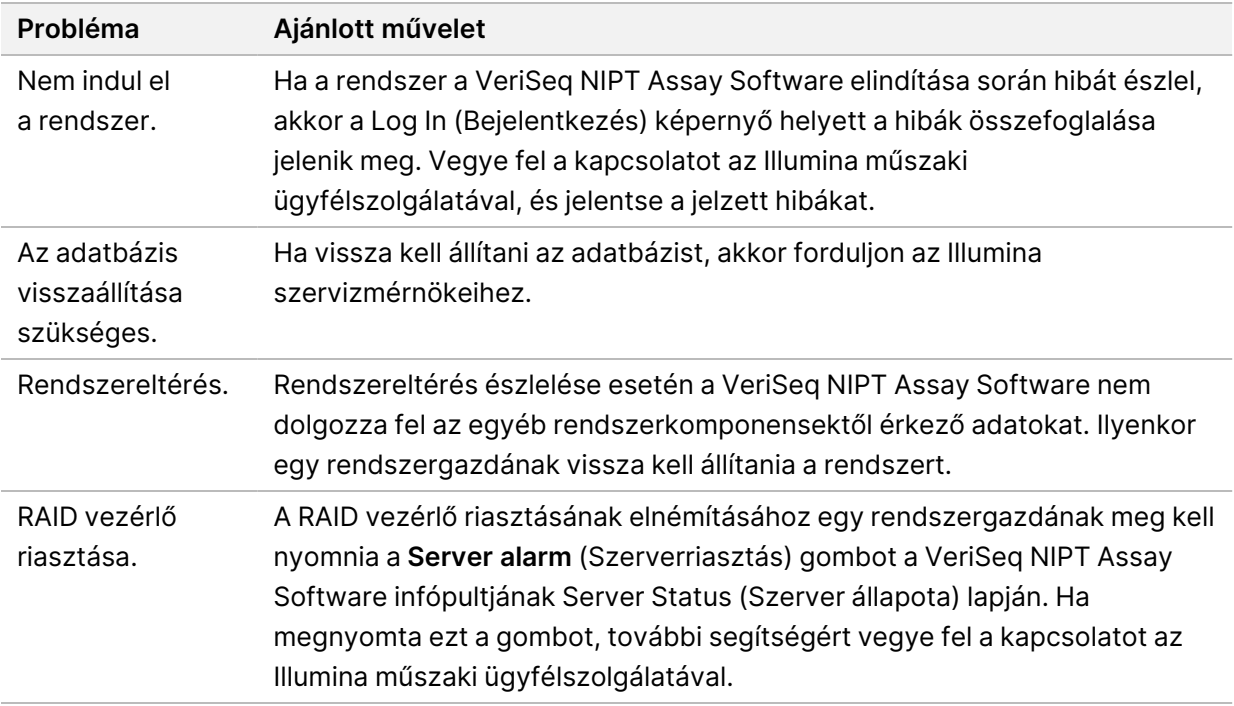

## Adatfeldolgozási tesztek

Az Onsite Serveren előre telepített adatkészletek lehetővé teszik a szerver és az elemzőmotor működésének ellenőrzését.

### **A szerver tesztelése**

Ez a teszt egy szekvenálási futtatást és egy elemzésjelentés-készítést szimulál az elemzési folyamat tényleges elindítása nélkül. Ez a teszt az Onsite Server megfelelő működésének, valamint a jelentések és e-mail-értesítések megfelelő létrehozásának ellenőrzésére szolgál. Időtartam: körülbelül 3–4 perc.

### **Eljárás**

- 1. Nyissa meg a csatlakoztatott bemeneti mappát, majd nyissa meg a TestingData mappát.
- 2. Készítsen másolatot az alábbi, a TestingData mappákban található mappák egyikéről:
	- NextSeq-adatok esetén: 170725\_NB551052\_0252\_AH5KGJBGX9\_Copy\_Analysis\_Workflow.
	- NextSeqDx-adatok esetén: 180911\_NDX550152\_0014\_AXXXXXXXDX\_Copy\_Analysis\_Workflow.
- 3. Nevezze át az átmásolt mappát úgy, hogy az \_XXX-re végződjön, ahol \_XXX a tesztfuttatás sorszáma. Ha például az eredeti mappa \_002-re végződik, akkor az átmásolt példány neve \_003-ra végződjön.

1000000067940 sz. dokumentum v08 HUN IN VITRO DIAGNOSZTIKAI HASZNÁLATRA.

- 4. Helyezze át az átnevezett mappát a bemeneti mappába.
- 5. Várjon 3–5 percet, hogy befejeződjön a futtatás. Győződjön meg arról, hogy megkapta az alábbi e-mailbeli értesítéseket:
	- a. Szekvenálásfuttatási elemzés megkezdve
	- b. A szekvenálási futtatás NIPT-jelentése létrejött
- 6. Társítsa a jelentéseket a mappa szekvenálási nevéhez.
- 7. A kimeneti mappában nyissa meg a TestData\_NS\_CopyWorkflow vagy a TestData\_NDx\_ CopyWorkflow mappát, és ellenőrizze, hogy megvan-e az alábbi jelentések egyike:
	- A NextSeq esetében: TestData\_NS\_CopyWorkflow\_C\_TestData\_NS\_CopyWorkflow\_PoolC\_ H5KGJBGX9\_nipt\_report\_YYYYMMDD\_HHMMSS.tab.
	- A NextSeqDx esetében: TestData\_NDx\_CopyWorkflow\_C\_TestData\_NDx\_CopyWorkflow\_ PoolC\_XXXXXXXDX\_nipt\_report\_YYYYMMDD\_HHMMSS.tab.

A fájl várható mérete kb. 7,1 Kb.

8. Helyezze vissza a tesztszekvencia-futtatást a TestingData mappába. Ily módon könnyedén nyomon követheti, hogy a szekvenálási teszt hányszor lett lefuttatva.

MEGJEGYZÉS Ha szabad helyre van szükség, akkor törölheti a régi tesztfájlpéldányokat.

### **Teljes tesztadatelemzés futtatása**

Ez a teszt egy teljes elemzési futtatást hajt végre. Akkor futtassa le ezt a tesztet, ha a szerver nem képes feldolgozni vagy elemezni az adatokat, vagy ha időtúllépési hiba következik be. Időtartam: körülbelül 4–5 óra.

#### **Eljárás**

- 1. Nyissa meg a csatolt bemeneti mappát, majd nyissa meg a TestingData mappát.
- 2. Nevezze át az alábbi mappát úgy, hogy a végéhez hozzáteszi a \_000 utótagot: 180911\_NDX550152\_ 0014\_AXXXXXXXDX\_FullRun.

Az utótag gondoskodik arról, hogy minden szekvenálási futtatás neve egyedi legyen. Ha a futtatás már tartalmaz utótagot, akkor úgy nevezze át a mappát, hogy az utótag számát eggyel növeli.

- 3. Helyezze át az átnevezett mappát a bemeneti mappába.
- 4. Várjon 4–5 órát, hogy befejeződjön az elemzés. Győződjön meg arról, hogy megkapta az alábbi e-mailbeli értesítéseket:
	- a. Szekvenálásfuttatási elemzés megkezdve
	- b. A szekvenálási futtatás NIPT-jelentése létrejött
- 5. Társítsa a jelentéseket a mappa szekvenálási nevéhez.

6. A kimeneti mappában nyissa meg a TestData\_NDx\_FullRun mappát, és keresse meg a következő jelentést: TestData\_NDx\_FullRun\_C\_TestData\_NDx\_FullRun\_PoolC\_XXXXXXXDX\_nipt\_report\_ YYYYMMDD\_HHMMSS.tab.

A fájl várható mérete kb. 7,1 Kb.

7. Helyezze vissza a tesztszekvencia-futtatást a TestingData mappába.

# Források és hivatkozások

A következő dokumentációk az Illumina honlapjáról tölthetők le.

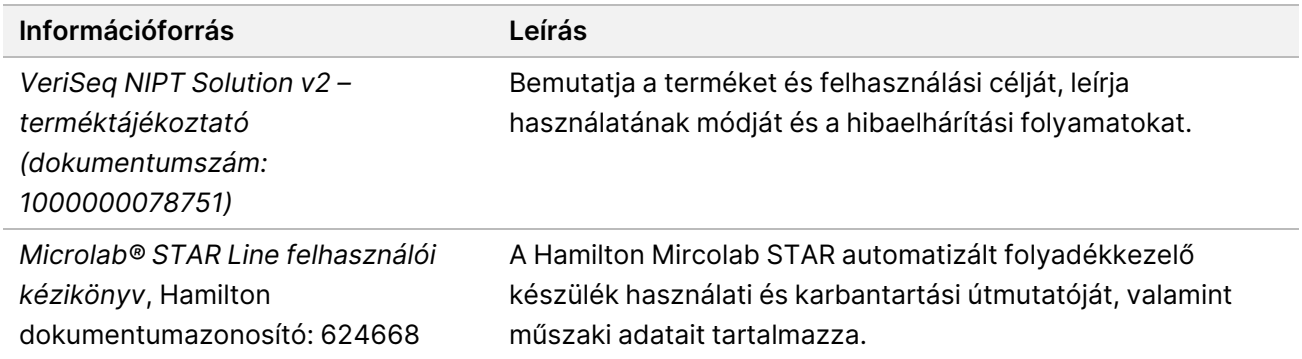

A dokumentációk eléréséhez, szoftverek letöltéséhez, online képzésekhez és a gyakran ismételt kérdések megtekintéséhez látogasson el a VeriSeq NIPT Solution v2 [támogatási oldalaira](http://support.illumina.com/).

## Rövidítések

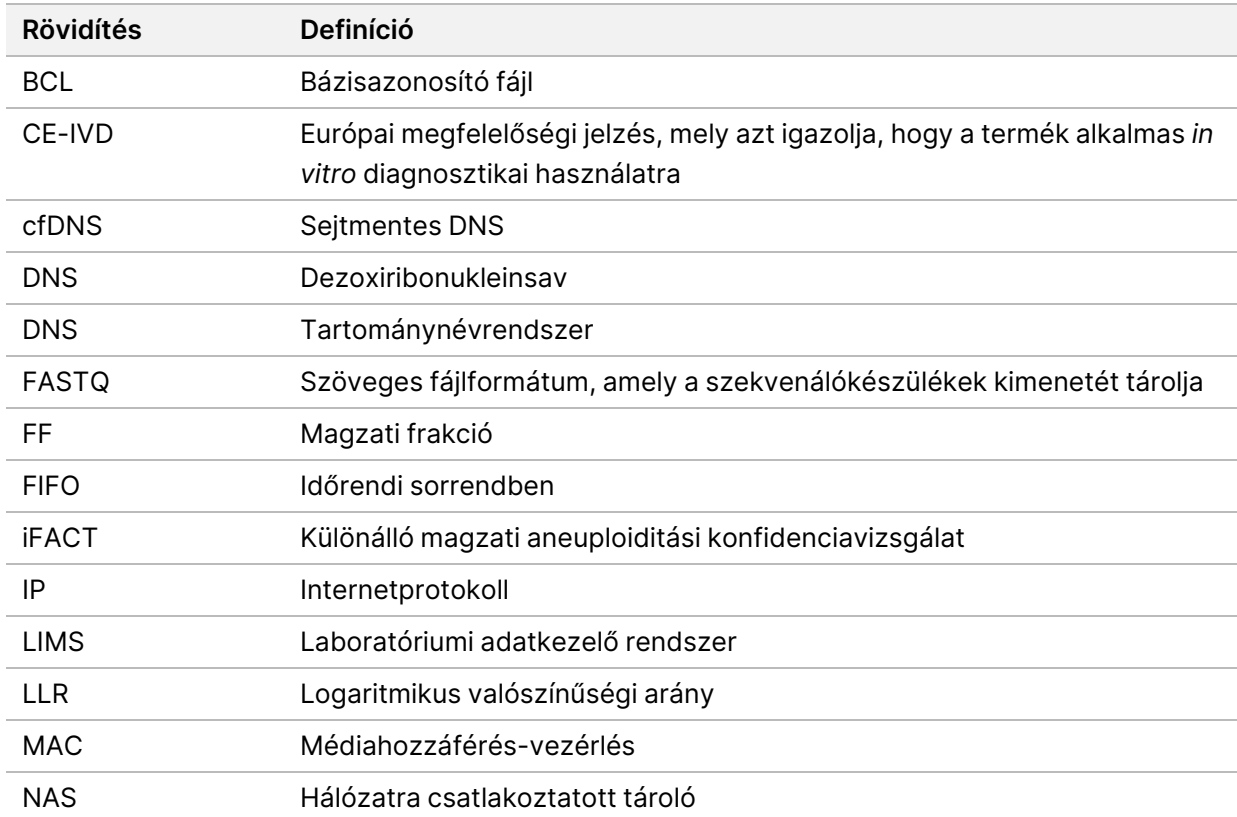

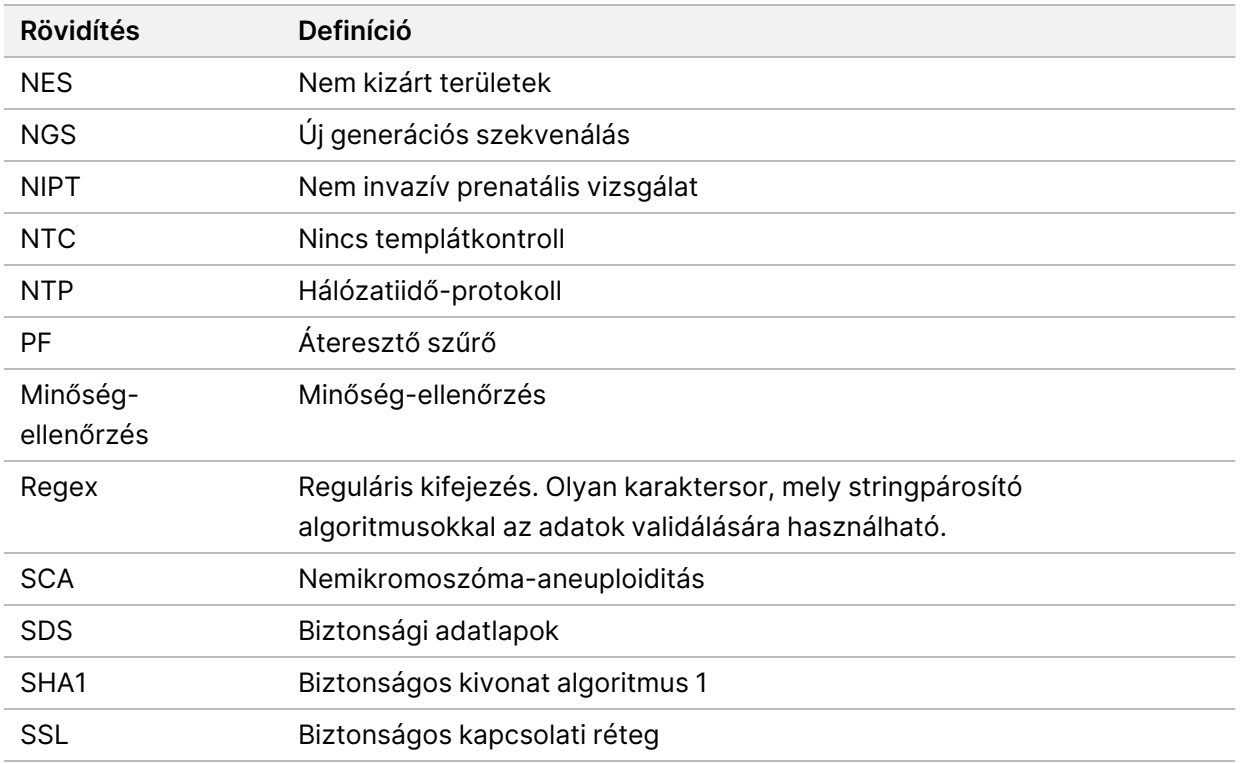

## Műszaki támogatás

Ha műszaki támogatásra van szüksége, vegye fel a kapcsolatot az Illumina műszaki ügyfélszolgálatával.

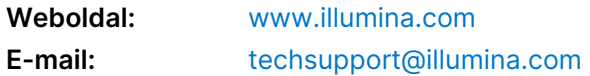

**Biztonsági adatlapok (SDS-ek)** – Az Illumina [support.illumina.com/sds.html](http://support.illumina.com/sds.html) címen elérhető weboldalán találhatók.

**A termék dokumentációja** letölthetőa [support.illumina.com](https://support.illumina.com/) weboldalról.

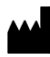

Illumina, Inc. 5200 Illumina Way San Diego, California 92122 U.S.A. +1.800.809.ILMN (4566) +1.858.202.4566 (Észak-Amerikán kívül) techsupport@illumina.com www.illumina.com

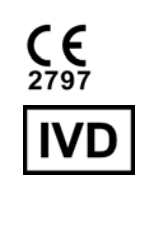

EC REP

Illumina Netherlands B.V.<br>Steenoven 19<br>5626 DK Eindhoven Hollandia

#### **Ausztrál szponzor**

Illumina Australia Pty Ltd Nursing Association Building Level 3, 535 Elizabeth Street Melbourne, VIC 3000 Ausztrália

illumina®

IN VITRO DIAGNOSZTIKAI HASZNÁLATRA. © 2023 Illumina, Inc. Minden jog fenntartva.